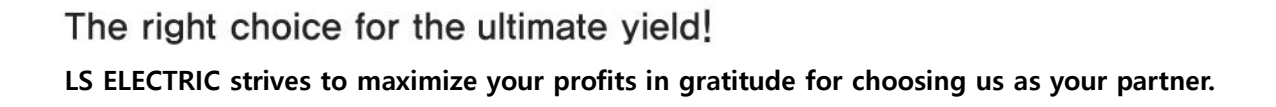

# Human Machine Interface

# XGT PANEL

# iXP2 Series

# **User's Maunal**

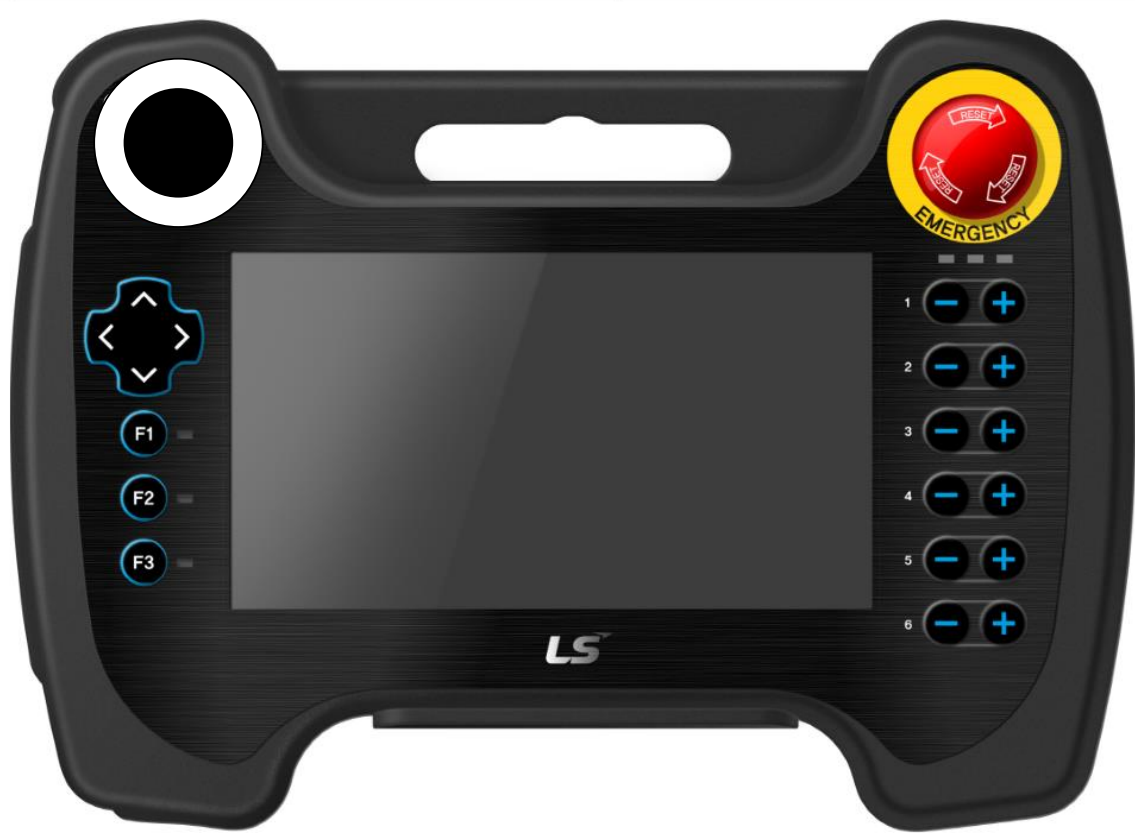

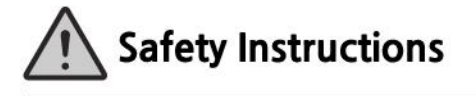

- Read this manual carefully before installing, wiring, operating, servicing or inspecting this equipment.
- Keep this manual within easy reach for quick reference.

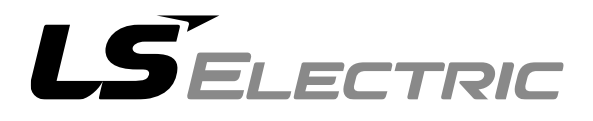

### **Before Using the Product……**

To use the product safely and effectively, please thoroughly read this manual before use. Observe all safety precautions to prevent accidents and potential danger.

Safety precaution is classified into "Warning" and "Caution" and their meanings are as follows:

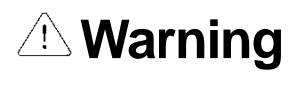

**Caution**

Failure to follow instruction may result in serious personal injury or death.

Failure to follow instructions may result in minor personal injury or product damage.

Product and manual illustrations with the indications below have the following meanings:

 $\langle \cdot | \cdot \rangle$  Be cautious, for danger may be present.

 $\mathcal{B}\setminus\mathcal{B}$  Be cautious, for there is a possibility of an electric shock.

Please keep the instruction manual for your reference and pass it on to the end customer.

# **Class A Device (Broadcasting communications equipment)**

• This device is a Class A device for work that is registered for electromagnetic compatibility.

The seller or user must keep this in mind and use it outside of the home.

# **Design Precautions**

# **Warning**

Install an external safety circuit for the HMI to protect the whole control system in the event of external power supply trouble. Serious trouble may occur throughout the entire system due to erroneous HMI output/operation.

# **Design Precautions**

# **Caution**

Input/output signals or communication cables should be at least 100 mm apart from High-

voltage/power wires. Otherwise, it may cause erroneous output/operation.

# **Installation Precautions**

- **Caution**
- 1. Use the HMI in an environment that meets the general specifications outlined in this manual or datasheet. Failure to do so could result in electric shock, fire, erroneous operation, or deterioration.
- 2. If there is an error in the cable installation, it may cause a malfunction due to contact failure.
- 3. In case of much vibration in the installation environment, be sure to insulate the HMI to protect against direct vibration. Failure to do so could result in electric shock, fire, and erroneous operation.
- 4. Do not touch the conductive part of the HMI. It may cause an electric shock, which may cause malfunction.

# **Wiring Precautions**

#### **Warning**  $\mathbf{I}_\mathbf{A}$

1. Be sure to turn off the HMI and external power before wiring. Failure to do so may result in electric shock or damage to the product.

#### **Caution**∕ ∙՝

1. Wire correctly by checking each product's rated voltage and terminal layout.

Failure to do so may result in fire, electric shock, or erroneous operation.

- 2. Tighten terminal screws to the specified torque when wiring. If terminal screws are loose, it may cause short circuits, fire or erroneous operation. If terminal screws are too tight, the module may become damaged and result in falling, short circuits, or erroneous operation.
- 3. Use the exclusive HMI 3-type grounding for the PE terminal. If not grounded, it may result in erroneous operation.
- 4. Be sure not to let any foreign substances, such as wiring debris, inside the module. Such debris may cause fire, damage, or erroneous operation.
- 5. Tighten the terminal screws to the specified torque, and crimp the external connection wires using the specified tool or solder it correctly.

# **Startup and Maintenance Precautions**

# **Warning**

1. Do not touch the terminals while the power is on. Doing so may cause electric shock or erroneous operation.

2. Turn off the HMI and external power when cleaning or tightening the terminal screws. Failure to do so may cause electric shock or erroneous operation.

3. Do not charge, disassemble, heat, short circuit, solder, etc. the battery. Mishandling the battery

may cause overheating, cracks, fire, and personal injury.

# **Caution**

1. Do not remove the HMI from the product case or modify the product.

Doing so may result in fire, electric shock, or erroneous operation.

- 2. When mounting or removing the HMI from the panel, be sure to shut off all system power. Otherwise, it may cause electric shock, damage, or erroneous operation.
- 3. Use cellular phones or walkie-talkies at least 30 cm away from the HMI. Failure to do so may result

in erroneous operation.

# **Disposal Precaution**

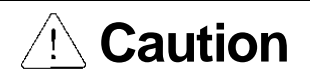

When disposing of this product or battery, treat it as industrial waste.

# Revision History

٦

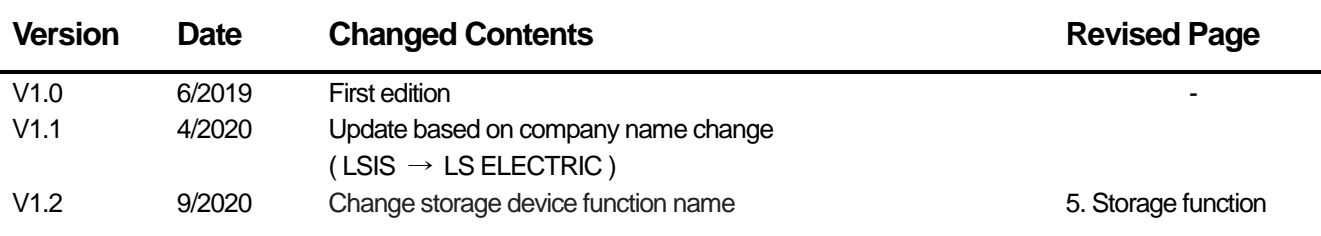

※ The number of the user manual is indicated on the right side of the back cover.

ⓒ LS ELECTRIC Co., Ltd 2019 All Rights Reserved.

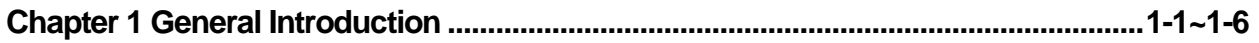

Г

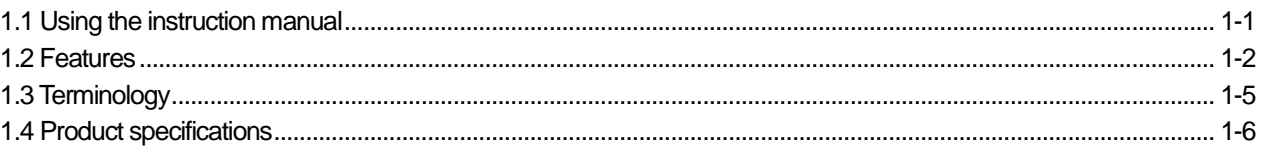

## 

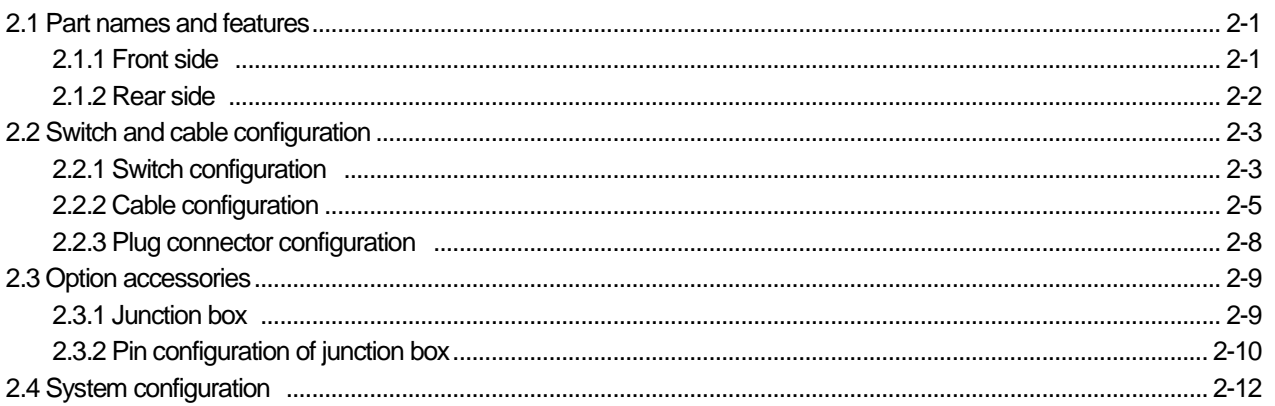

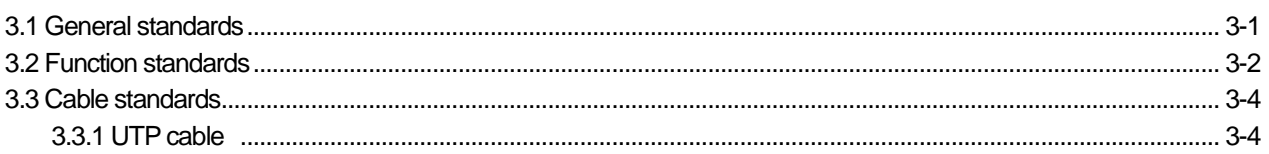

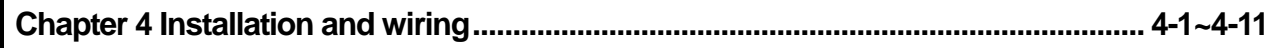

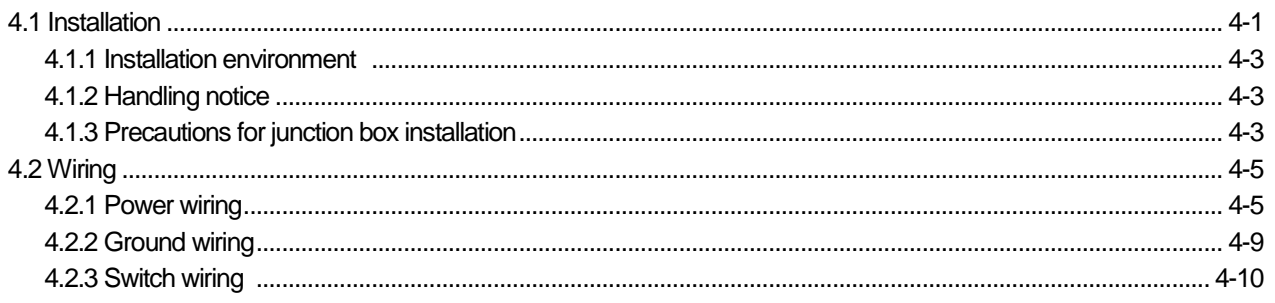

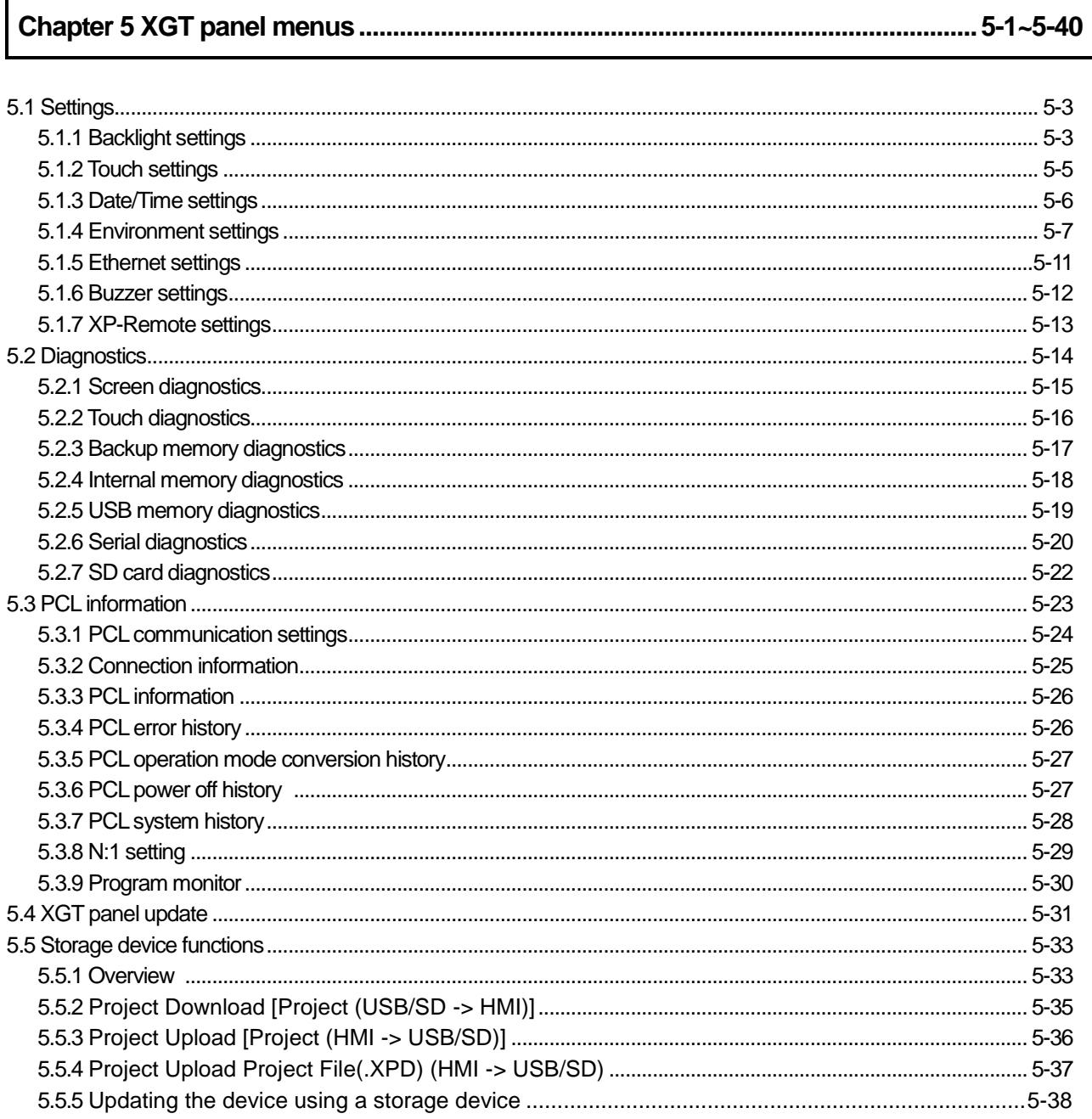

٦

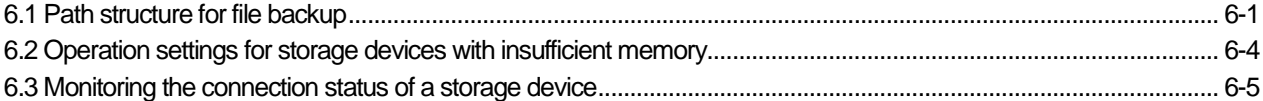

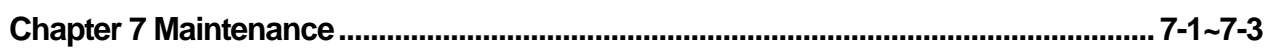

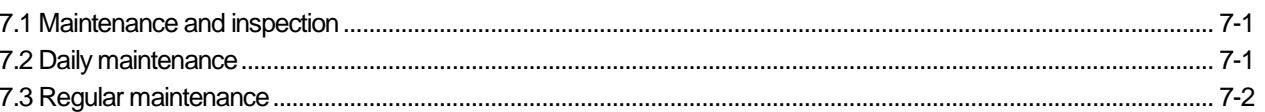

### Appendix.1 Troubleshooting App1-1~App1-23

Г

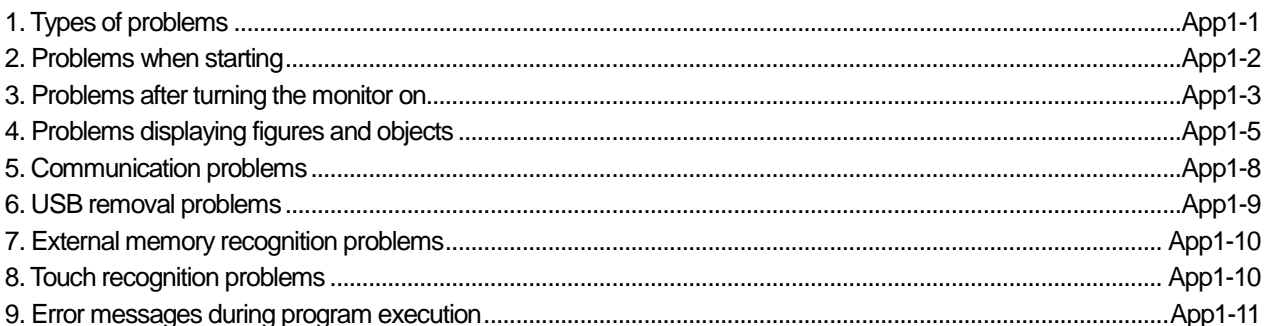

### 

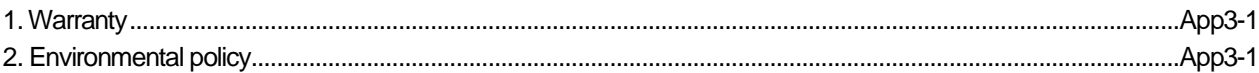

# **Chapter1 Overview**

# **1.1 Using the instruction manual**

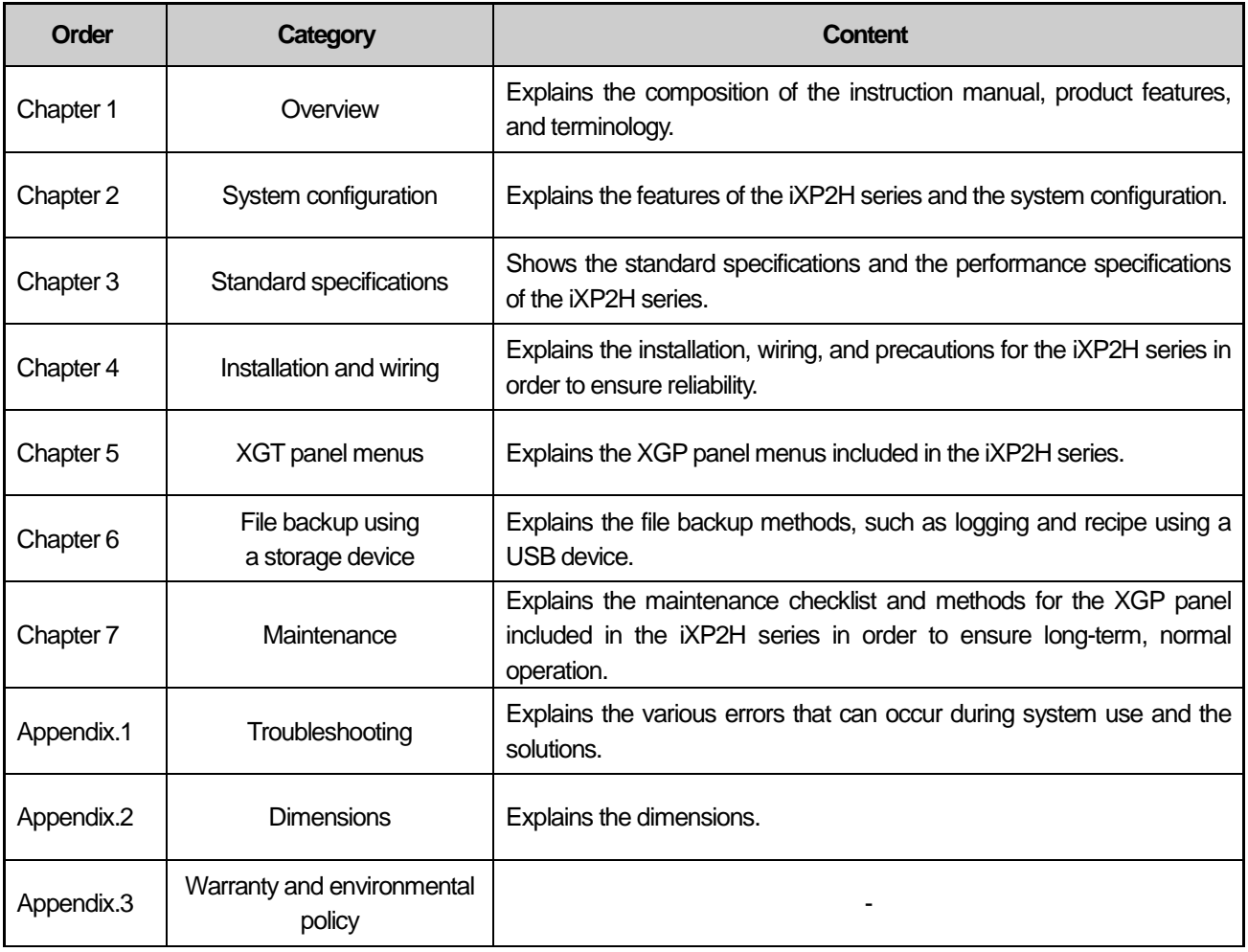

٦

#### **Note**

This instructions manual does not provide explanations of XP-Builder or the PLC connection. Please refer to the relevant manual for the functions.

## **1.2Features**

The iXP2H series has the following features.

- (1) Various types of external interfaces
	- (a) Various types of external interfaces, like USB and Ethernet, are supported to maximize usability.
	- (b) Various types of connections with control devices, like PLCs and inverters, are possible. • Connections with control devices can be made via S-232C, RS-485, Ethernet (10Base-T/100Base-TX) communication.
- (2) OS based on Windows CE
	- (a) Adopted Microsoft WEC 7 •Windows Embedded Compact 7 is used.
	- (b) Windows Embedded Compact 7 features
		- •Provides stable software via Microsoft platform.
		- Can process diverse functions simultaneously.
		- •Provides diverse interfaces by default, including Ethernet and USB.
		- Can connect with user interfaces, including mouse, keyboard, and printer.
		- Has high software flexibility.
		- •Provides fast response when new device is added.
		- •Provides wide data sharing and management with upper systems.
- (3) Project transmission through various methods
	- (a) Project transmission using an Ethernet port.
	- (b) Project transmission using USB memory.

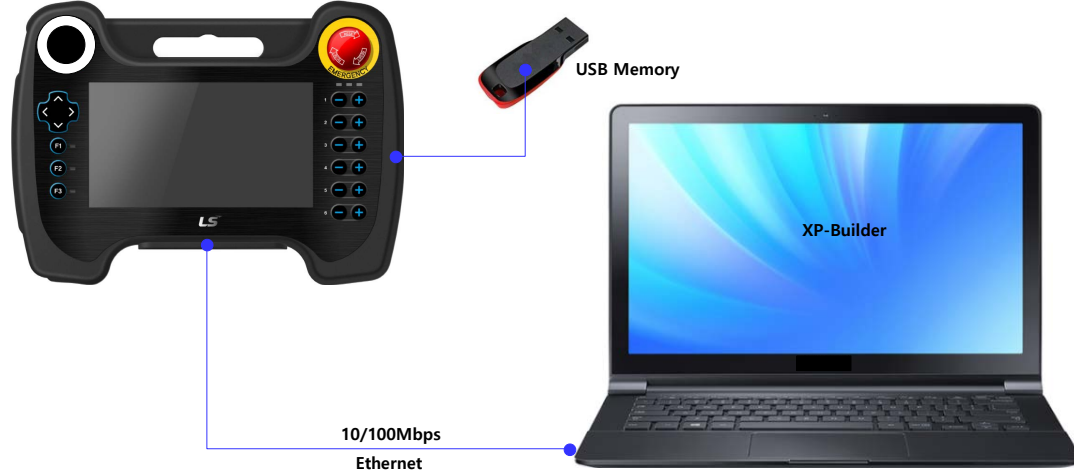

(4) High-quality screen

- (a) Provides high-quality screen and sharpness using a high-performance liquid-crystal display (LCD).
	- Adopted with a thin-film-transistor liquid-crystal display (TFT LCD) that can express 24-bit colors.
- (b) Supports various graphic formats.
	- Supports 1024 X 300 resolution for precise and realistic representation.

#### (5) Various, multilingual fonts

(a) Supports multiple languages.

- Uses the method of transferring the computer window and user fonts to the XGT Panel.
- No separate multilingual language development is required.
- Multilingual language support is an advantage of Windows CE.
- (b) Simultaneous display of up to 12 languages
	- •Supports displaying 12 languages simultaneously.
	- •Switching between languageswhile operating is possible using a special switch.

(c) Supports various fronts

- •Supports diverse expressed because Windows and user fronts can be used.
- •Allows adjustment of font size and shape.

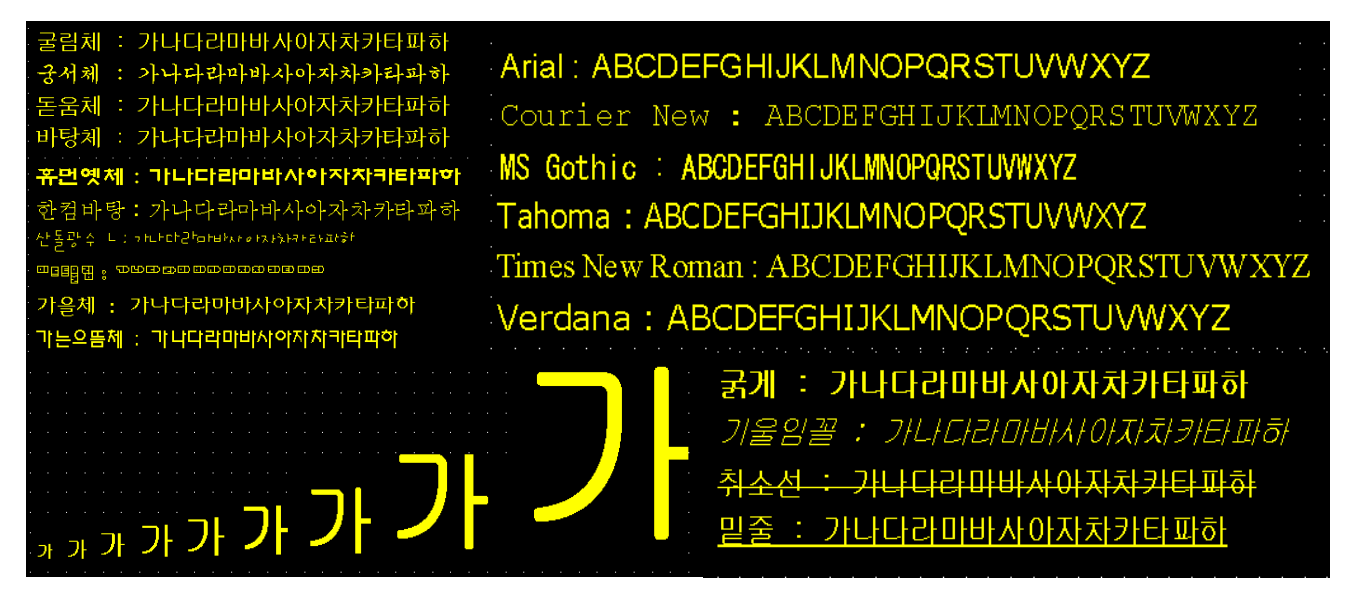

- (7) Various convenient features
	- (a) Provides various alarm functions.
		- The history alarm can be divided into several alarm groups and alarm lists, and the desired alarm can be displayed on the screen with the alarm explorer.
		- The flow alarm displays the current alarm at the bottom of the screen.
		- •The system alarm is displayed when a critical problem occurs during operation.
	- (b) Provides the logging feature.
		- Provides periodic logging that works repeatedly according to time and device status and conditional logging according to device conditions.
		- •Provides backup of up to 1 MB
		- •Backup is possible with a USB.
		- Backup data is stored in Excel format for convenient use.
	- (c) Provides the recipe feature.
		- •Provides read and write function.
		- •One recipe provides up to 100 double words (DWORD), 16 blocks.
		- •Backup is possible viaUSB.
		- •Backup data is stored in Excel format for convenient use.
	- (d) Provides the scheduler feature.
		- Up to 32 schedulers can be set.
	- (e) Provides the script feature.
		- •Provides more flexibility than user-written scripts.
		- Diverse applications are possible, such as global, object, and screen display.
- (8) Stable products conforming to international standards
	- (a) CE, KC (Electromagnetic compatibility registration) standard registration

# **1.3 Terminology**

This section describes the terminology used in the manual.

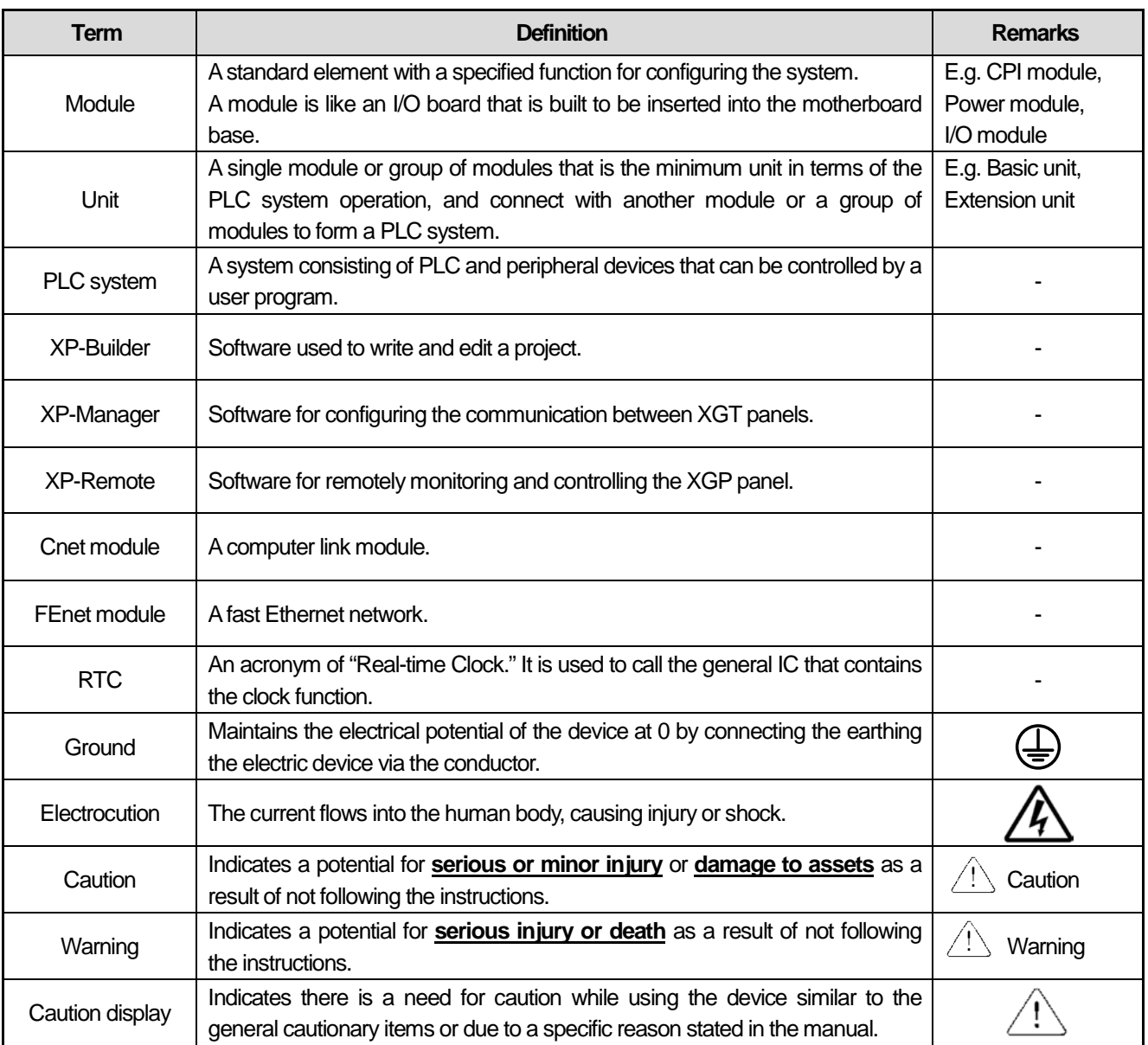

# **1.4 Product specifications**

Г

This section explains the stand of product names used in the manual.

# $iXP2H-070$   $A$   $B$

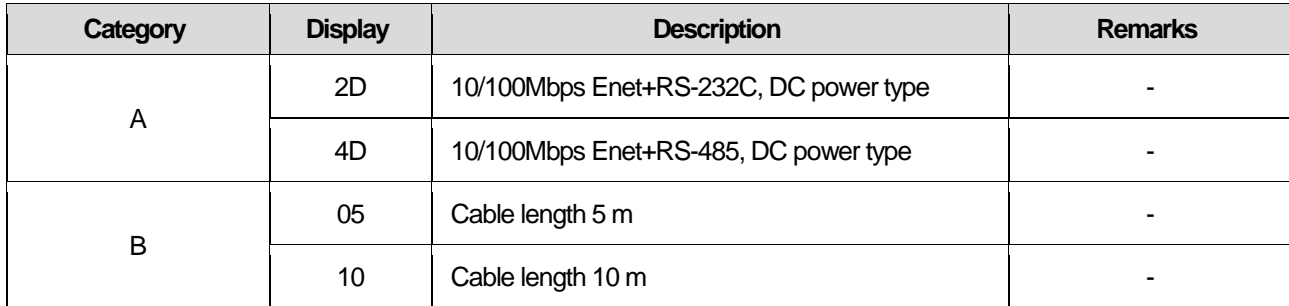

# **Chapter2** System configuration

This section explains the features of the iXP2H series and the system configuration. The iXP2H series is mainly divided into the main device and the option, junction box.

## 2.1 **Part names and features**

#### **2.1.1 Front side**

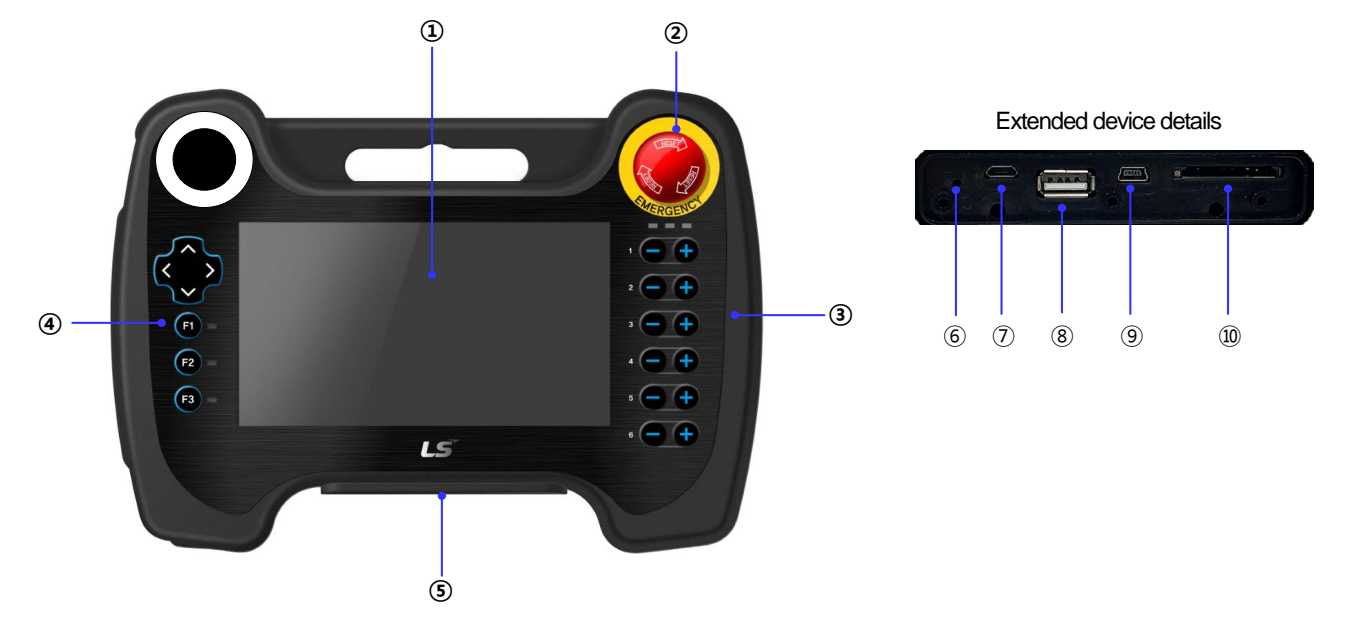

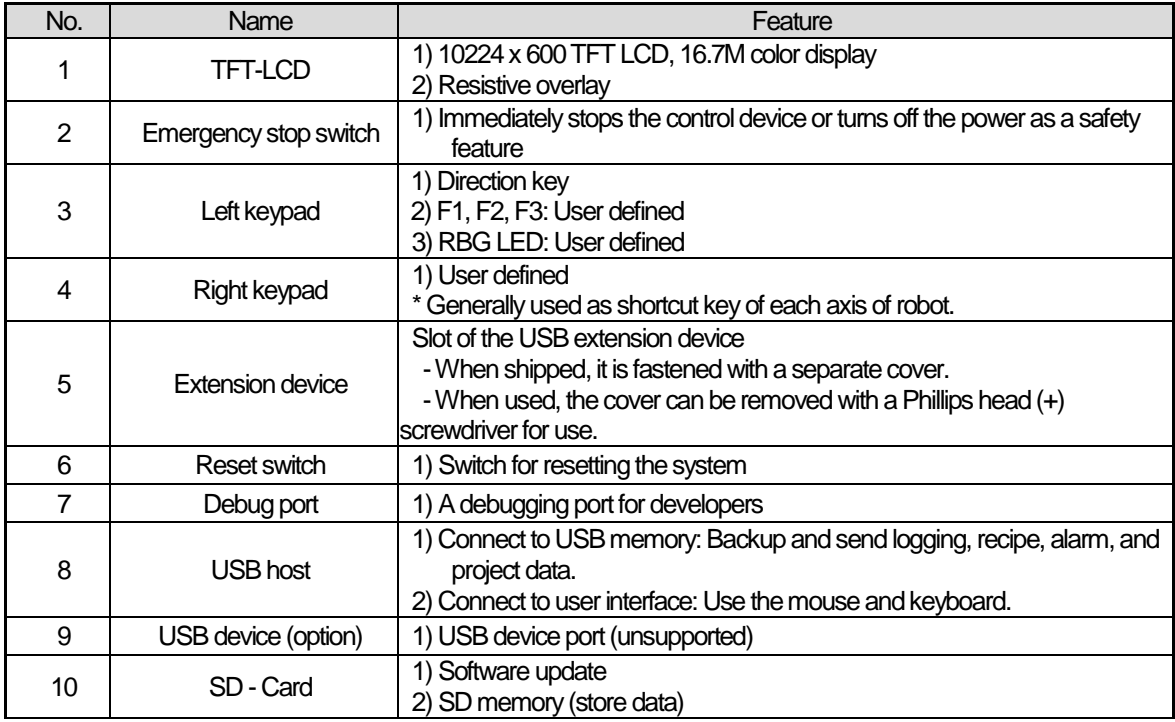

### **2.1.2 Rear side**

 $\Gamma$ 

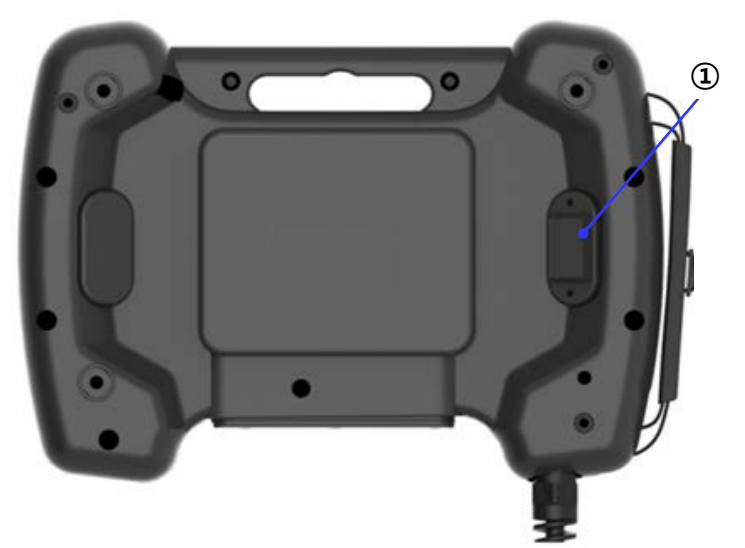

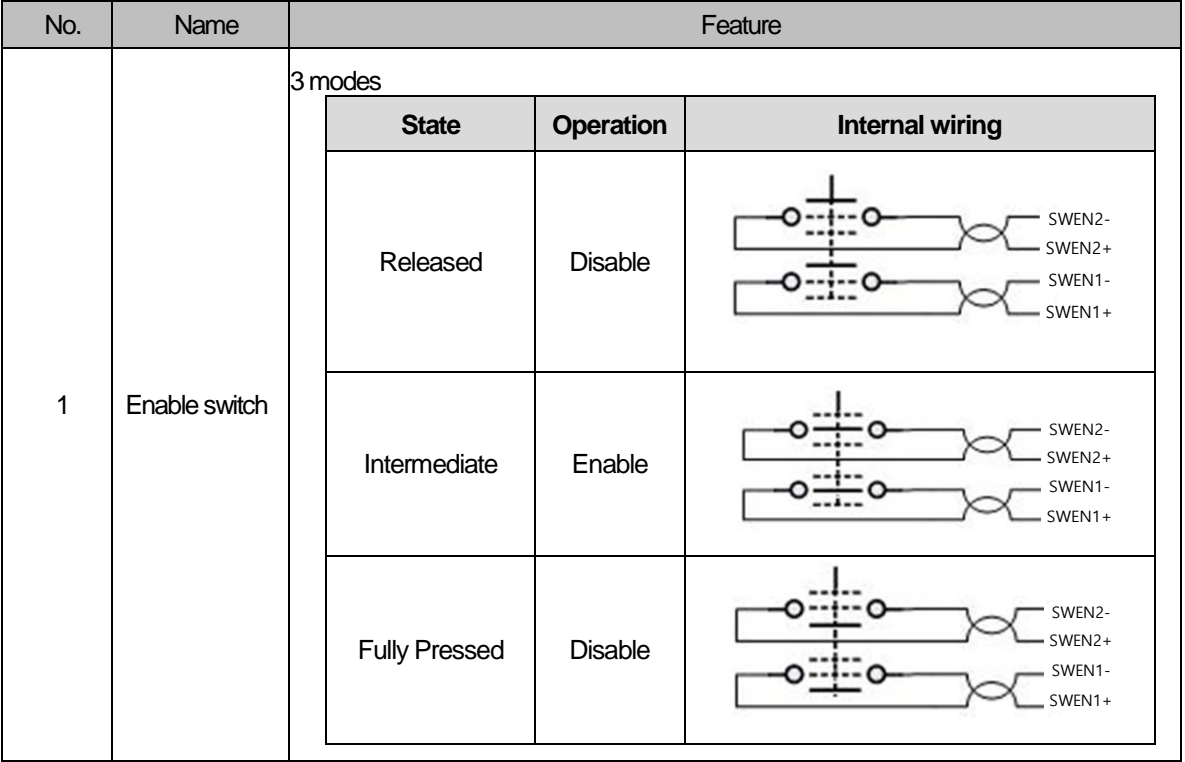

### **2.2 Switch and cable configuration**

#### **2.2.1 Switch configuration**

The ixP2H series supports three different switches to control the contact points that are hardwired to the HMI and the external contact points. The voltage level on each signal line is 24 V.

#### 1) Emergency stop switch

The emergency stop switch is a safety feature that can immediately stop the control device or turn off the power when pressed. The user can directly wire the switch to different terminals, such as the power supply, which can stop the controller.

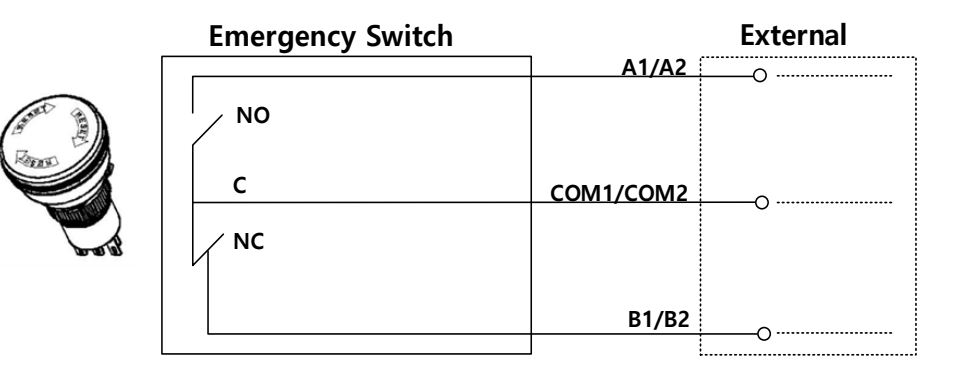

[Figure 2.2.2] Emergency stop switch configuration

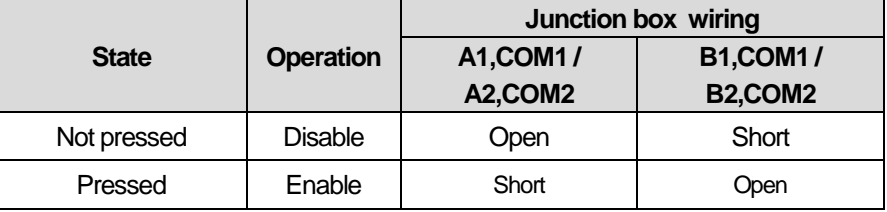

#### 2) Enable switch

This product is mounted with the 3-layer enabling switch by default. As shown on the rear side, the activation switch is located on the back of the product. This switch is also called a "dead man" switch.

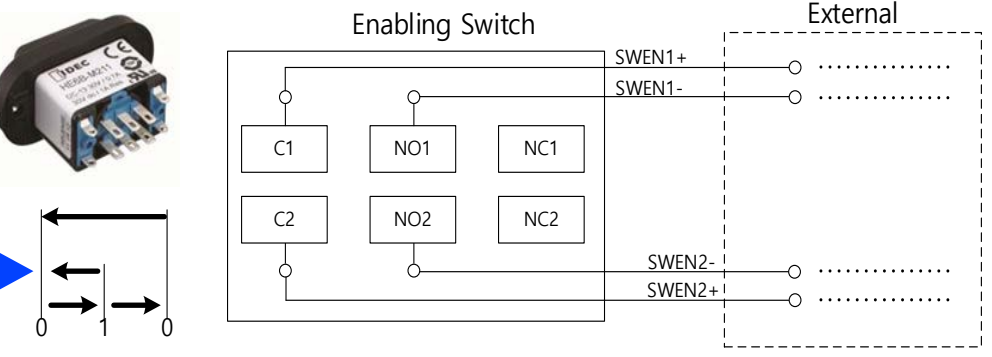

[Figure 2.2.3] Enable switch configuration

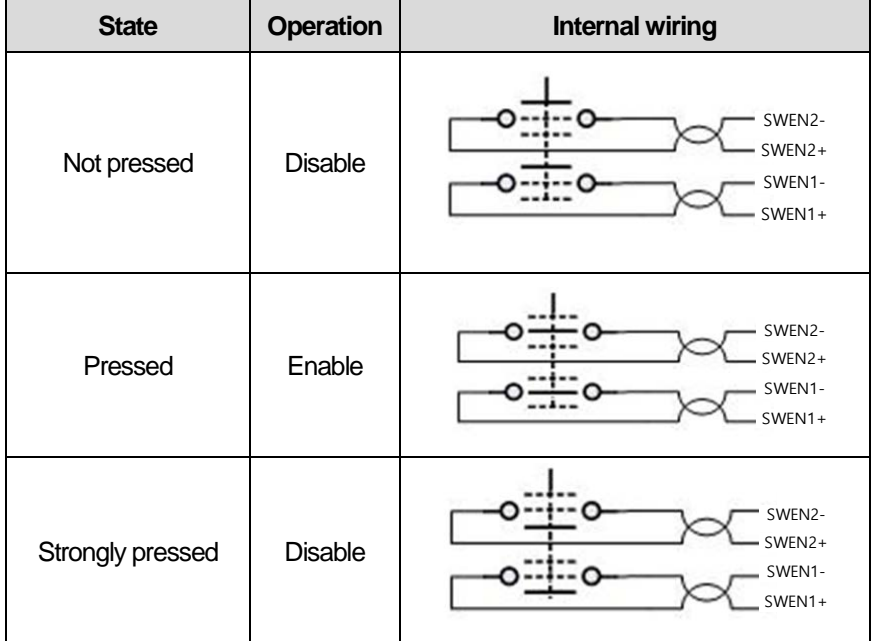

### **2.2.2 Cable configuration**

1) Cable configuration

Г

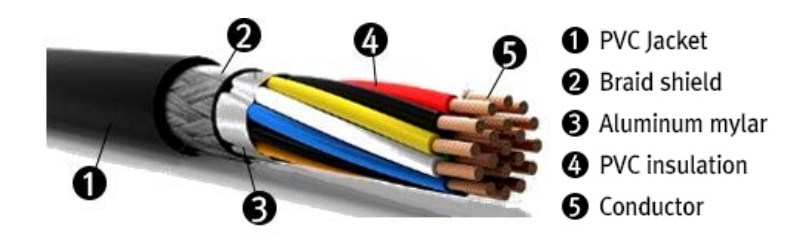

2) System cable connection

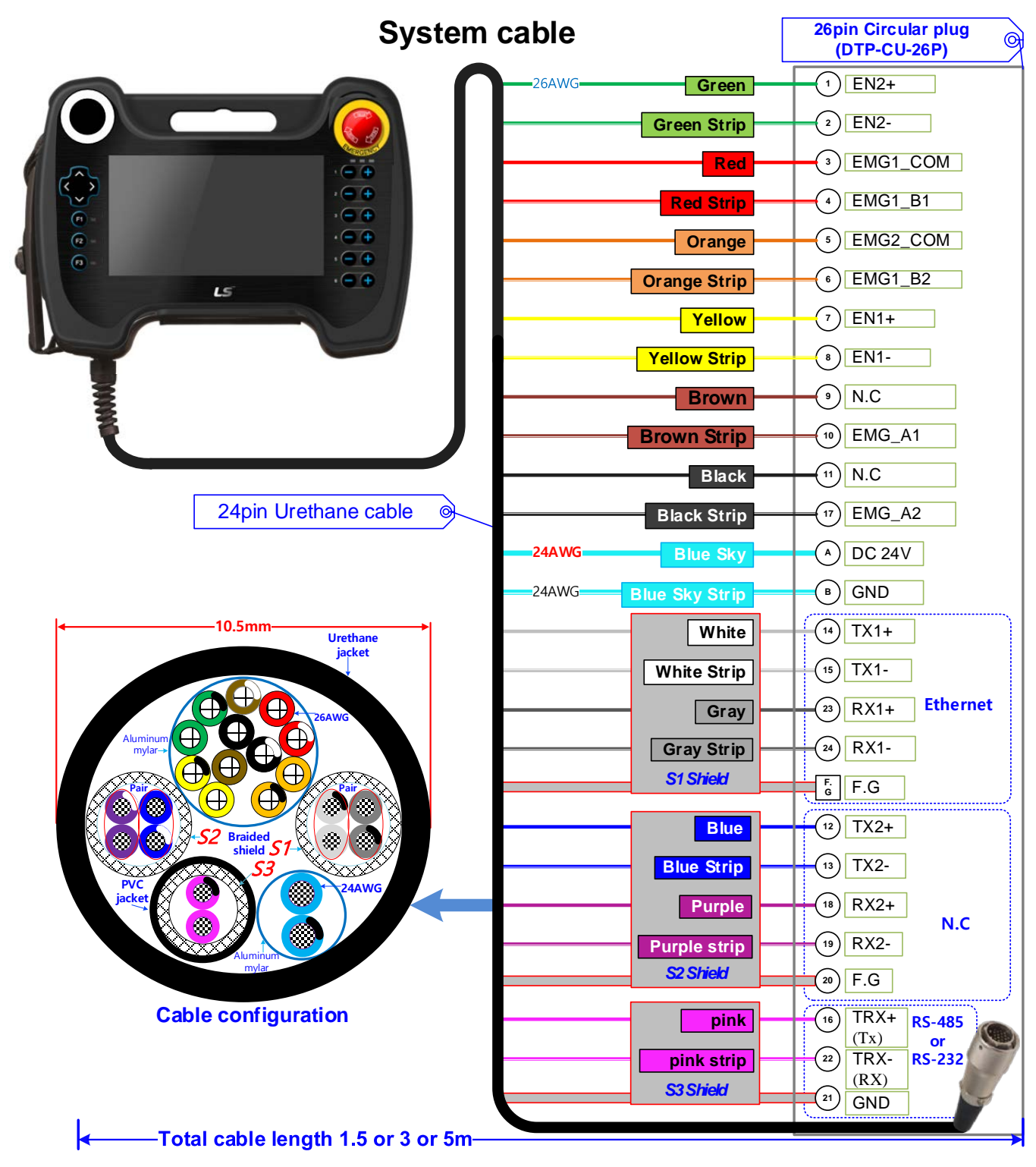

### 3) Cable pin configuration

Г

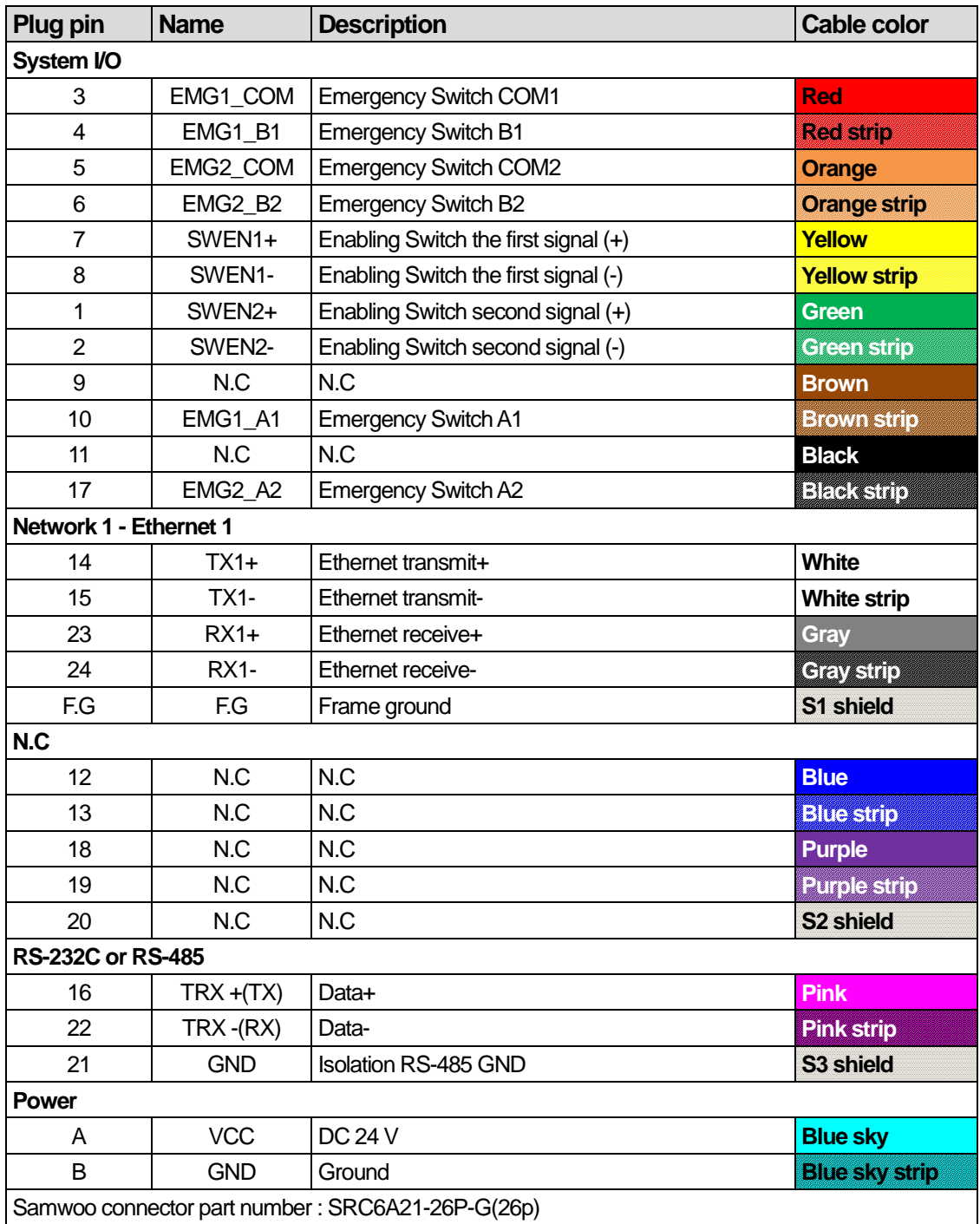

### **2.2.3 Plug connector configuration**

**1)** Round plug connector

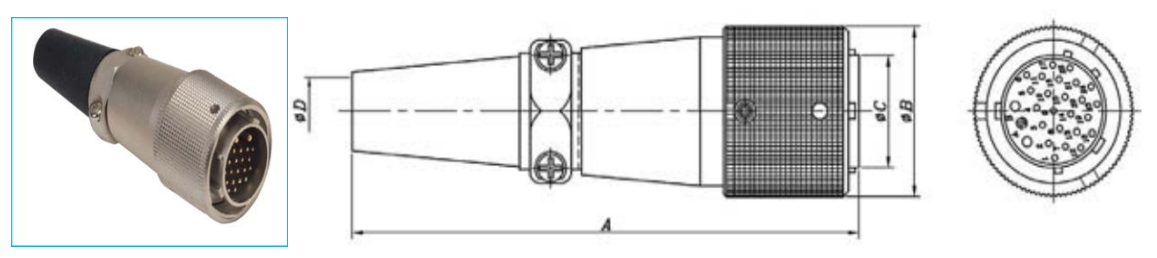

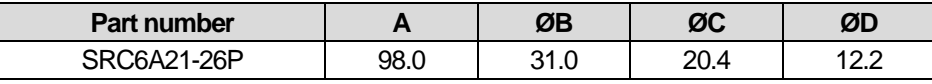

### 2) Round plug connector

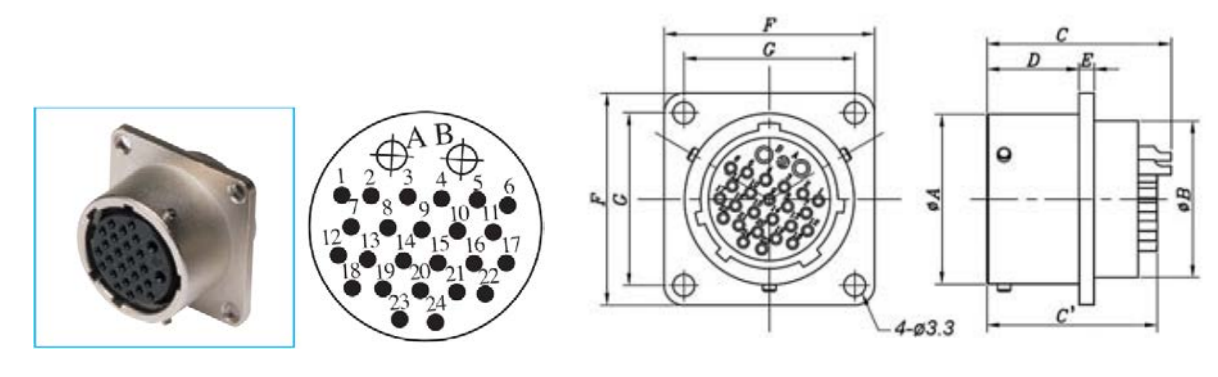

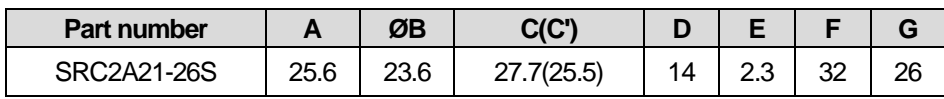

# **2.3 Option accessories**

#### **2.3.1 Junction box**

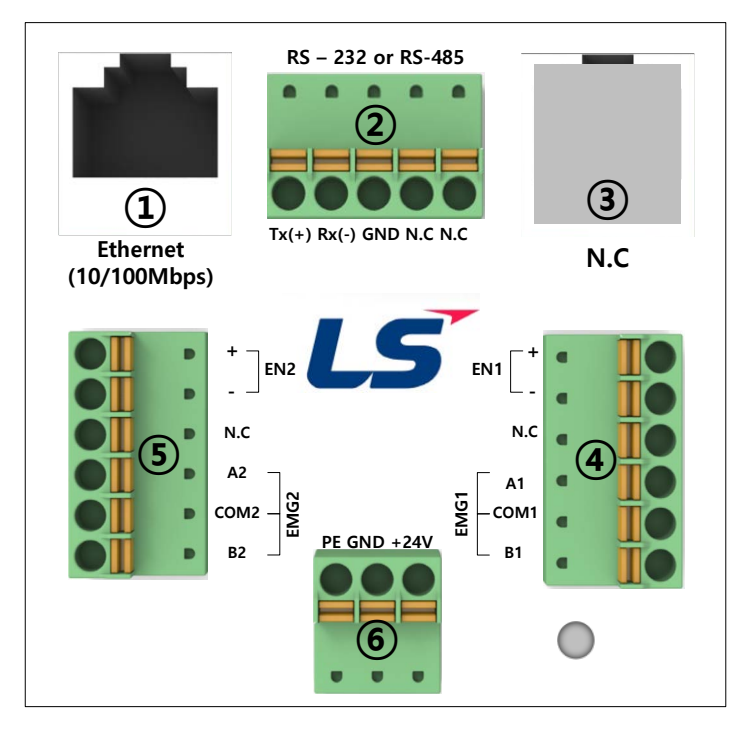

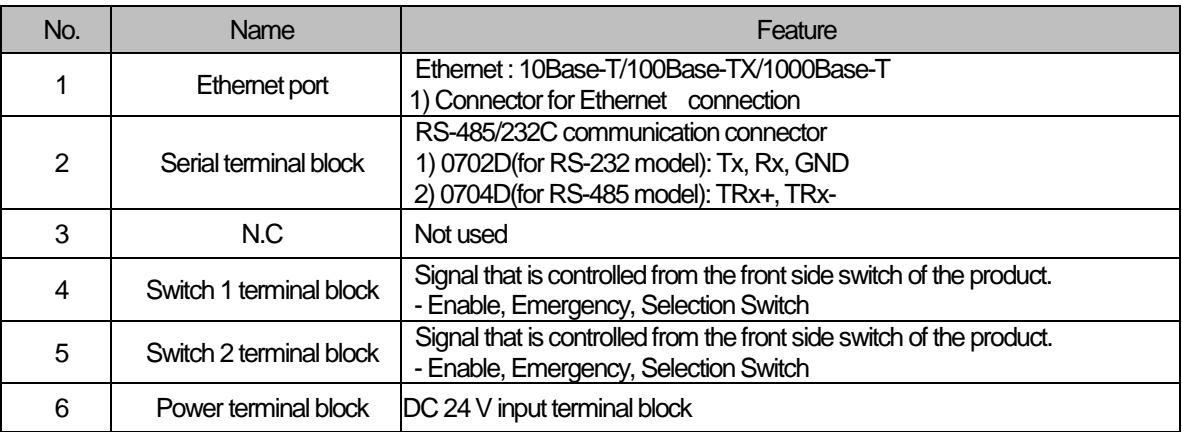

#### Note

1.The voltage level on the signals other than the series communication terminal of the junction box is 24V.

2.If the emergency switch of iXP2H-0702D/0704D is pressed, the EMG1 and EMG2 output of the junction box occurs simultaneously.

3.If the enable switch of iXP2H-0702D/0704D is pressed, the correspondingEN1 and EN2 signals of the junction box are output simultaneously.

### **2.3.2 Pin configuration of junction box**

The signal of the 26-pin connector is accessed from each feature connector or the terminal block.

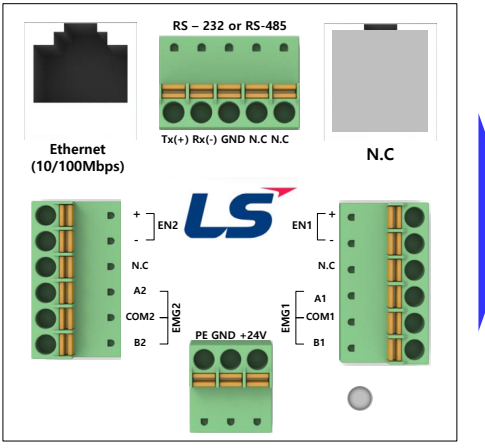

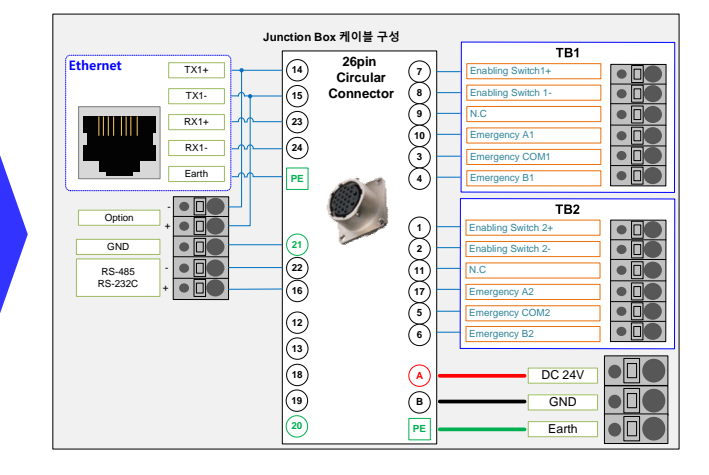

2) Power in terminal block

| $\overline{3}$ | Configuration | Pin no. | Meaning                 | <b>Remarks</b> |
|----------------|---------------|---------|-------------------------|----------------|
|                | F.G           |         | F.G connection terminal |                |
|                | <b>GND</b>    | 2       | <b>GND</b> connection   |                |
|                |               |         | terminal                |                |
|                | $+24V$        | 3       | +24 V connection        |                |
|                |               |         | terminal                |                |

#### 3) Switch1 terminal block

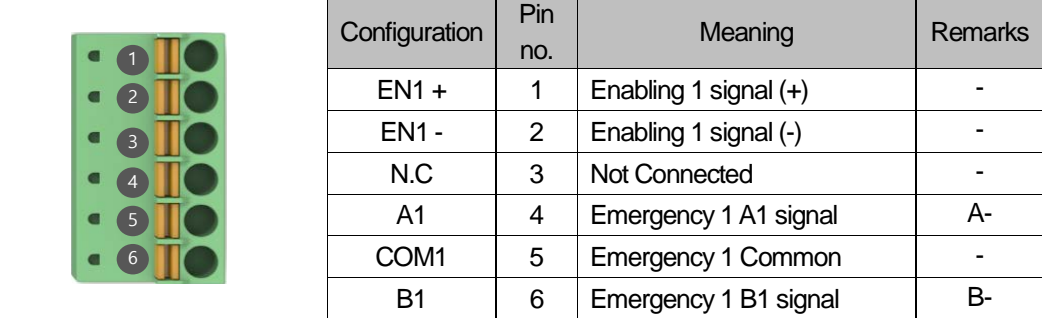

#### 4) Switch 2 terminal block

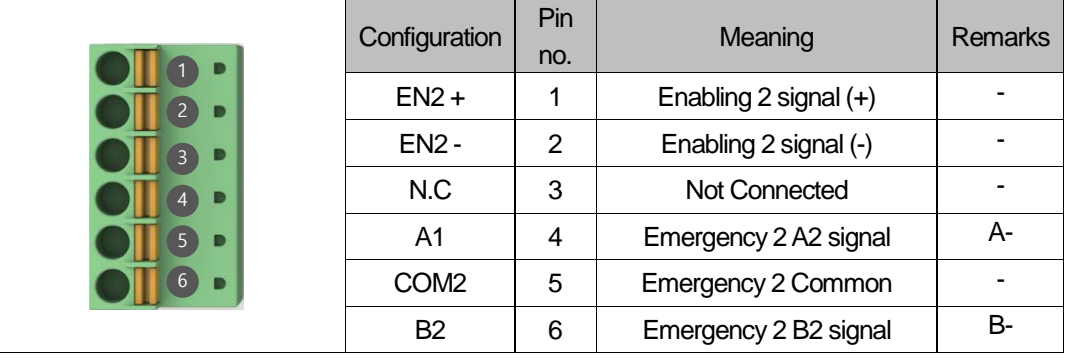

#### 5) Serial terminal block

Г

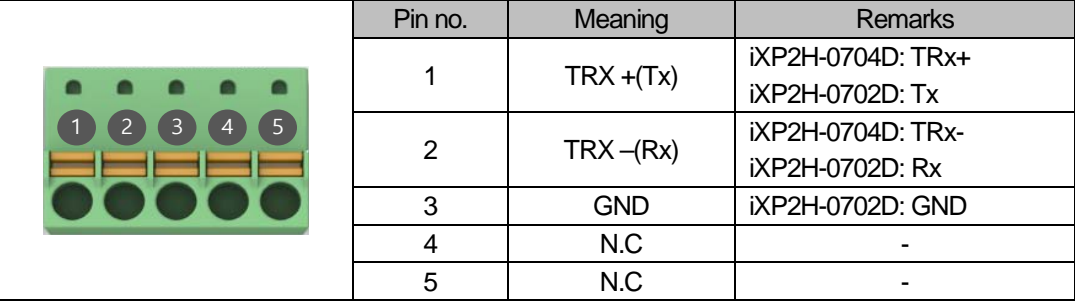

#### 6) Ethernet port

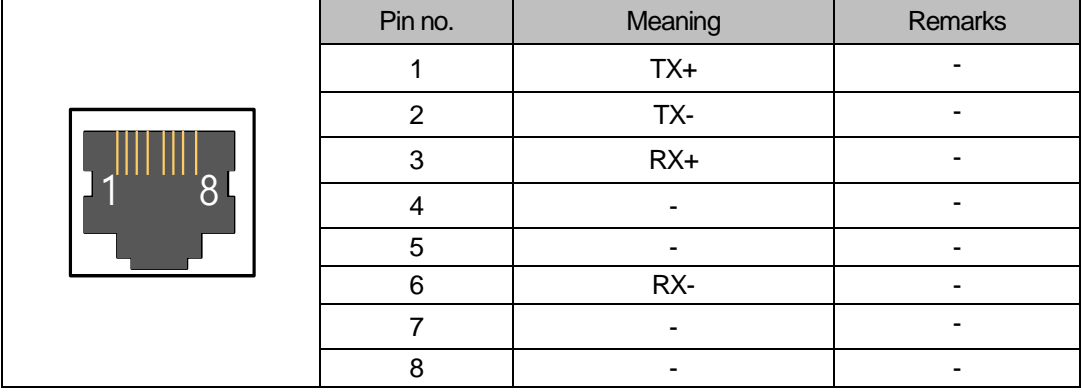

### **2.4** System configuration

To use the iXP2H series, you must write the project data from the XP-Builder and send it to the product.

Use Ethernet to quickly transmit project data.

If the LAN environment is set up as in the configuration below, then easier and more efficient use is possible.

A 1:1 connection is also supported if the LAN environment is not set up.

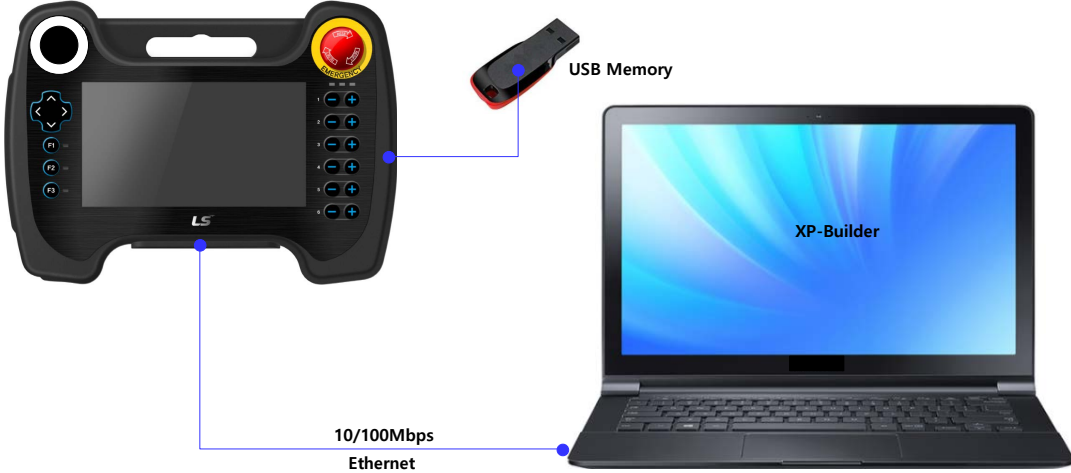

If you cannot send the project data using communications, you can use the USB or the SD card for transmission of data. For more information, see Chapter 5 and the XP-Builder use manual.

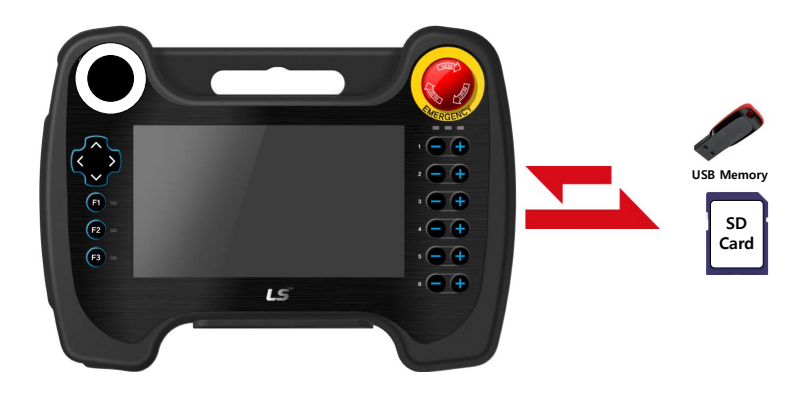

#### **Note**

(1) The use of Ethernet is recommended.

(2) For manufacturing the Ethernet cable, see the communications use manual.

(3) For information on sending the project, see the XP-Builder use manual.

# **Chapter 3 Standard specifications**

### **3.1 General standards**

The general standards of the iXP2H series are as follows.

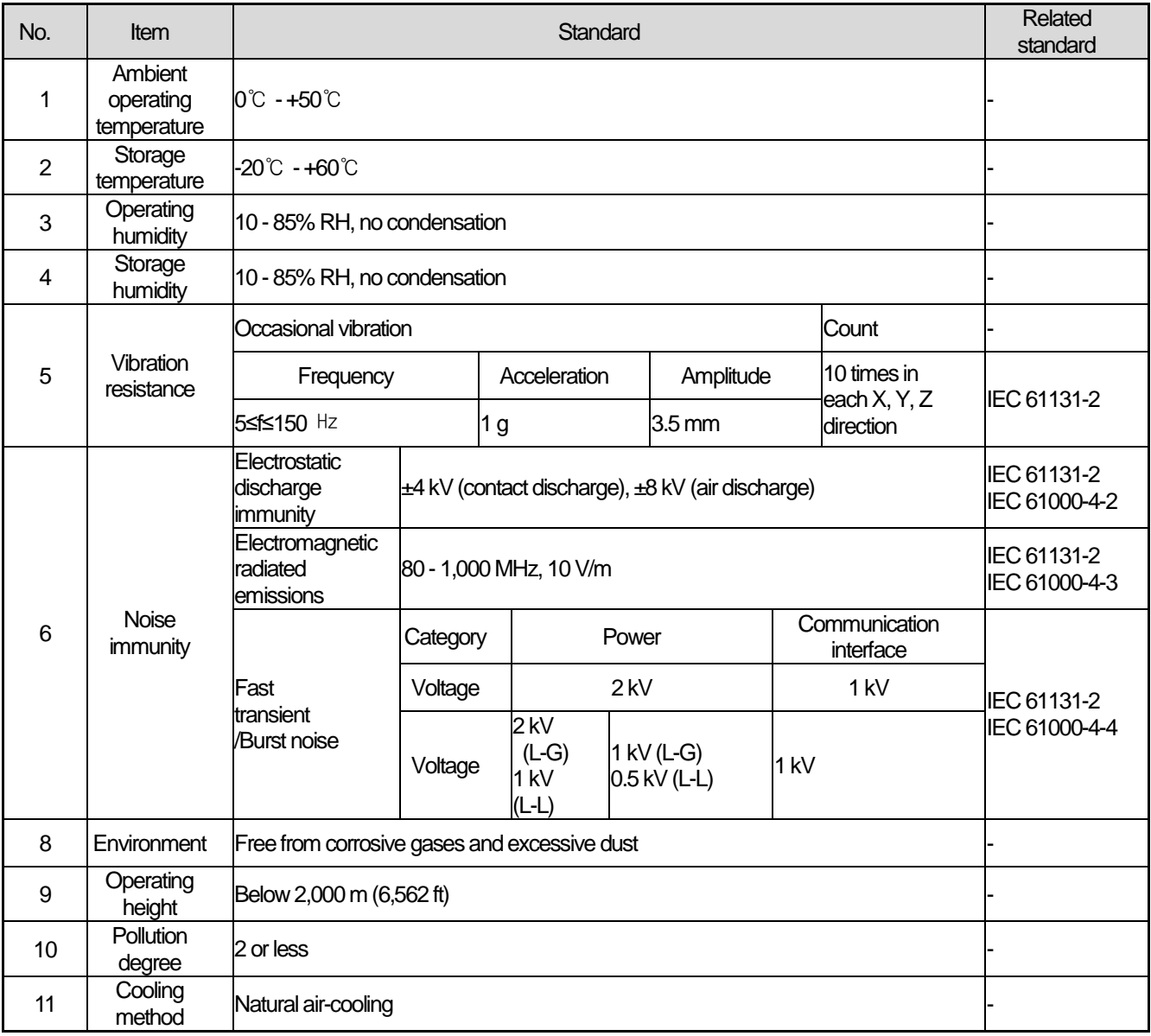

#### **Note**

(1) International Electrotechnical Commission (IEC):

An international private group facilitating international cooperation for standardization in electronics and electro technology, issuing international standards, and operating the compliance evaluation systems.

(2) Pollution degree: An index representing the degree of pollution of an environment, which determines the insulation of a device. A pollution degree of 2 generally indicates a status of generating non-conductive contamination. However, it is also a status where temporary conductive contamination is generated, depending on condensation.

(3) Noise immunity

: The noise standard is the standard of the HMI body.

# **3.2 Function standards**

The function standards of the iXP2H series are as follows.

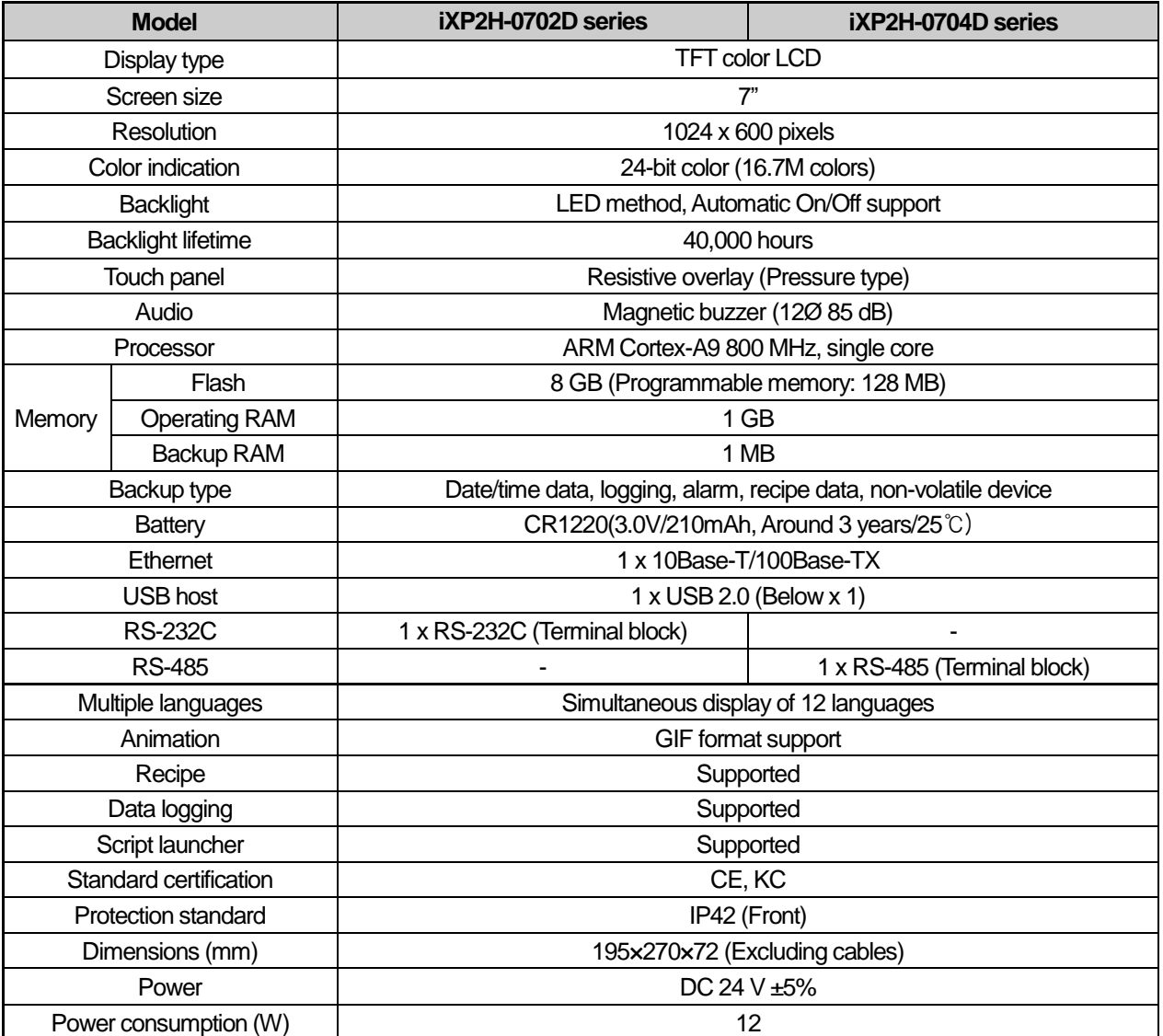

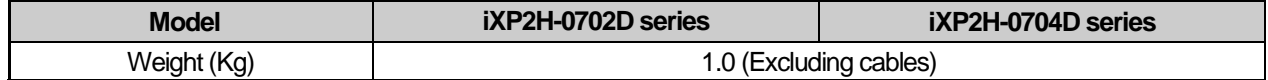

#### **Note**

- (1) Caution in power connection
	- : If AC power is applied to a DC power device, it may cause product damage or fire.
	- Please pay a special attention to the connection.
- (2) FG connection
	- : For the device FG, please use an FG (PE) terminal.
- (3) Battery operation and life cycle
	- : Battery is used for RTC (date/time) when the power to the device is blocked. Battery is not consumed because it is only used in the power off state.
- (4) LCD backlight replacement
	- : To replace the LCD backlight, you must replace the LCD.
- (5) Protection standards
	- : The protection standards of XGT panels are designed to meet the IP42 test conditions under the IEC60529 Degrees of protection provided by enclosures. The XGT panel is a product that mount to the panel and satisfies the protection standards for the front panel but does not guarantee it in all installation environments. When installing panels, make sure that dust and moisture are prevented from flowing in. For more information on installation, see Chapter 4, "Installation and wiring."

### **3.3 Cable standards**

#### **3.3.1 UTP cable**

- UTP cables are categorized into two types with the following standards.
	- ① Shield type: Three types (UTP, FTP, STP)
	- ② Seven types of frequency bands used 7 types (Cat.1-7)
		- (1) Cable types (shields)

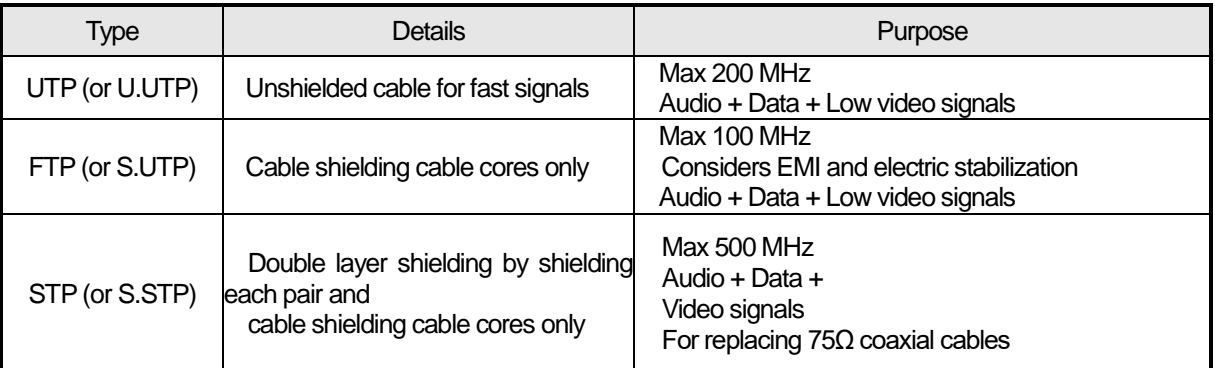

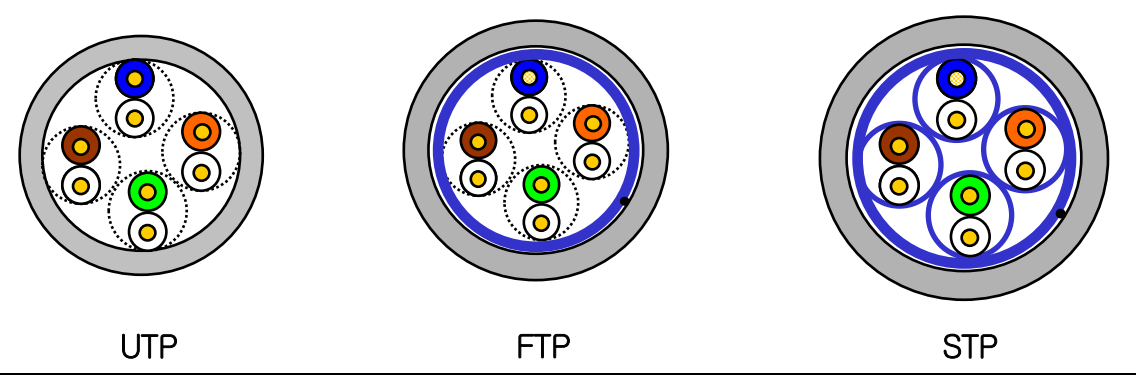

#### **Note**

(1) UTP: Unshielded Twisted Paired Copper Cable

FTP: (Overall) Foiled Twisted Paired Copper Cable

- STP: (Overall) Shielded (and Shielded Individually Pair) Twisted Paired Copper Cable
- (2) Patch Cable (or Patch Cord)

For the purpose of improving the flexibility of the UTP 4-pair cables, sometimes a wired conductor is used instead of a solid conductor.

The target standards and materials used are Un-coated AWG 24 (7/0203A).

In other words, the small line diameter is 0.203 mm, the small line is standardized to 1 + 6 structure, and the material is the annealing copper wire.

(3) For the PLC Ethernet communication cable use of the S.STP cable is recommended. If the S.STP cable cannot be used due to the environmental conditions, it may result in communication abnormalities and noise in more than one module.

### (2) Type per used frequency

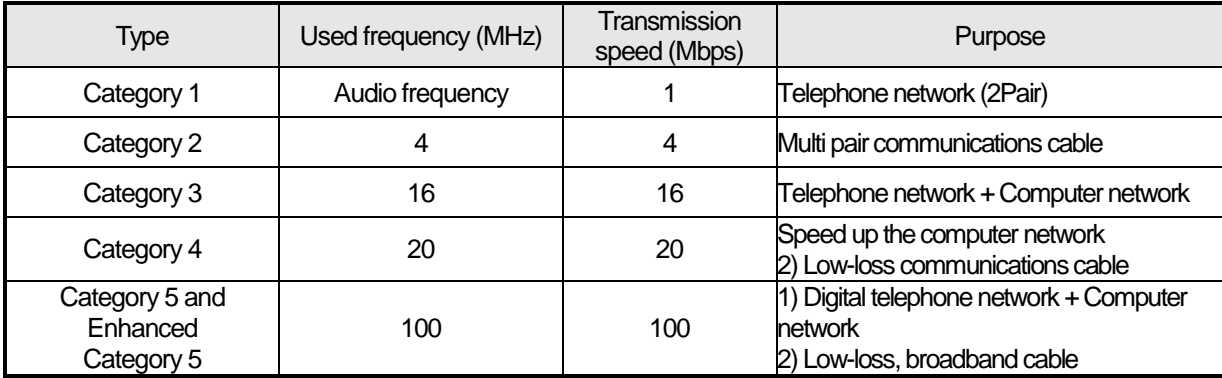

#### **Note**

(1) The categories that are commercially available in Korea and globally are categories 3, 5, En-Cat.5 and CAD.6. Category 4 is now defunct following the category 5 appearances, and category 7 is a STP structure that is in the development phase worldwide.

#### (3) Example of category 5, UTP (CTP-LAN5)

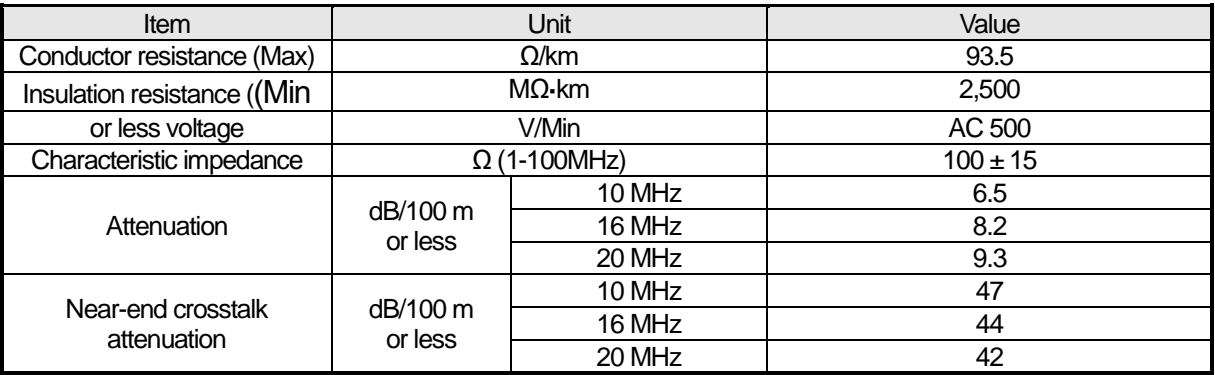

# **Chapter 4 Installation and wiring**

### 4.1 **Installation**

#### **4.1.1 Installation environment**

This device has high reliability regardless of the environment. However, to ensure reliability and stability, please note the following items:

#### (1) Environmental factors

- (a) The iXP2H series is designed to meet IP42 standards.
- (b) Install the device in an environment where shock or vibration are not continuously applied. The iXP2H series is designed to meet IEC standards (IEC 61131-2).
- (c) Install the device in a location that is not exposed to direct sunlight.
- (d) Do not install in environments where rapid temperature changes may occur. Condensation caused by rapid temperature changes may result in malfunctions or damage.
- (e) Install the device in an environment where the surrounding temperature does not exceed a range of 0 50°C. Failure to do somay cause the screen to become discolored or cause malfunction.
- (f) Install the device in an environment where the relative humidity does not exceed a range of 10 85%. Condensation caused may result in malfunction or damage.
- (g) Install the device in an environment not exposed to corrosive gas or flammable gases.
- (2) Installation construction
	- (a) For screw processing or wiring construction, be careful that wiring debris does not enter in the XGT Panel.
	- (b) Install at a place for easy control.
	- (c) Do not install the device on the same panel as a high-voltage machine.
	- (d) Keep a distance of more than 100mm from duct of wiring and peripheral devices.
	- (e) Ground at the place where the noise from the surrounding environment is at an acceptable level.

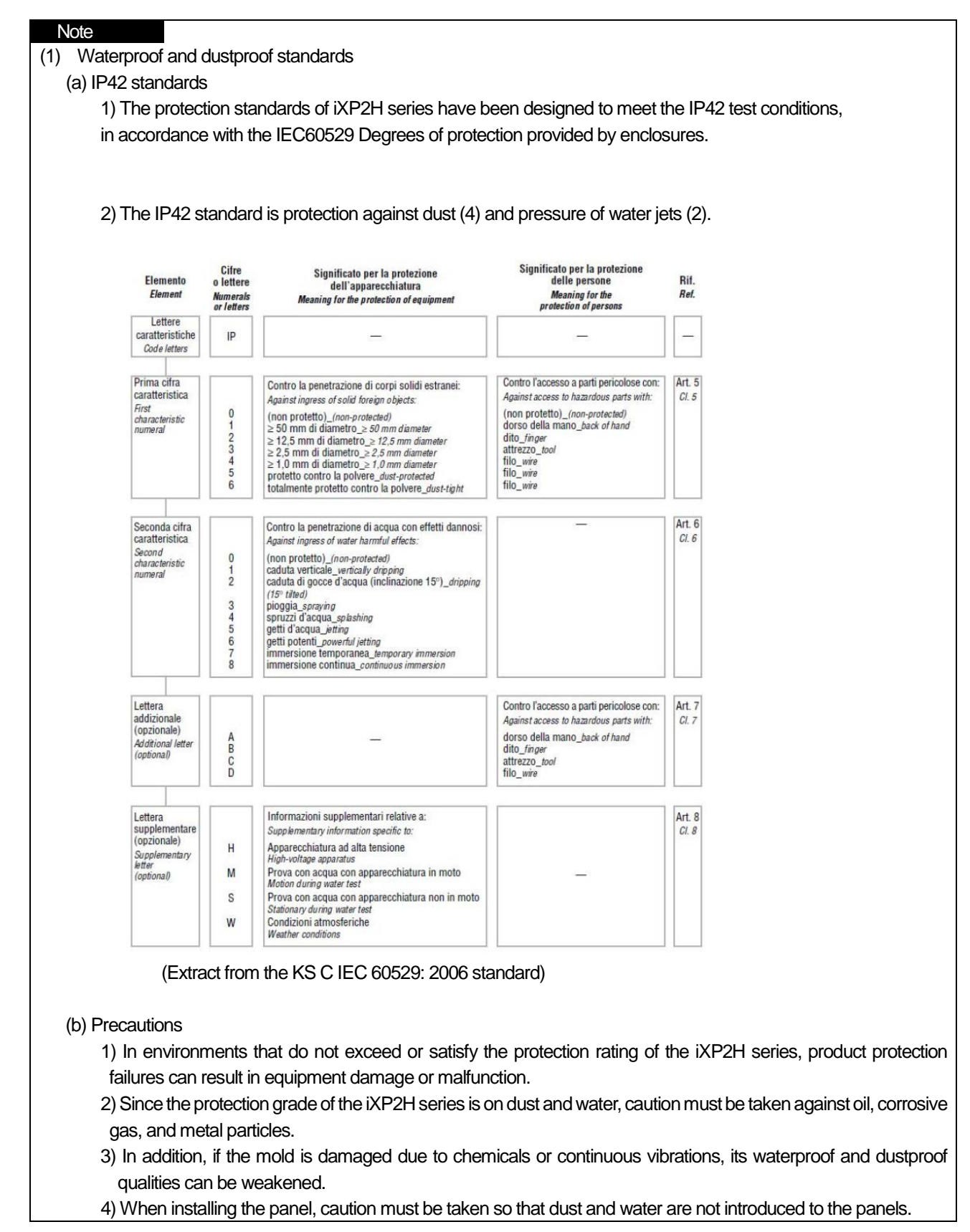

Г

#### **4.1.2 Handling notice**

This section describes the precautions for handling the iXP2H series from opening to installation.

- Do not drop the product or apply strong force to it.
- Do not open the product case at random and operate at will without understanding the instructions. In such cases, we are not liable for any damages caused to the product.
- •When wiring, be careful not to let foreign substances, such as wiring debris, enterthe XGT Panel.

#### **4.1.3 Precautions for junction box installation**

This section explains how to install the junction box in the panel and the precautions.

(1) Diagram of the fixed panel measurements

•This is the measurements diagram to reference when installing the junction box to the panel.

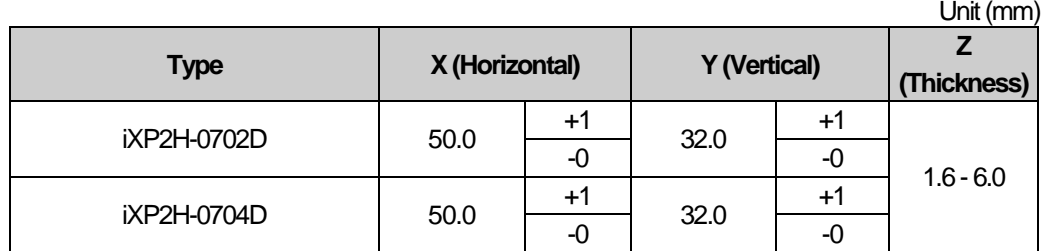

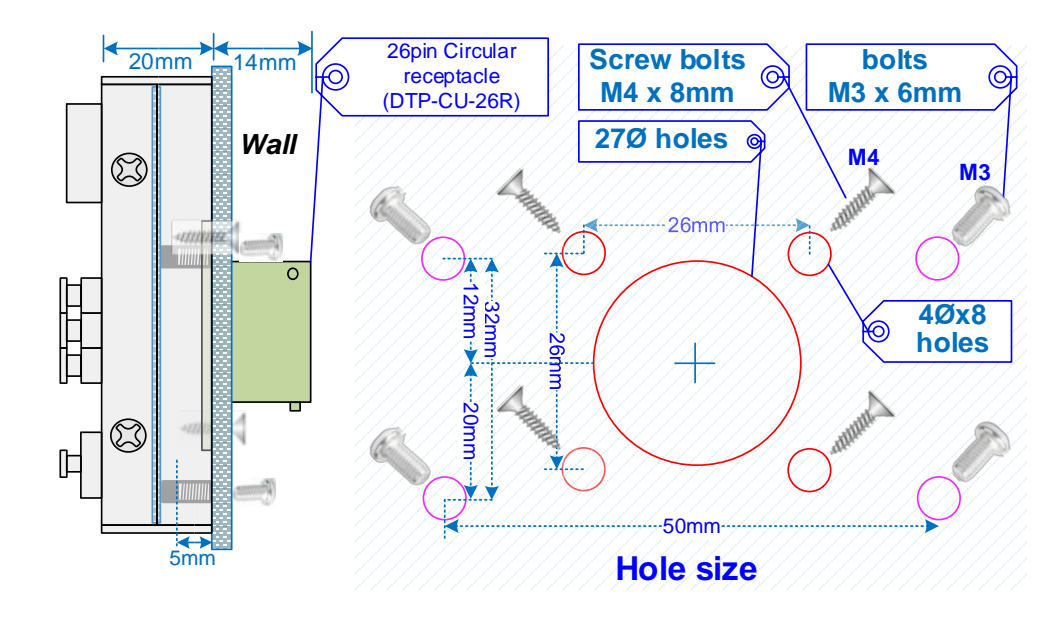

- Mounting hall -As shown in the figure, drill 27Ø and 4Ø holes to the wall.
- Mounting the junction box -Secure the junction box using the 26-pin circular connector mounting hole.
- •When mounted on the wall, use the M4 (8 mm) screw bolt which is automatically tapped to be secured.

#### Note

- (1) In order to have less interference from the electromagnetic waves (radial noise) or heat generated by other control devices, a separation in distance is required.
- (2) Install by considering about the power and communication cable wiring.
- (3) If the surface of the panel, on which the junction box is not mounted evenly during installation, a gap will occur between the junction boxes and the panels where water or dust can enter. In particular, the material of the panel (e.g. steel, aluminum, and acrylic) and thickness can cause this problem, so a review of the installation environment is required.

#### (3) Remove the protection sheet

•After installation, make sure to remove the protection film attached to protect the front side of the device during shipping.

#### Note

(1) The junction box is subject to separate purchase.

(2) Please remove the protection film attached on the front of the device. Deformation of the protective film may result in touch malfunctions or incorrect inputs.

# 4.2 **Wiring**

This section explains the wiring during installation of the iXP2H series.

#### **4.2.1 Power wiring**

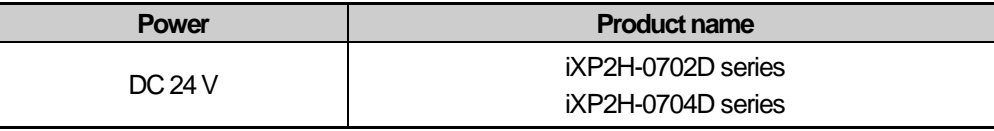

•Power lines need to be twisted as tightlyas possible and connected in the shortest distance to minimize the effect of noise.

- Use power with less noise between lines and ground.
- (If noise is severe, use an insulated transformer or noise filter.) • Use a thick line (2 mm or more) to prevent voltage fluctuations.
- Do not place the power DC 24 V line near a high-voltage AC line, large current line, or I/O signal lines.
- •Place in a distance longer than 100mm.
- The power DC 24 V line must be wired separate from the motor line.
- Use a lightning-proof surge absorber to keep safe from surge sources, such as lightning.

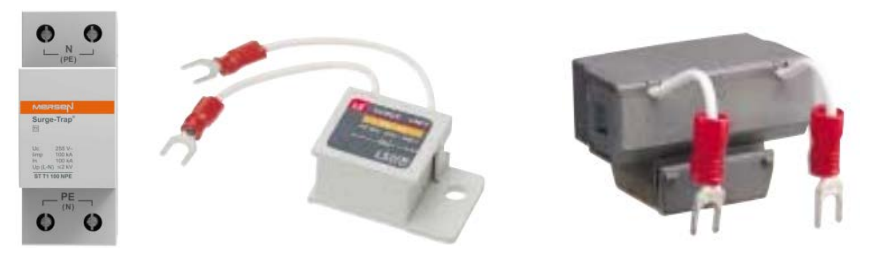

[Surge absorber]

Caution

- ► If AC power is applied to a DC power device, it may cause product damage or fire. Please pay special attention to the connection.
- ► This product uses DC 24 V.
	- Please use after checking the polarity on the rear of the product.

► The product must be installed in conditions that meets the waterproof and dustproof protection grade requirements of IP54, and in an enclosure environment that meets EN 60079-0, IEC 60079-15, and IEC 60079- 31 standards.

► A transient protection on the device must be set to a level that does not exceed 140% of the maximumrated voltage value from the supply terminal.

- ► This equipment must only be used in areas with a pollution level of 2 or less, as stated in IEC 60664-1.
- ► Make sure to install in the vertical direction.
Use the following specifications for the power cable.

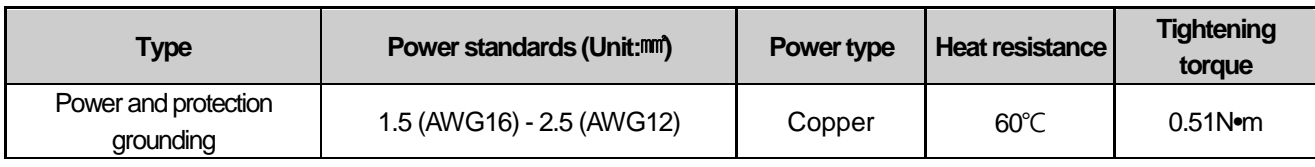

#### **Note**

- (1) In consideration of voltage drops, the use of stranded wire with a cross-sectional area greater than  $2 \text{ nm}^2$  is recommended.
- (2) It is recommended that cables are twisted densely and shorter cable runs are used.
- (3) For safety reasons, it is recommended that you use color-coded cables to distinguish them.

See the figure below for the diagram on power connection.

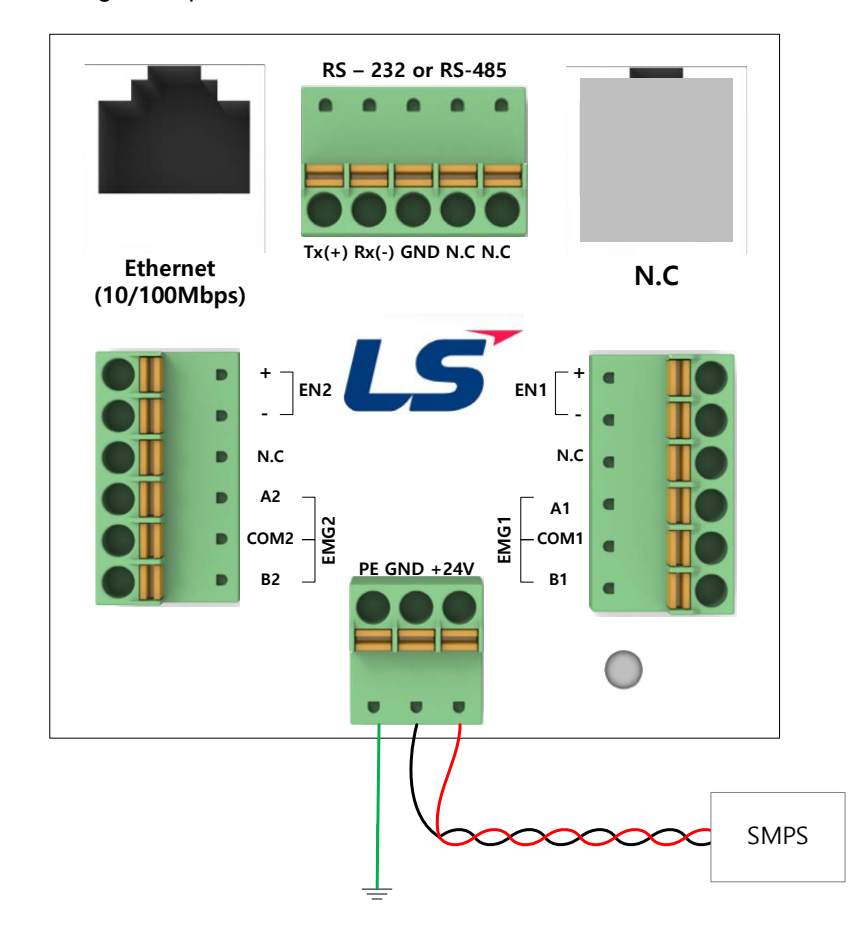

#### **Note**

- (1) When the power fluctuation is larger than the specified value range, use a rated-voltage transformer.
- (2) When there is a lot of noise in the power supply, use an insulation transformer.
- (3) For reliable data backup at Power On/Off, use an external power supply that meets the conditions for a net outage of 10ms or more.

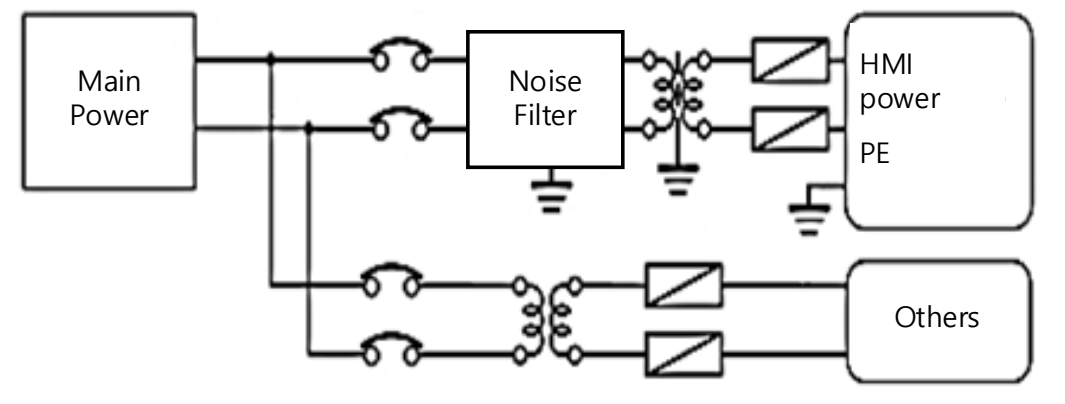

Separate the power supply system as shown below for the XGT Panel's supply, I/O device, and power devices.

#### Note

Do not place the power line of the XGT Panel near the main circuit (high-voltage, large-current) lines and input/output signal lines. Install at a distance of 100 mm or more if possible.

Use the brain surge absorber as shown below to protect against surge sources, such as lightning.

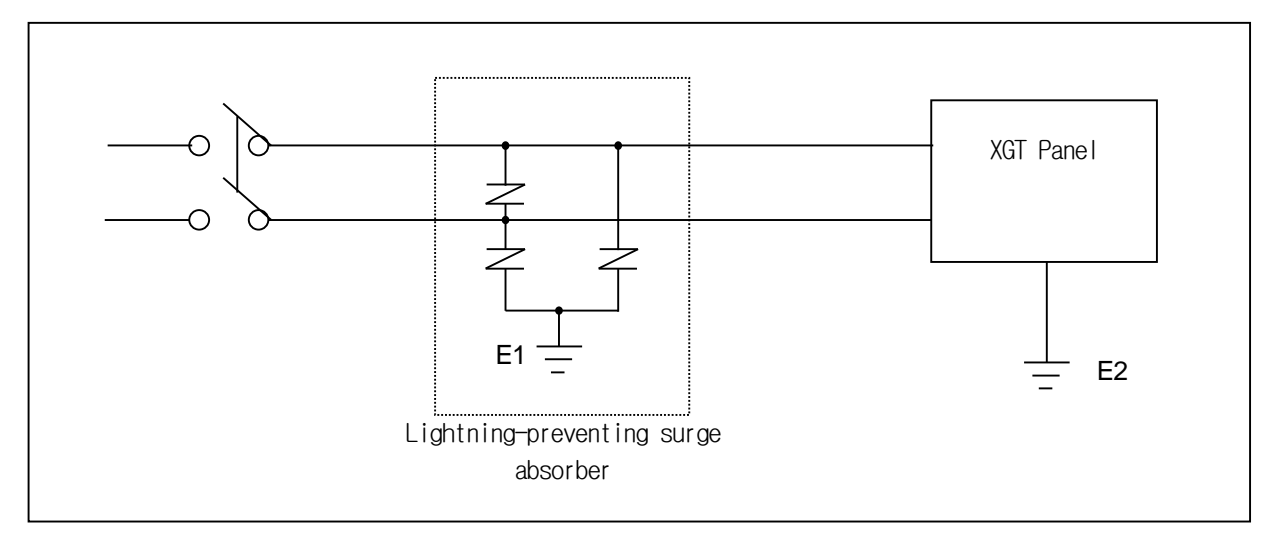

#### Note

(1) Remove the XGT Panel grounding (E2) and the Ground (E1) of the brain surge absorber.

(2) Select the brain surge absorber to avoid exceeding the maximum allowable voltage of the surge absorber even when the maximum power supply voltage increases.

Use an insulated shielding transformer or noise filter if noise penetration is a concern.

Г

The wiring of the input power supply should be as short as possible and the wiring of the shielding transformer or noise filter must not go through the duct.

When using magnetic contactor (MC) for AC/DC, we recommend that you use Ferrite Core for the power input stage. E.g. Apply a ferrite core to the power stage as shown.

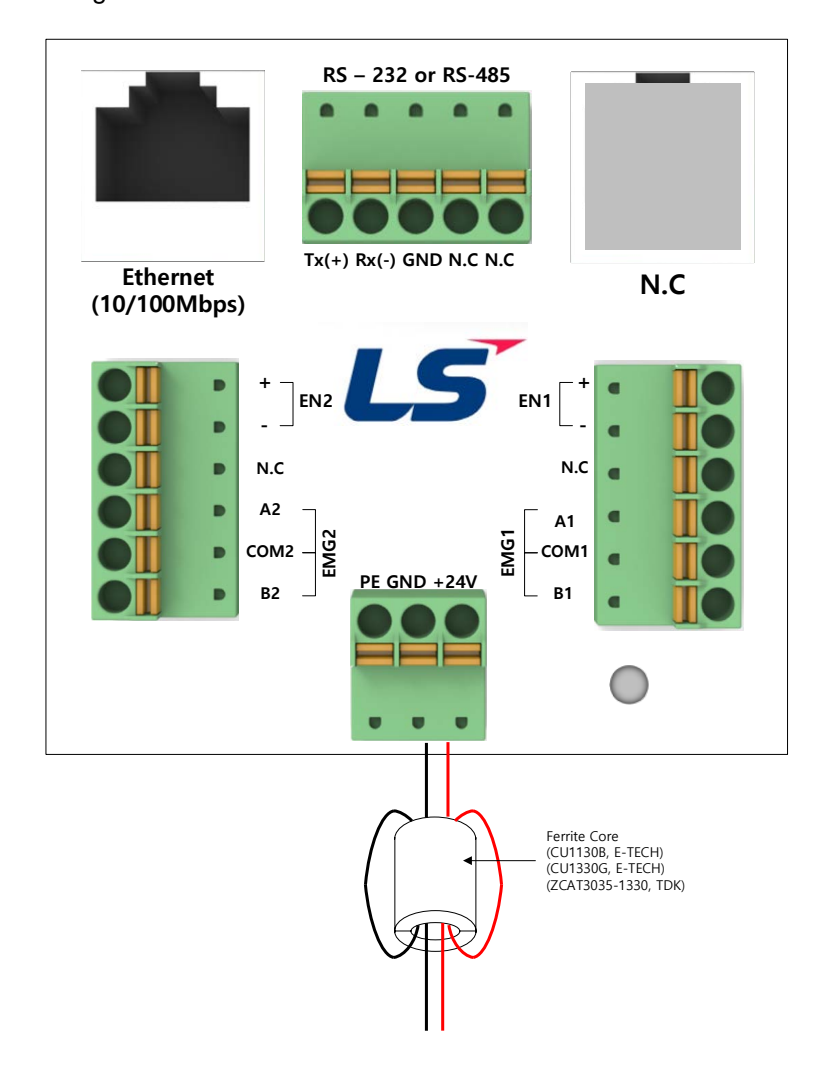

#### **4.2.2 Ground wiring**

- (1) The iXP2H series provides sufficient noise countermeasures, which can be used without the need for grounding, except in particularly noisy cases. However, refer to the following when grounding.
- (2) Ground using a dedicated grounding cable if possible. Grounding must be done to as class 3 grounding (use ground resistance of 100 Ωor below).
- (3) If exclusive grounding is not possible, use common grounding as in the figure below.

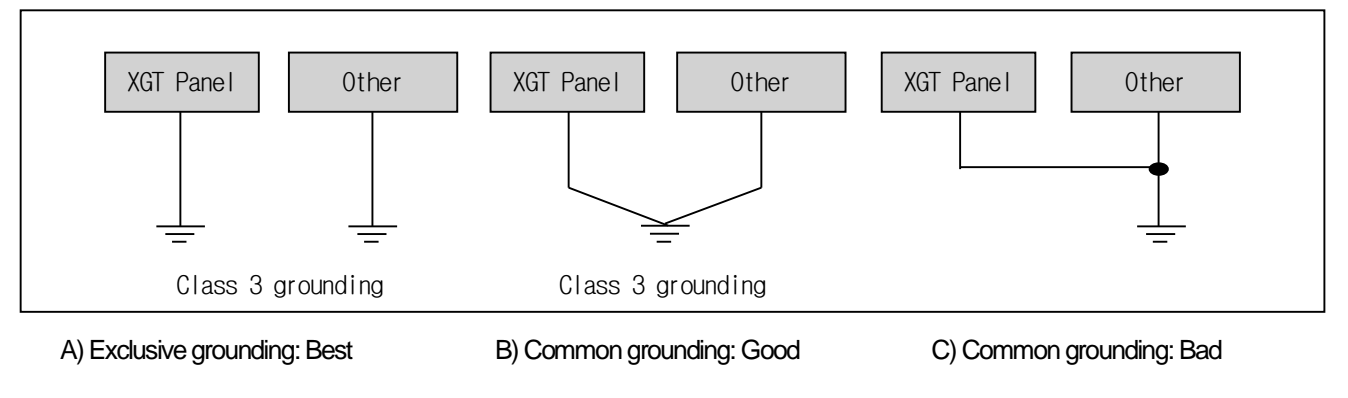

(4) Use wiring for grounding that is 2 mm2 or more. If possible, place the ground point near the XGT panel to shorten the length of the ground wire.

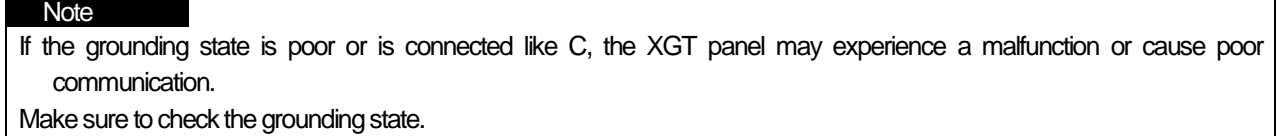

### **4.2.3 Switch wiring**

Г

#### • Emergency stop switch wiring

The emergency stop switch wiring applied in the XGT Panel is in a redundant structure. The emergency stop switch is a Type B grounding method.

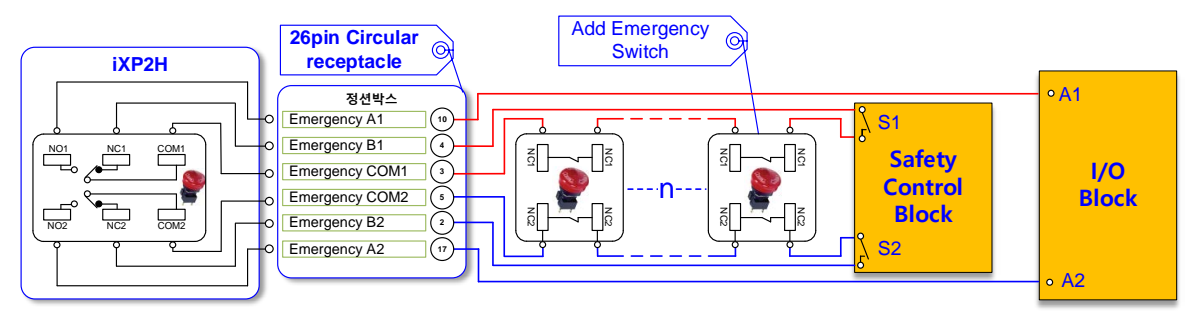

< Example of the emergency stop switch>

#### • **Enabling switch wiring**

The Enabling switch wiring applied in the XGT Panel is in a redundant structure. The Enabling switch is a direct grounding structure.

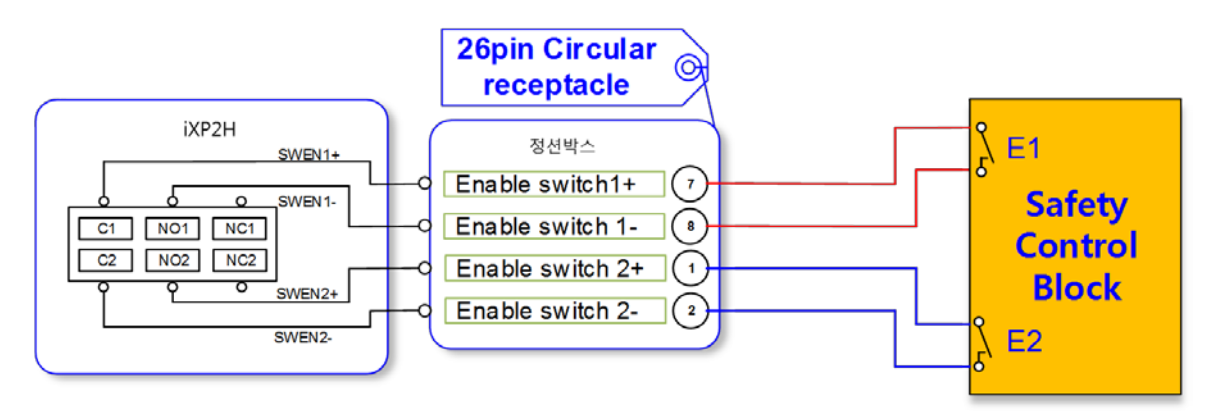

**<** Example of the enabling switch wiring>

# **Chapter 5 XGT Panel Menu Explanation**

This chapter describes how to set the environment such as XGT Panel time setting, Ethernet connection setting, backlight setting. If you press the [Settings] button on the XGT Panel main screen, you can set the environment of XGT Panel.

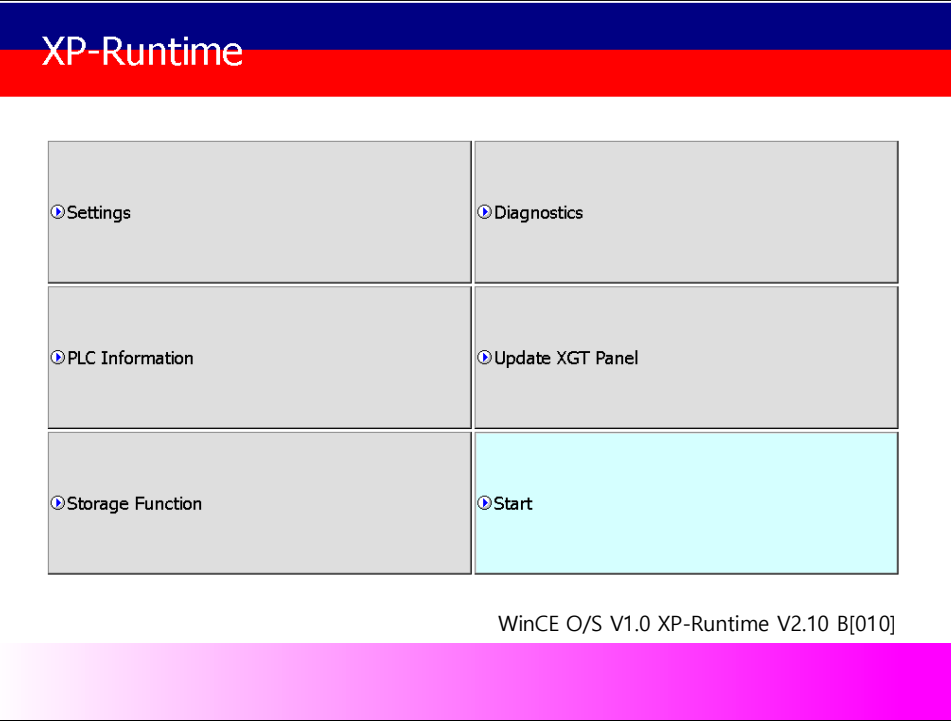

[XGT Panel Basic]

After booting the XGT Panel after turning on the power, the XP-Runtime main screen is displayed. Functions of each menu are as follows.

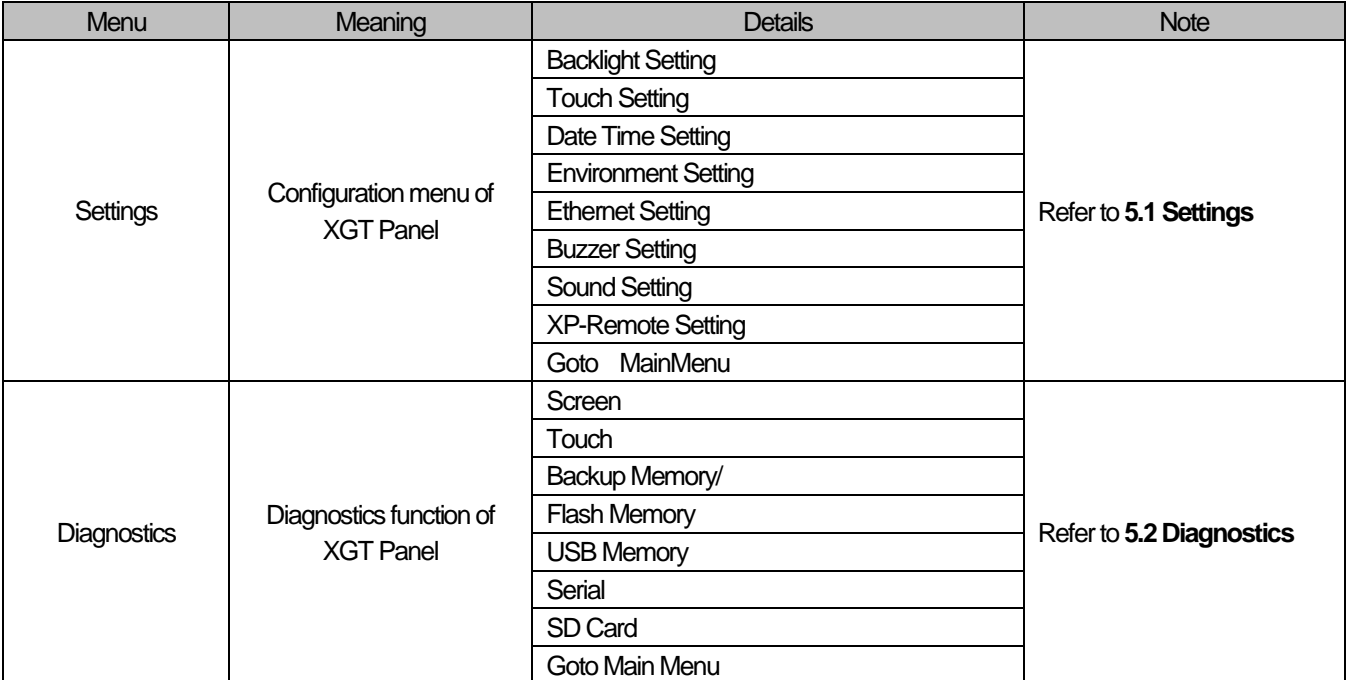

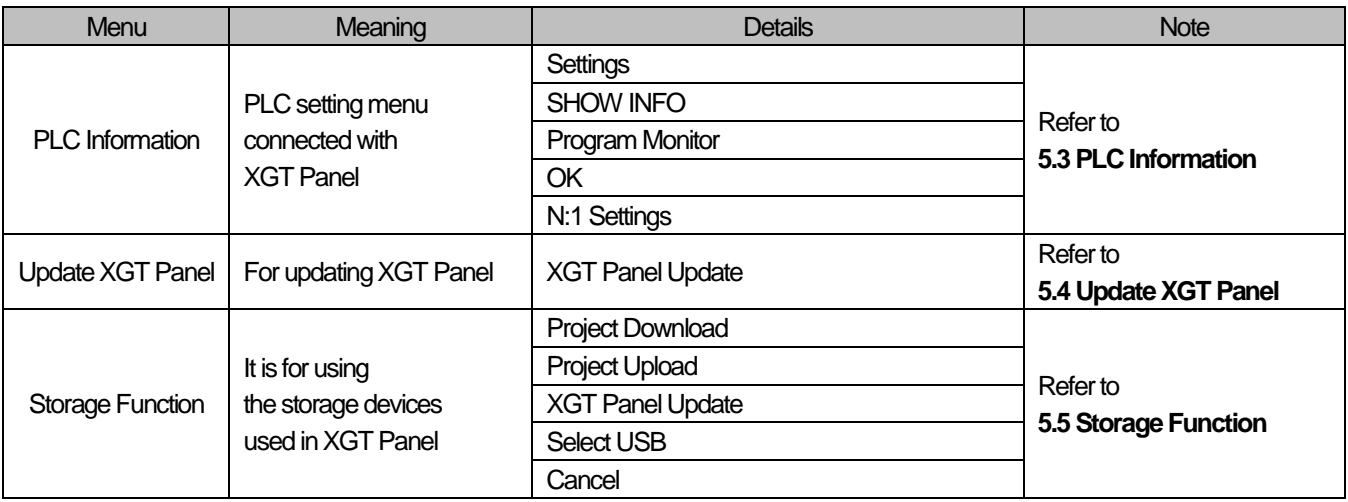

 $\Gamma$ 

# **5.1 Settings**

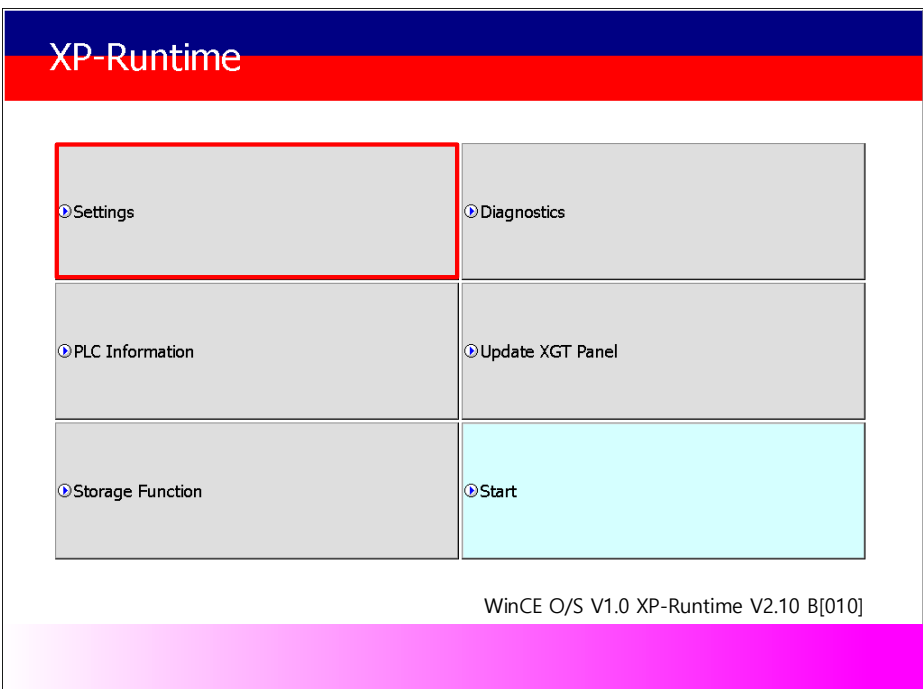

٦

## **5.1.1 Backlight Setting**

Press the [Backlight Settings] button on the [System Configuration] screen to go to the setup screen as follows.

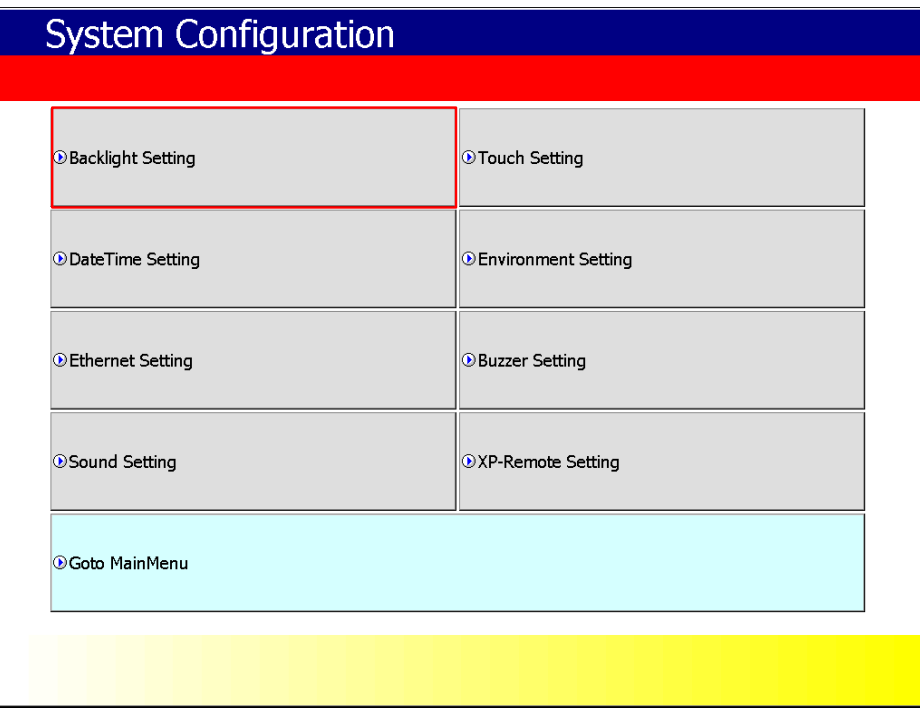

[XGT Panel Setting]

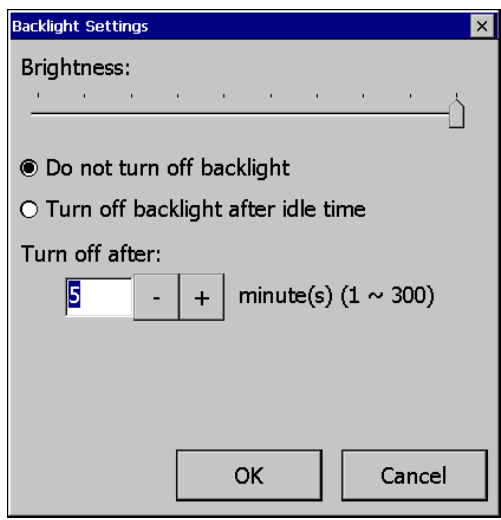

Г

[Backlight setting]

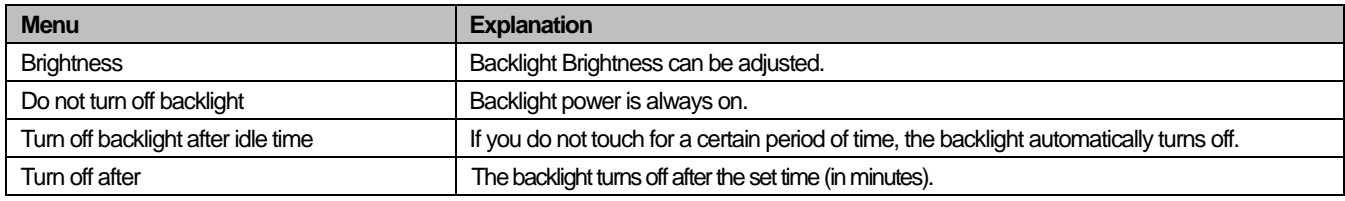

[Explanation of the dialog box]

# **5.1.2 Touch Setting**

You can adjust the sensitivity of the touch according to the type of gloves according to the work environment during touch operation. If you press [Touch Setting] on the System Configuration screen as shown below, the setting window will be activated and you can set the sensitivity according to the type of glove. You can set the sensitivity of the touch by user setting.

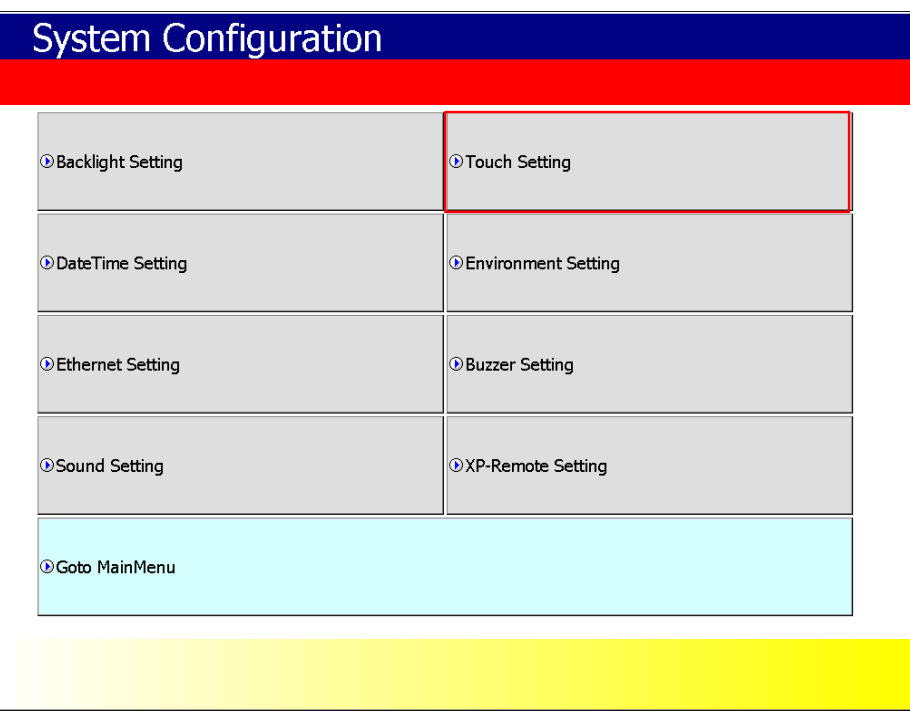

[XGT Panel Setting]

#### **Note**

(1) By default, XGT Panel has touch setting. If the touch position error is large, Please contact us for action. (2) If touch glass breakage occurs, it may cause touch operation problem.

# **5.1.3 DateTime Setting**

You can set the date and time of XGT Panel by pressing [DateTime Setting] button on [System Configuration] screen as follows.

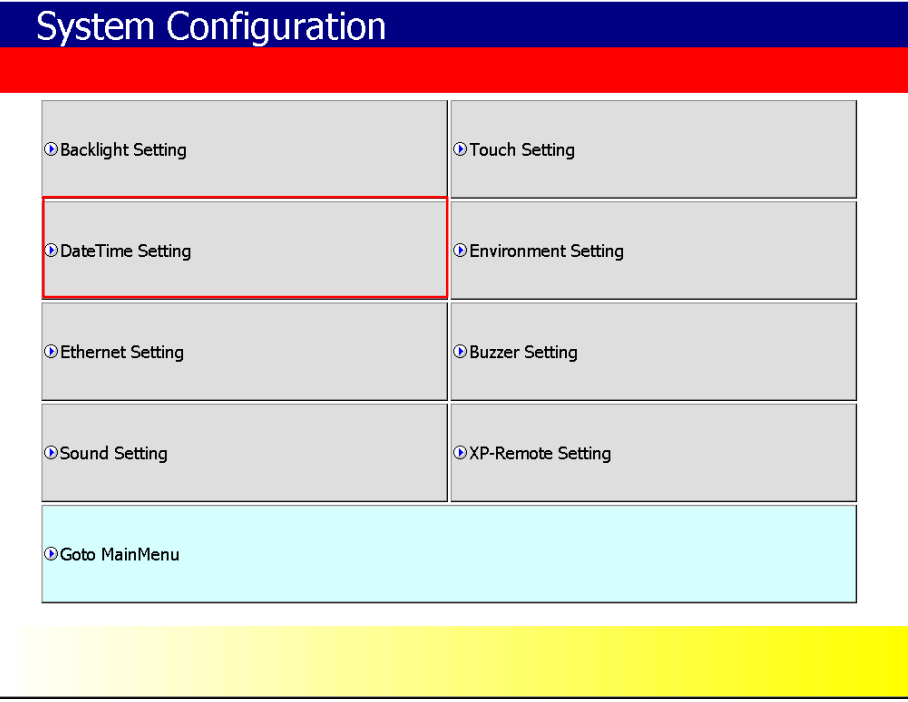

### [XGT Panel Setting]

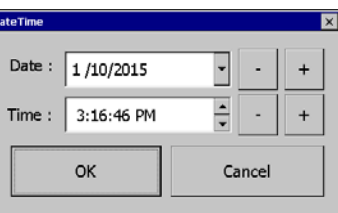

|                  |    | <b>April</b> |    | 2017        |           |    |
|------------------|----|--------------|----|-------------|-----------|----|
| S                |    |              |    |             | F         | S  |
|                  | 30 | 31           | 1  | -2          | З         |    |
| 5                | 6  |              | 8  | g           | $10^{-1}$ | 11 |
| 12               | 13 | 14           | 15 | 16          | 17        | 18 |
| 19               | 20 |              |    | 21 22 23 24 |           | 25 |
|                  |    | 28           | 29 | 30          |           | 2  |
| Э                |    | 5            |    |             | 8         | q  |
| Today: 4/23/2017 |    |              |    |             |           |    |

[Date / Time Setting]

#### **Note**

Date / time view and setting are also available in the device information view of the communication setting dialog of XP-Builder. For more information,See the XP-Builder User's Guide Chapter 4.4.

# **5.1.4 Environment Setting**

If you press the [Environment Setting] button on the [System Configuration] screen to go to the setup screen as follows.

٦

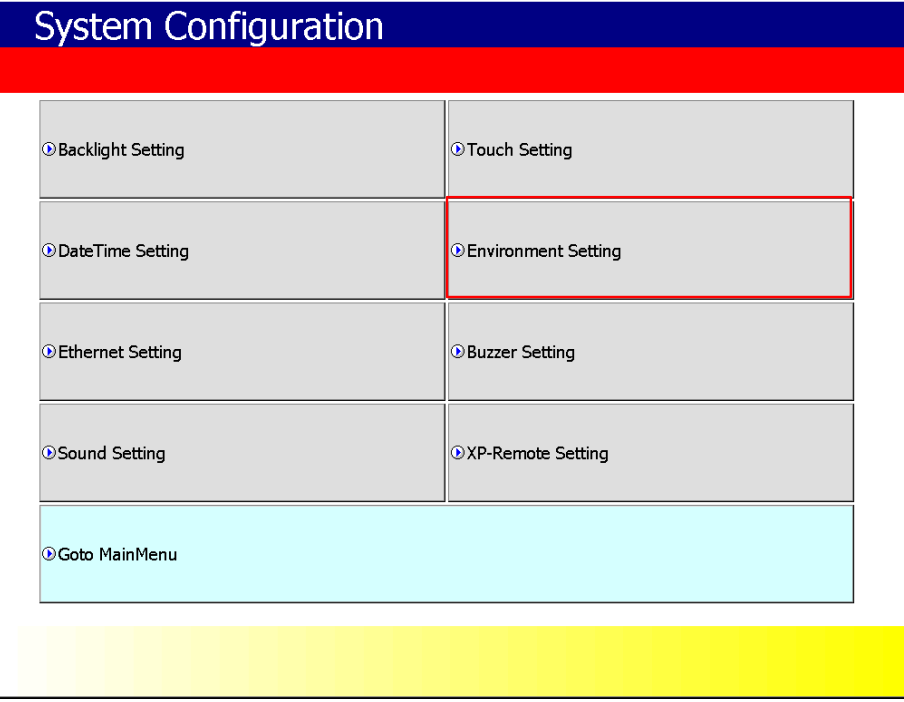

[XGT Panel Setting]

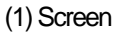

Г

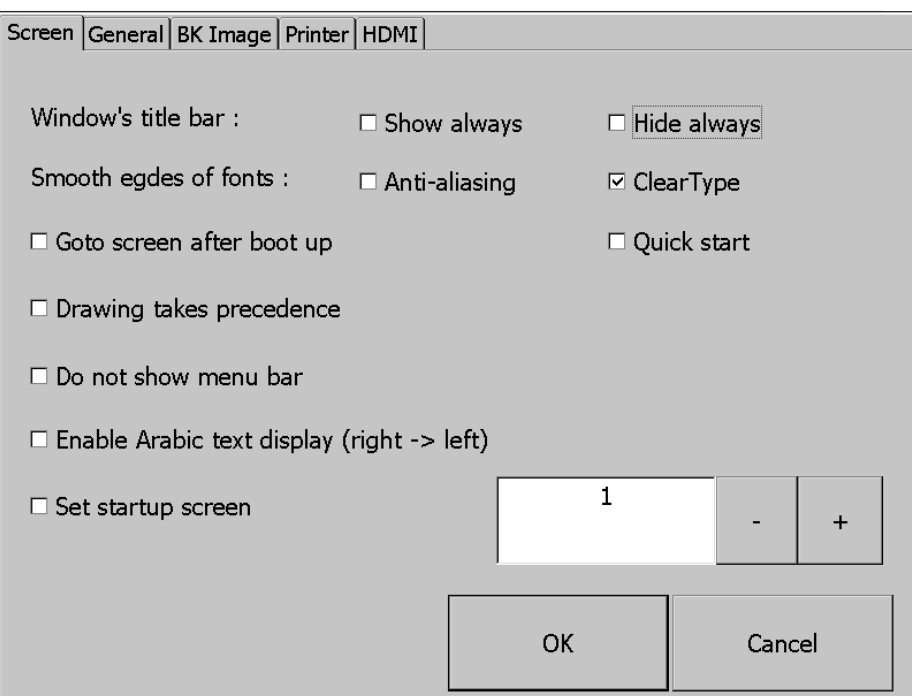

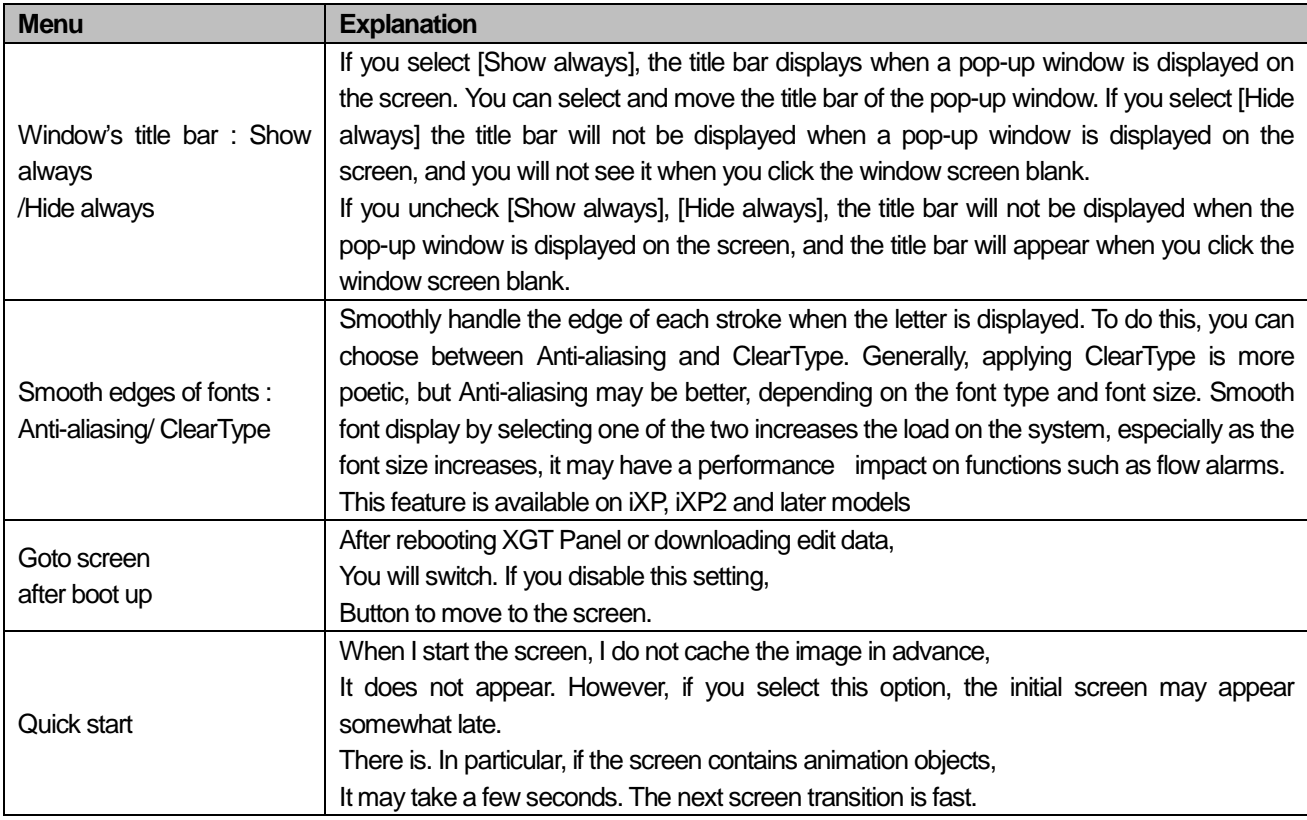

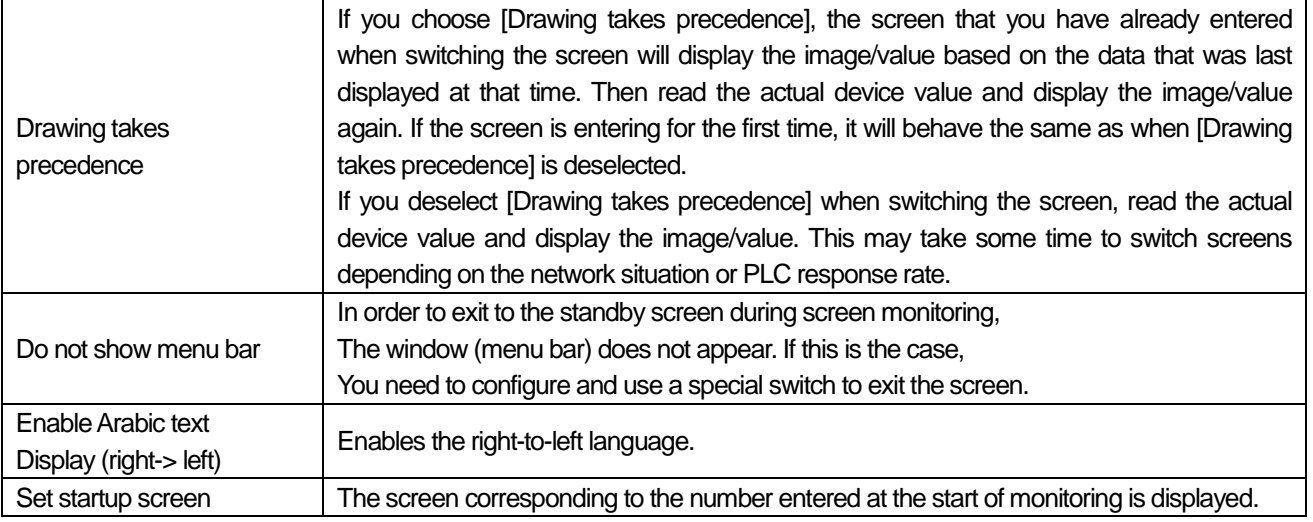

٦

### (2) General

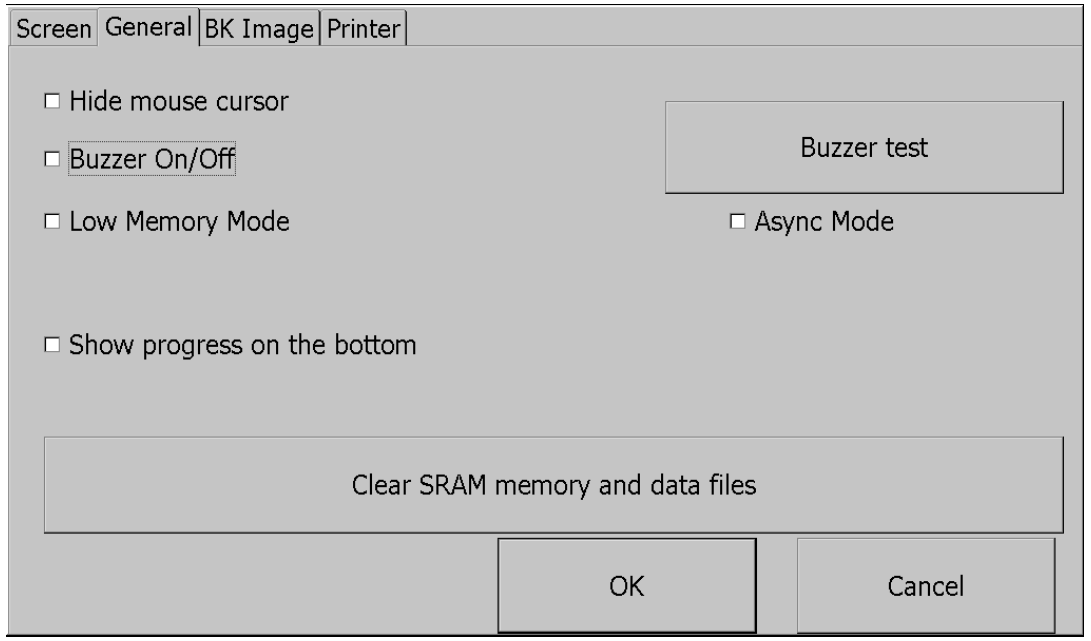

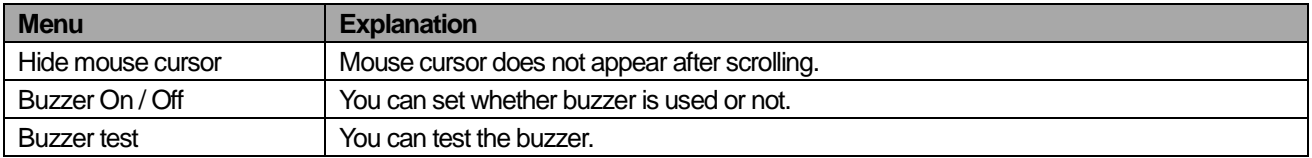

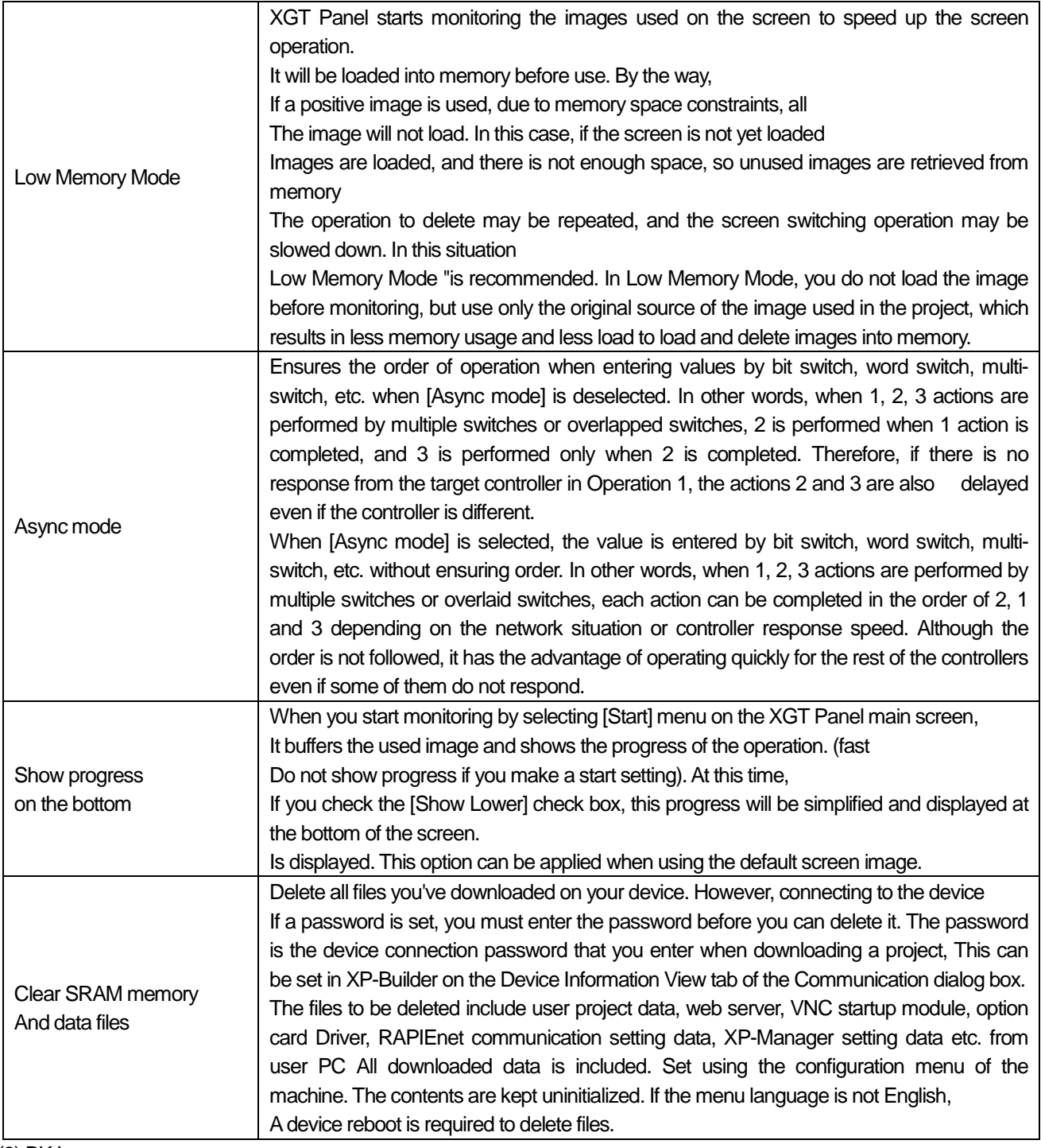

(3) BK Image

Г

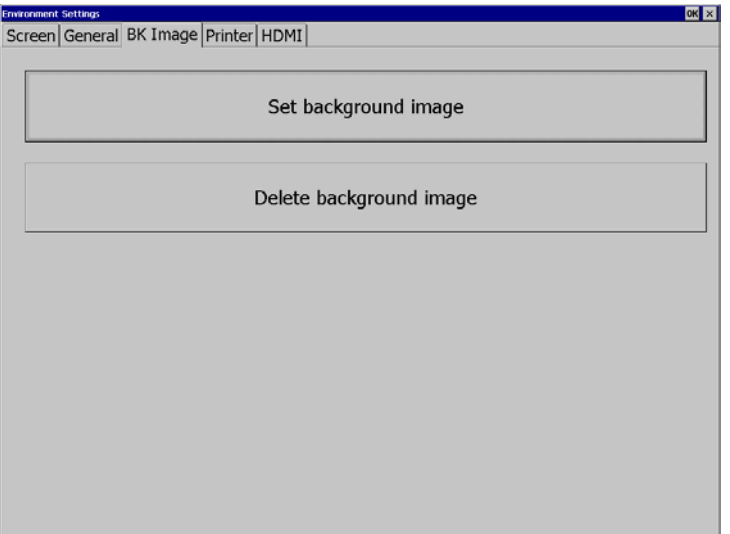

٦

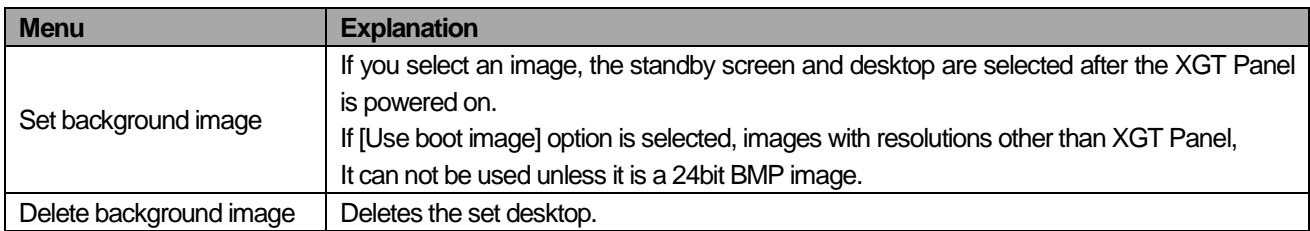

#### (4) Printer

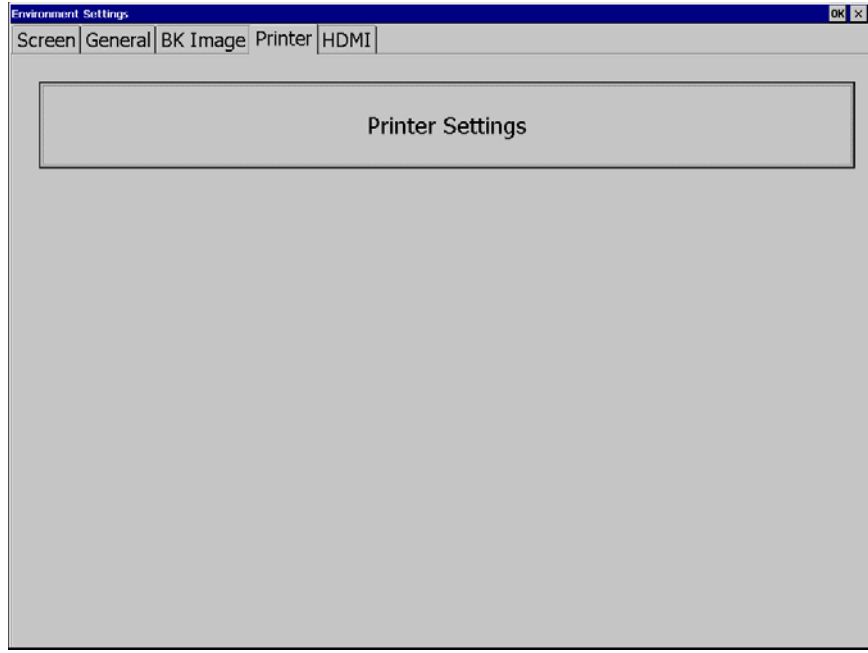

### **Note**

Date / time view and setting are also available in the device information view of the communication setting dialog of XP-Builder. For more information,See the XP-Builder User's Guide Chapter 4.4.

# **5.1.5 Ethernet Setting**

Г

If you press the [Ethernet Setting] button on the [System Configuration] screen as below, you can set the IP to use Ethernet.

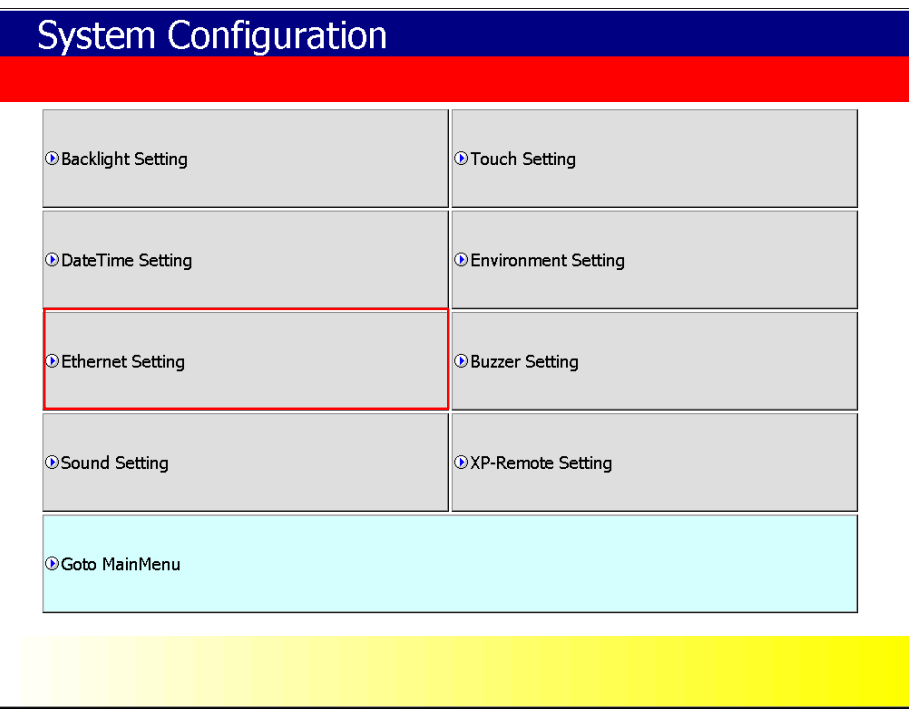

You can change the IP by pressing the [Set] button for each item of IP address, Subnet Mask and Gateway. If you click [OK] button, changed IP information will be saved. Two Ethernet ports [LAN 0] and [LAN 1] can be set respectively.

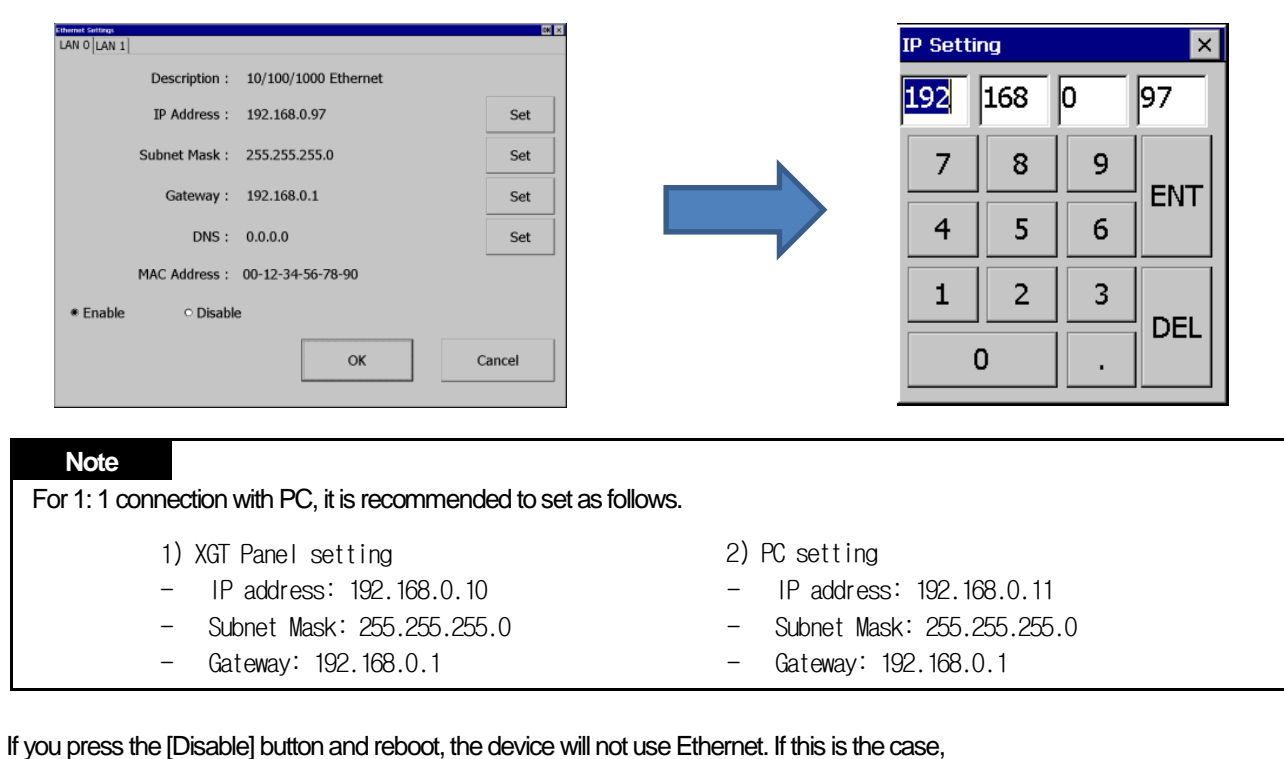

You can get the effect. To use Ethernet again, press [Enable] button and reboot.

## **5.1.6 Buzzer Setting**

You can adjust the volume and tone of Buzzer of XGT Panel.

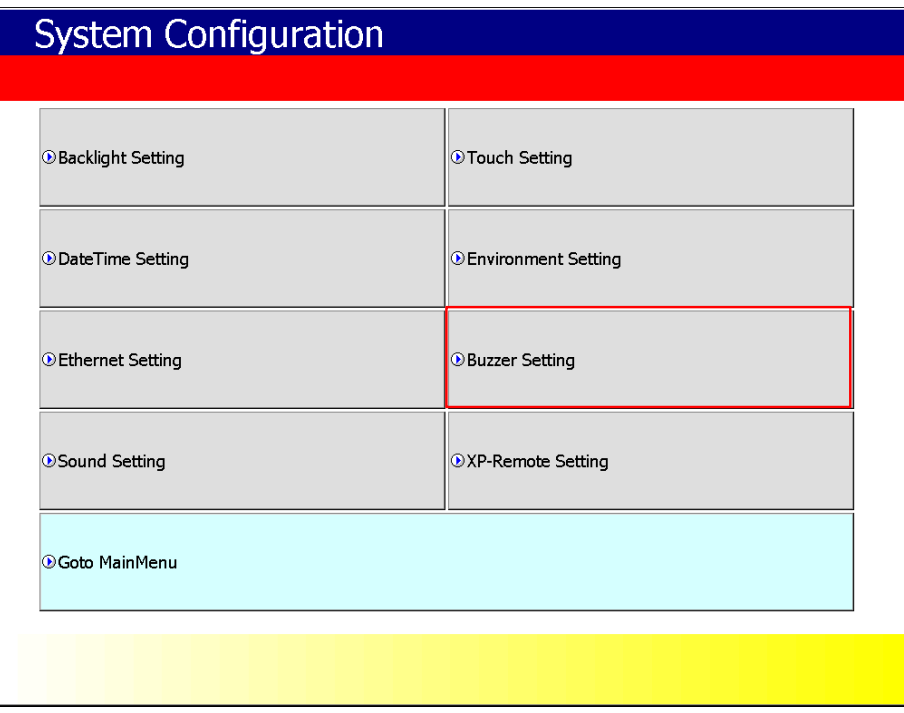

٦

### [XGT Panel Setting]

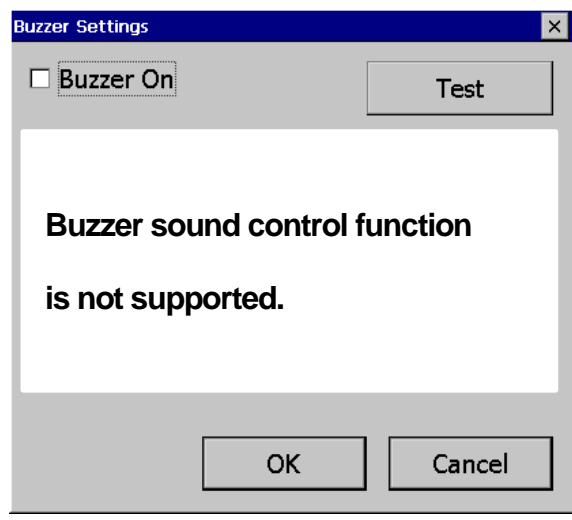

[Buzzer setting]

#### [Explanation of the dialog box]

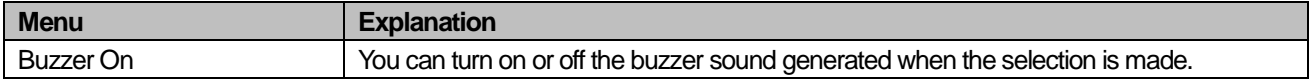

# **5.1.7 XP-Remote Setting**

ſ

You can change the settings for XP-Remote that can remotely control the XGT Panel.

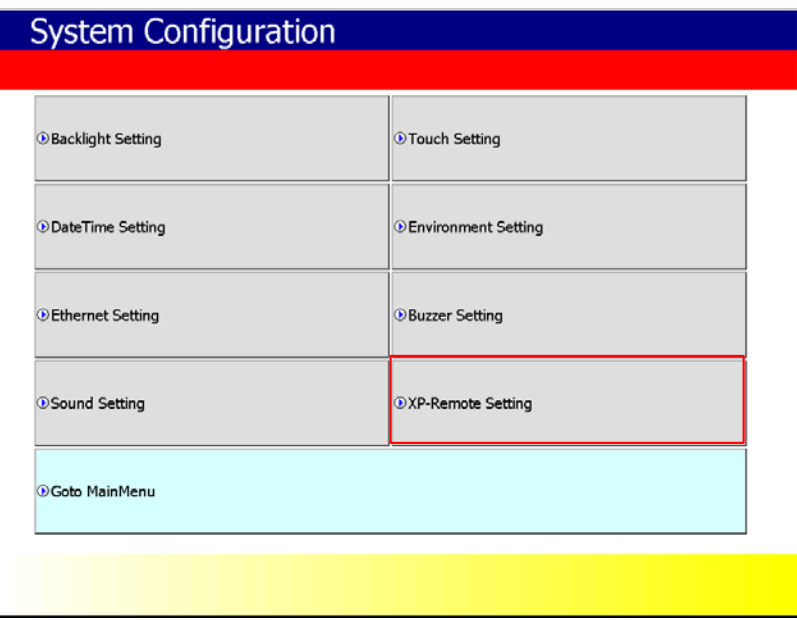

### [XGT Panel Setting]

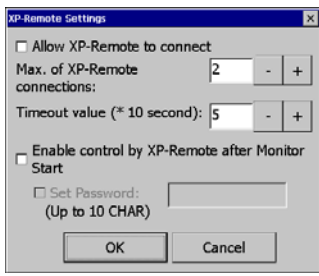

[XP-Remote setting]

#### [Explanation of the dialog box]

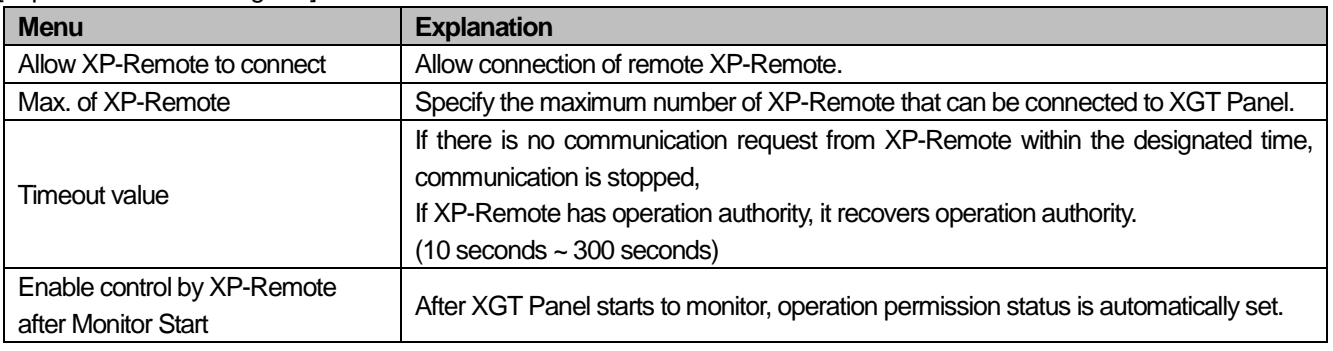

#### **Note**

For details of XP-Remote, refer to the XP-Remote User's Manual.

# **5.2 Diagnostics**

This chapter explains the functions that can be used to diagnose communication terminal, screen and touch function of XGT Panel. If you click the [Diagnosis] button on the main screen of XGT Panel, a menu for diagnosing each function of XGT Panel is displayed.

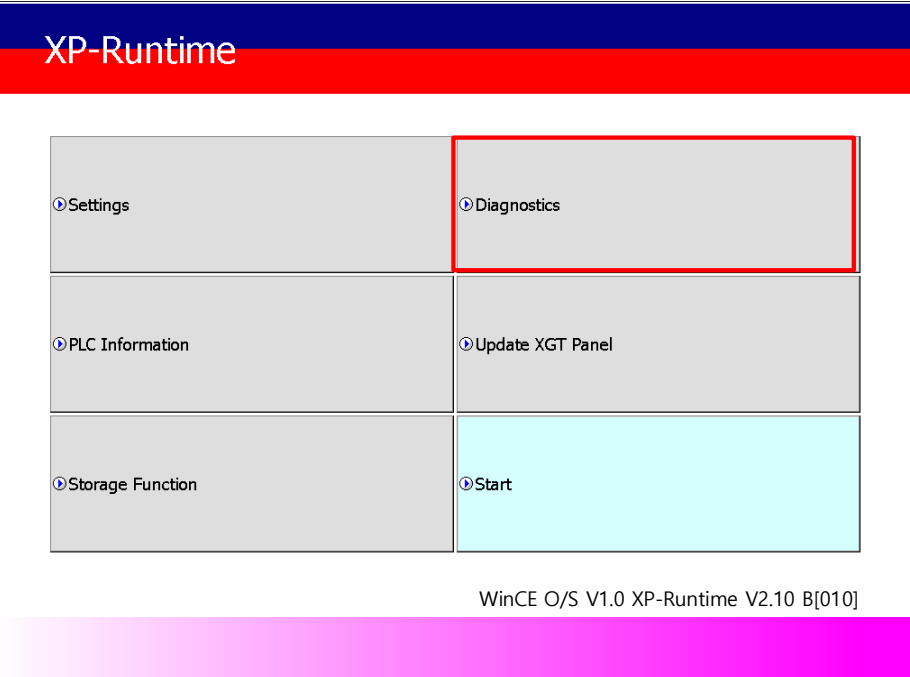

[XGT Panel Basic]

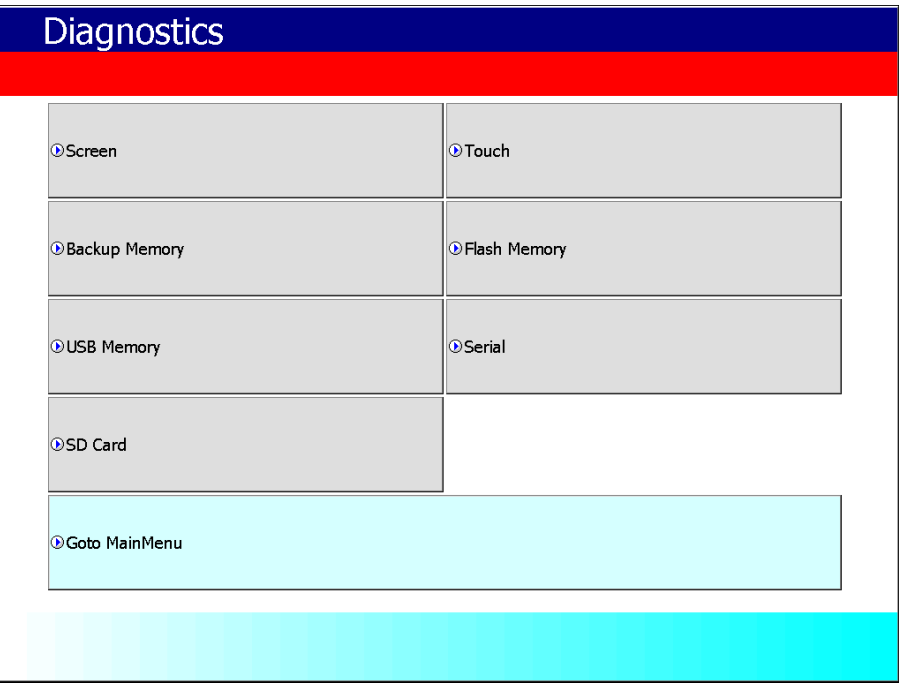

[XGT Panel Diagnostics]

# **5.2.1 Screen Diagnostic**

ſ

When you press the [Screen] button, the screens with different colors are displayed in succession with the buzzer sound. After all the screens for diagnosis are displayed, the graph will appear and the [Close] button will appear in the upper left corner. When this [Close] button is pressed, Returns to the Diagnostics screen.

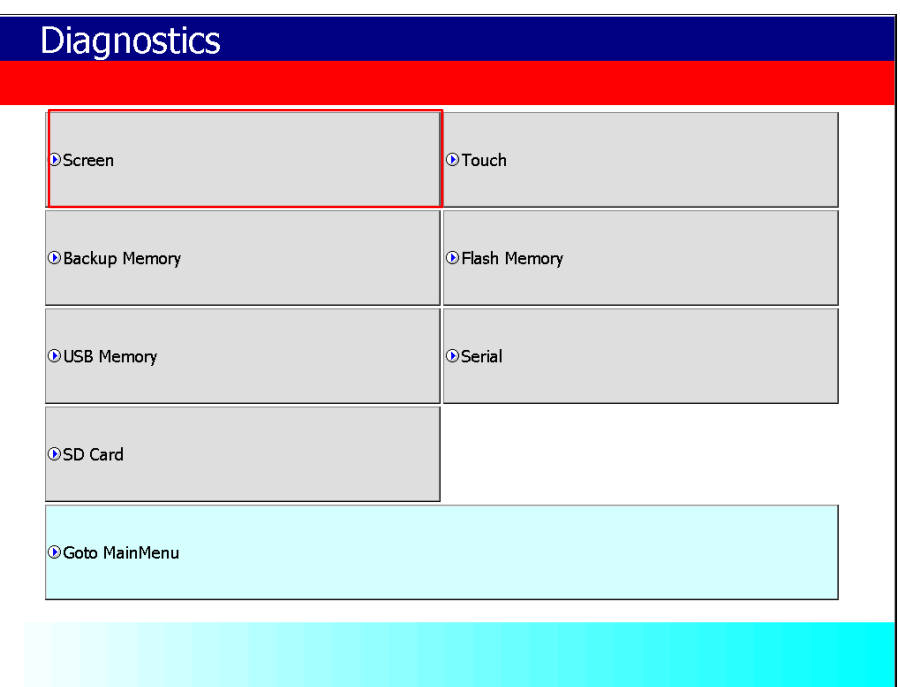

[XGT Panel Diagnostics]

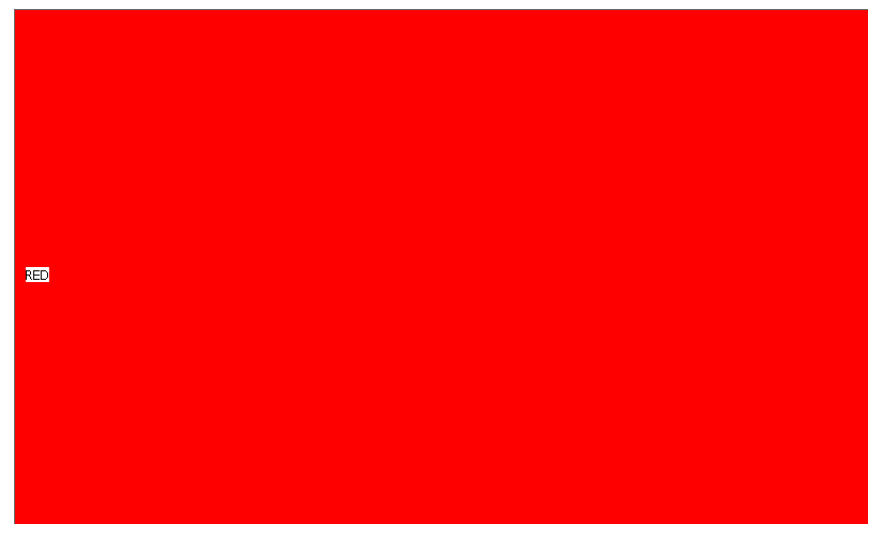

[Screen Diagnostic]

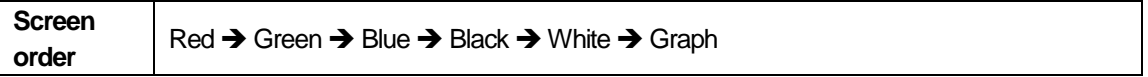

# **5.2.2 Touch Diagnostic**

When you press the [Touch] button, the diagnostic screen appears. If you touch the screen, you can see that it is displayed like the picture below. Press the [OK] button to exit the screen.

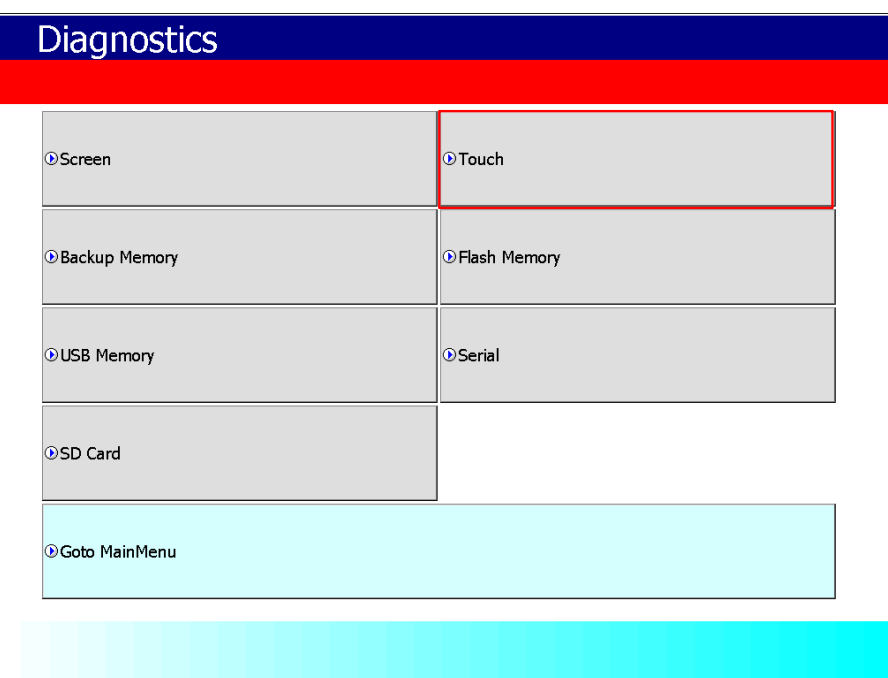

### [XGT Panel Diagnostics]

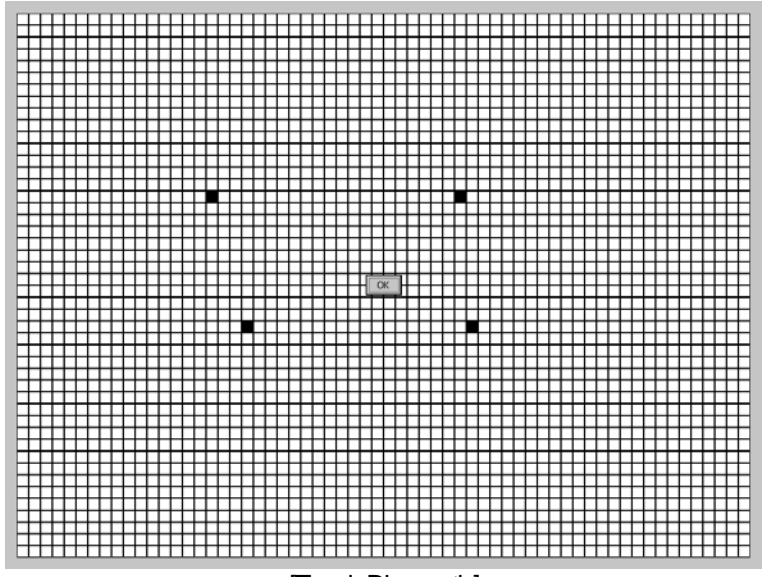

[Touch Diagnostic]

## **5.2.3 Backup Memory Diagnostic**

If you press the [Backup Memory] button, you can see the diagnostic results in the confirmation window.

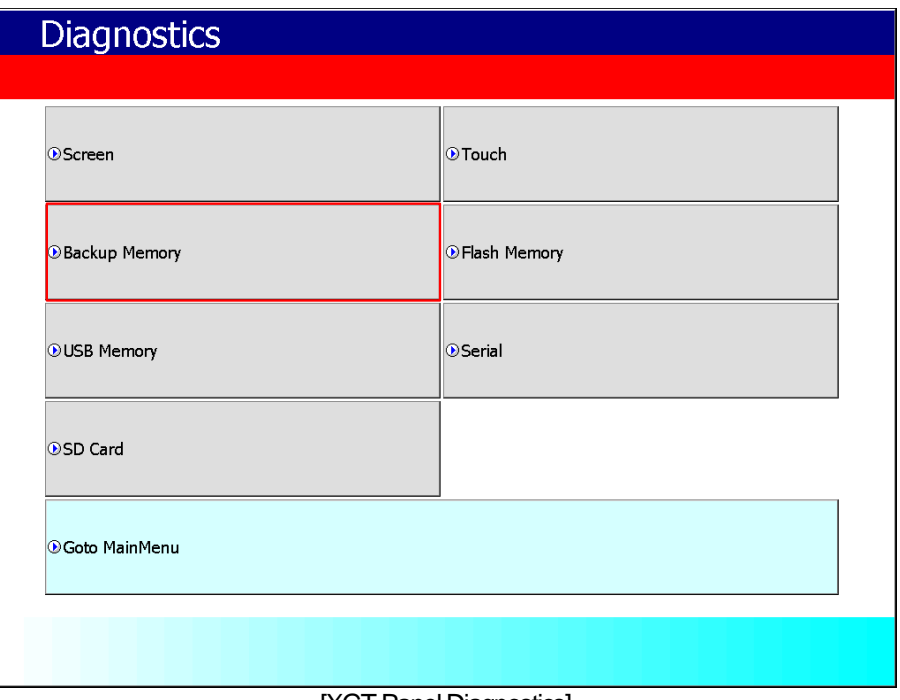

[XGT Panel Diagnostics]

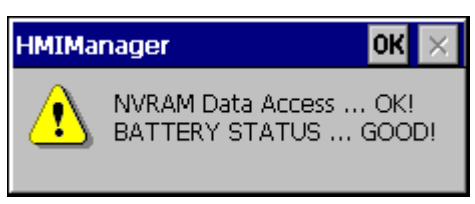

[Backup Memory Diagnostic]

#### **Note**

(1) If 'NVRAM Data Access ~~ Fail' occurs, take A/S action.

(2) If 'BATTERY STATUS ~~ BAD' occurs, you have to replace the battery through A/S.

If the rear setting switch 1 is set to B, set it to ON. B is a mode without backup battery.

### **5.2.4 Flash Memory Diagnostic**

When you press the [Flash Memory] button, the diagnostic results appear in the confirmation window.

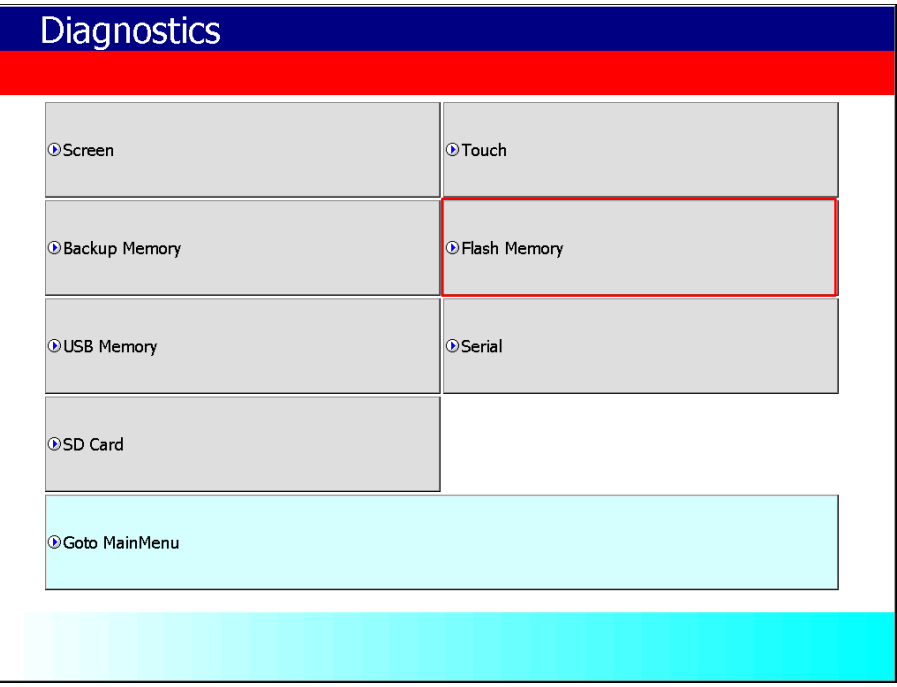

[XGT Panel Diagnostics]

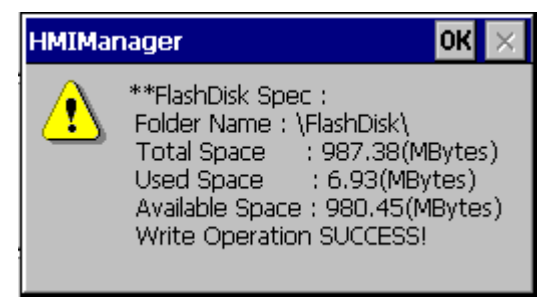

[Flash Memory Diagnostic]

#### **Note**

- 1. If "Read Disk Information Error!" Occurs, please contact us.
- 2. Space allocation of Flash Disk may depending on O/S version.

### **5.2.5 USB Memory Diagnostic**

When you press the [USB Memory] button, the diagnostic result appears in the confirmation window.

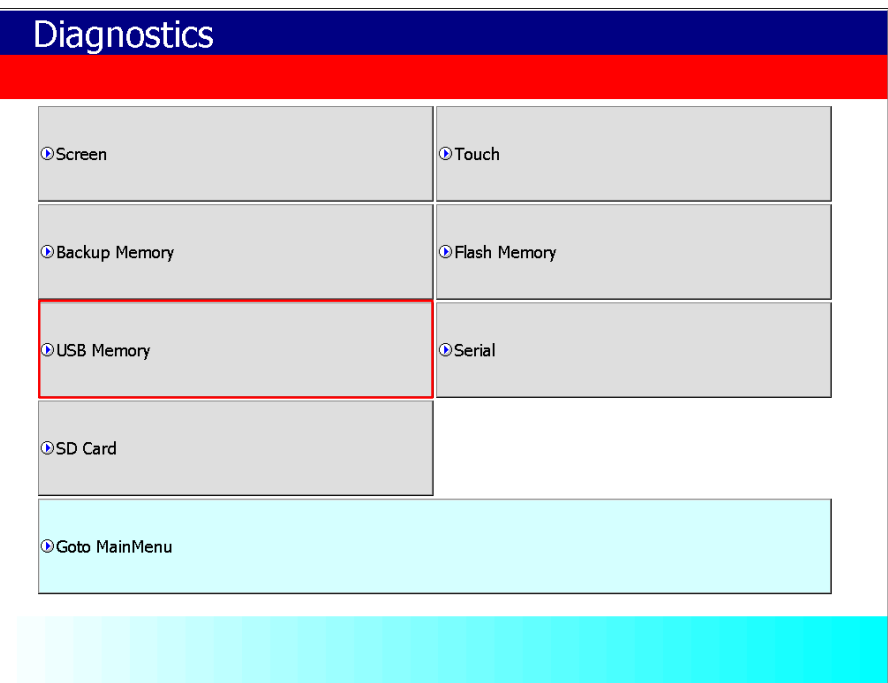

#### [XGT Panel Diagnostic]

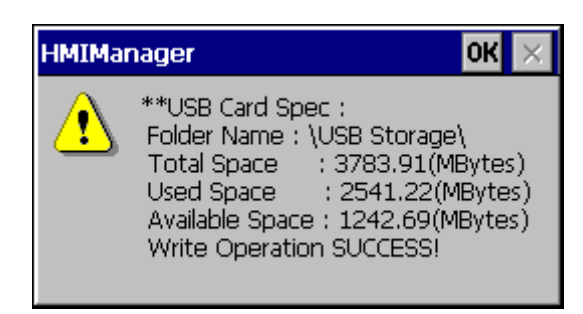

[USB Memory Diagnostic]

#### **Note**

If USB memory is installed and 'Read Disk Information Error!' Occurs, remove it, insert it again and test do it. If the error message occurs repeatedly, contact Customer Service.

# **5.2.6 Serial Diagnostic**

Diagnostic function for serial communication port such as RS-232C, RS-422. Press the [Serial] button to diagnose the serial ports installed on the XGT Panel. (However, for diagnosis, loop back terminal must be connected to each port.)

٦

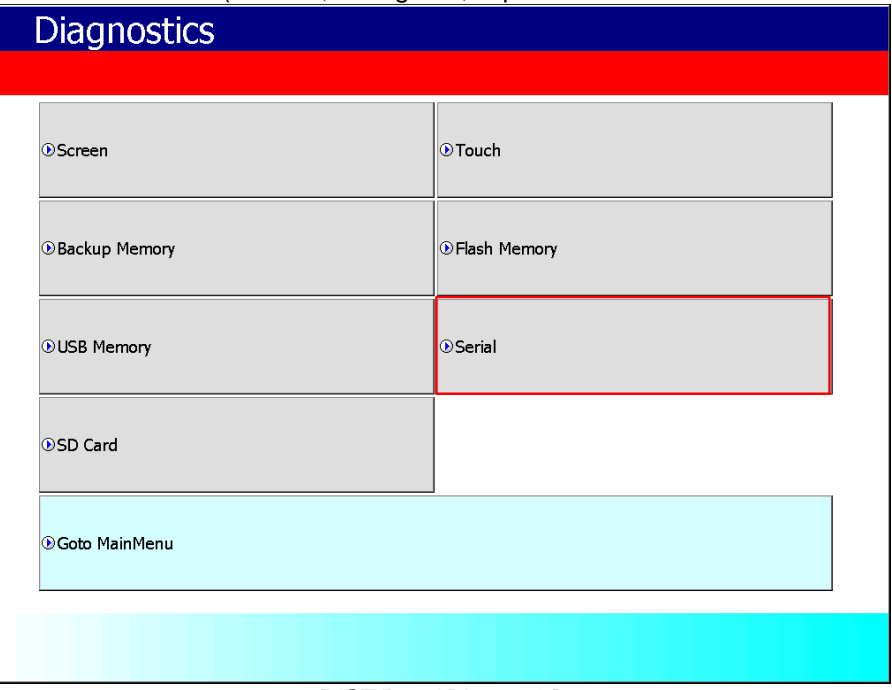

[XGT Panel Diagnostic]

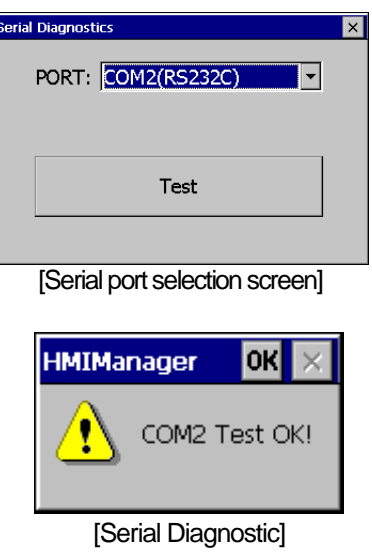

The RS-232C port and RS-485 port can be configured in the communication port of the junction box. (Connecting the Tx (+) and Rx (+) terminal pins)

Г

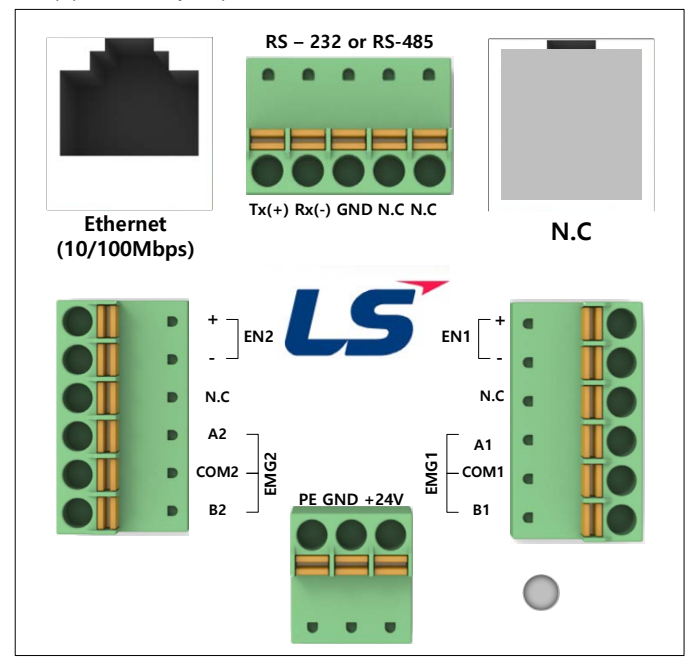

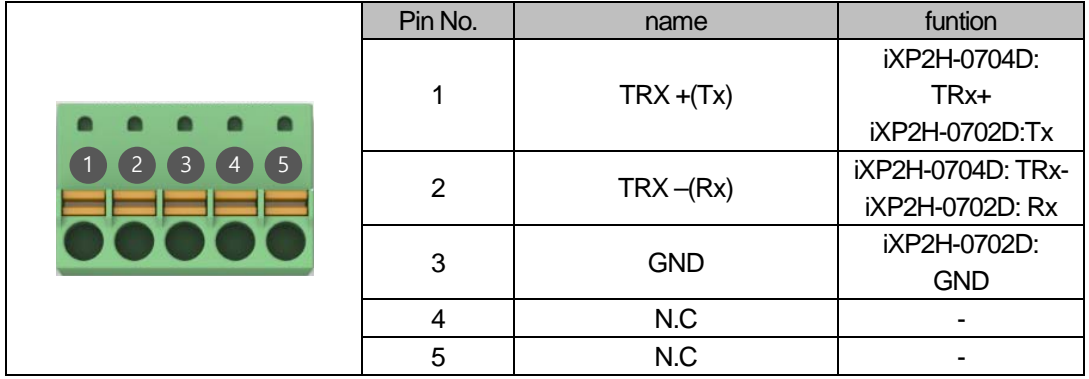

### **5.2.7 SD Card Diagnostic**

Displays information of SD card memory inserted in XGT Panel. Press the [SD Card] button to diagnose the SD memory mounted on the XGT Panel.

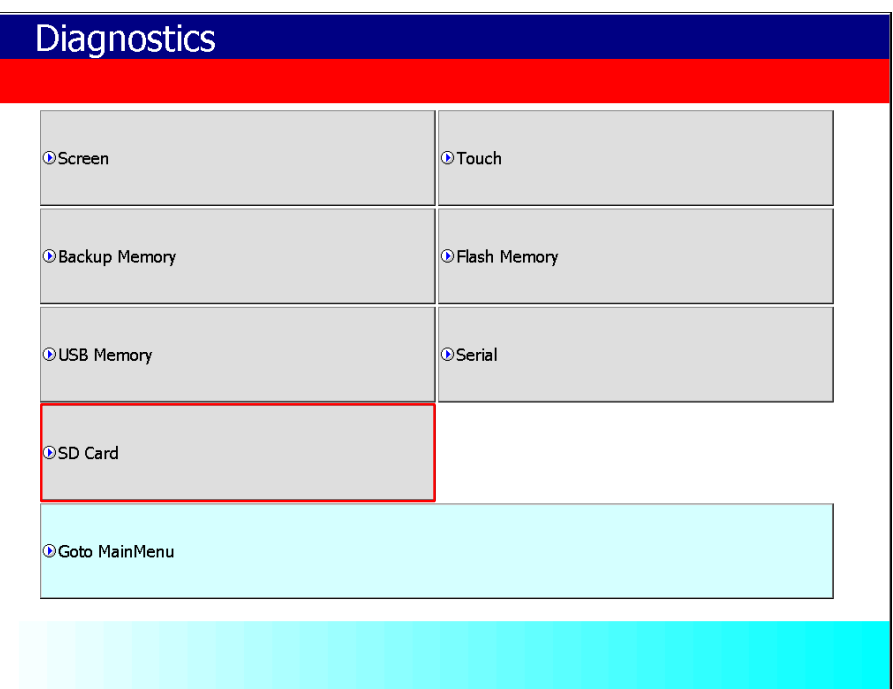

#### [XGT Panel Diagnostic]

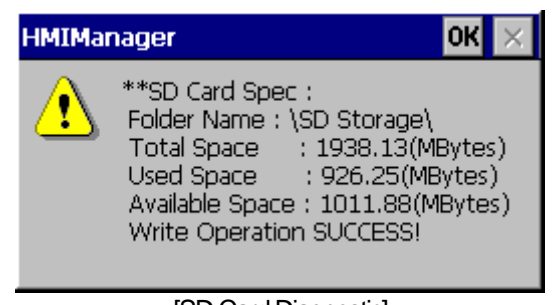

[SD Card Diagnostic]

#### **Note**

If 'Read Disk Information Error!' Occurs when an SD card is installed, remove it, insert it again, and test it. If the error message occurs repeatedly, take A / S action.

# **5.3 PLC Information**

Г

The PLC information view function is to view the connected XGT Panel information and CPU information and history of the target PLC.

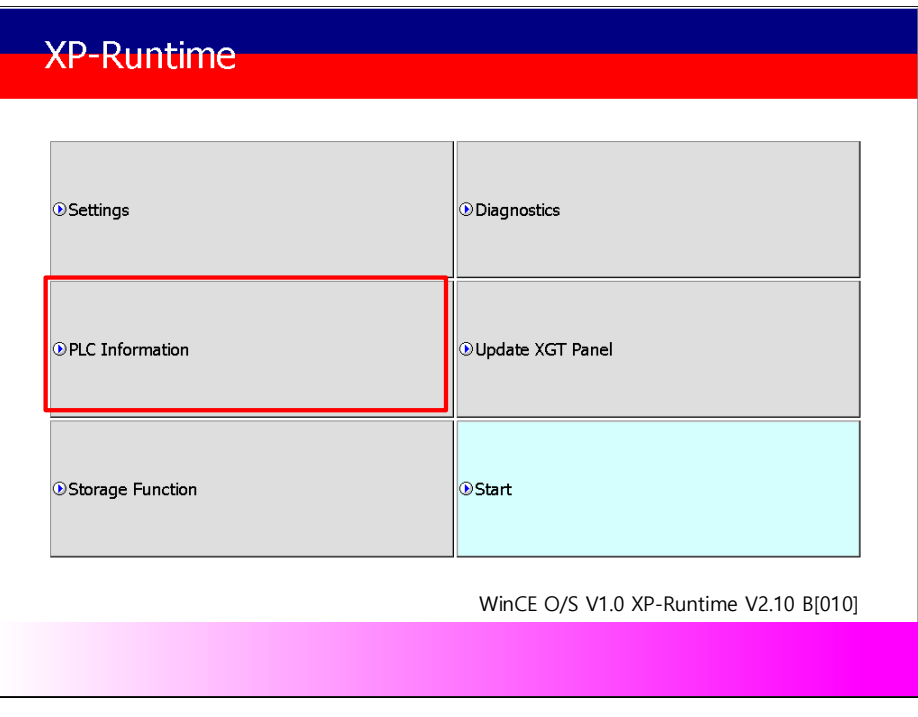

[XGT Panel Basic Screen]

### **Note**

PLC connection status can be viewed only when project data is transferred to XGT Panel.

# **5.3.1 PLC Communication Setting**

[Settings] is a function to change communication parameters of PLC communicating with XGT Panel, and you can change PLC communication setting items by clicking [Settings] button

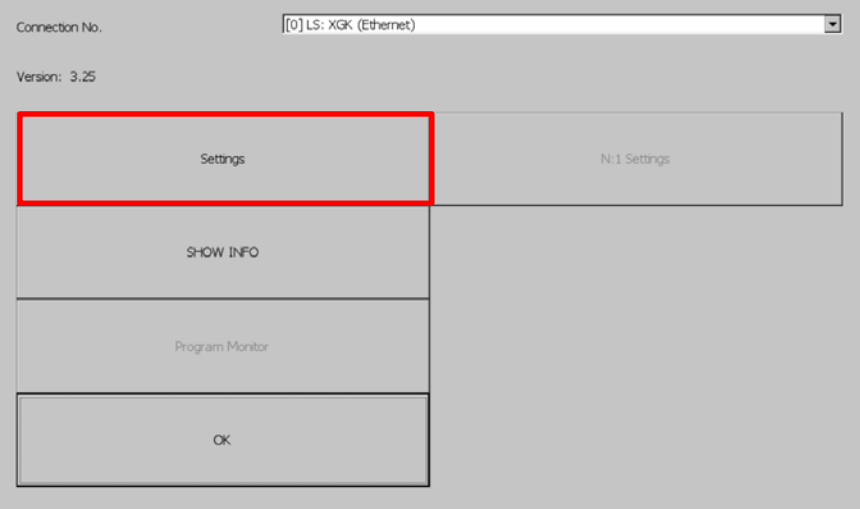

[PLC information]

| LS: XGK (Ethernet)                 |             |        |           |  |  |
|------------------------------------|-------------|--------|-----------|--|--|
| Timeout(100 * ms):                 | lзо         |        | $\ddot{}$ |  |  |
| Wait to Send(ms):                  | Iо          |        |           |  |  |
| Timeout Retry Count:               | Iз          |        |           |  |  |
| $TCP/IP$ $\rightarrow$ IP:         | 192.168.0.1 | Set    |           |  |  |
| Target Port:                       | 2004        |        | $^{+}$    |  |  |
| Local Port:                        | 0           |        |           |  |  |
| More                               | ∩⊬          | Cancel |           |  |  |
| <b>[PLC Communication Setting]</b> |             |        |           |  |  |

#### **Note**

- PLC communication setting screen may be different for each driver.
- Refer to individual PLC manual for PLC communication setting change contents.

# **5.3.2 Connection Information**

ſ

You can check the connection number, PLC manufacturer, target PLC type, connection method, IP address, and timeout time set up for connection with PLC in XP-Builder.

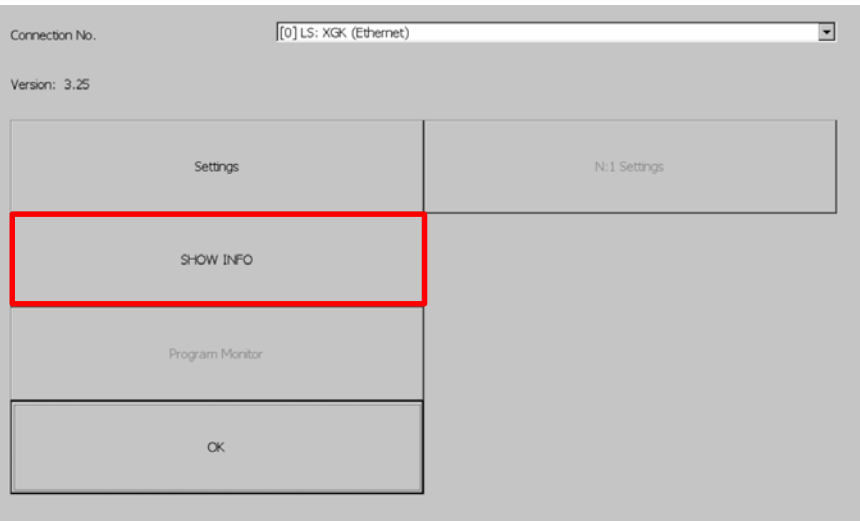

[PLC information]

| <b>Information</b> |                                           |  |  |  |  |
|--------------------|-------------------------------------------|--|--|--|--|
|                    | HMI   PLC   Error   Mode   Power   System |  |  |  |  |
| Item               | Contents                                  |  |  |  |  |
| Connection No.     | Π                                         |  |  |  |  |
| Vendor             | LS                                        |  |  |  |  |
| Target device      | LS: XGK (Ethernet)                        |  |  |  |  |
| Connection type    | TCP/IP                                    |  |  |  |  |
| Timeout value      | 3000msec                                  |  |  |  |  |
| Send wait value    | Omsec                                     |  |  |  |  |
| Retry value        | З                                         |  |  |  |  |
|                    |                                           |  |  |  |  |
|                    |                                           |  |  |  |  |
|                    |                                           |  |  |  |  |
|                    |                                           |  |  |  |  |
|                    |                                           |  |  |  |  |

[Explanation of the dialog box]

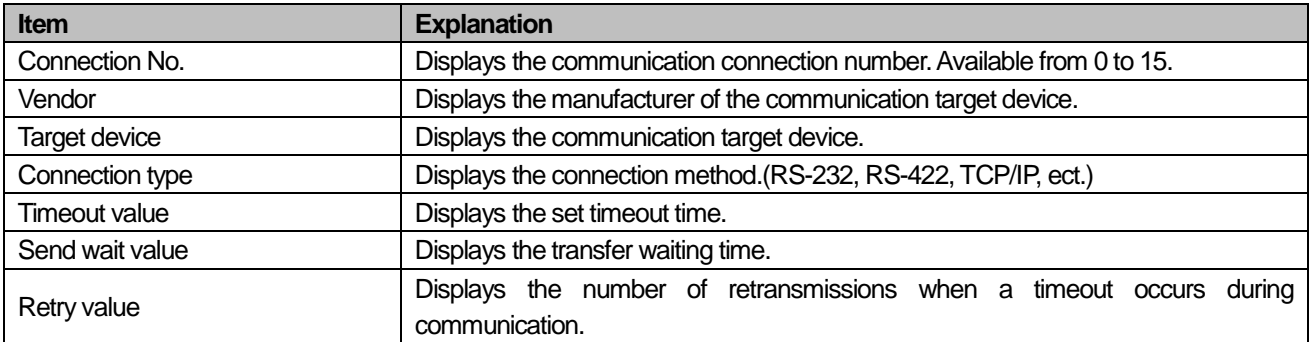

## **5.3.3 PLC Information**

You can check the CPU type, operation mode, status, version and scan time of our own PLC model and provide information only when connected with PLC.

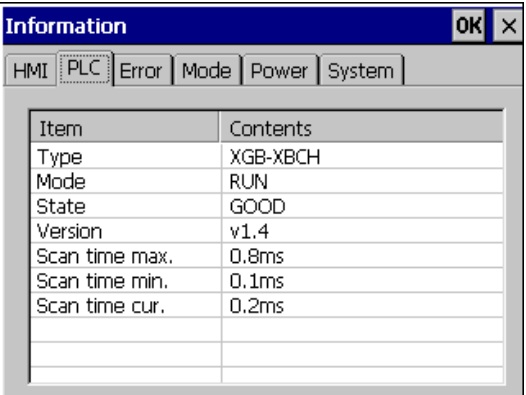

#### **Note**

PLC types that can view PLC information are as follows.

- MASTER-K CPU, FEnet, Cnet

-GLOFA-GM CPU, FEnet, Cnet

-XGK / XGB / XGI / XGR CPU, FEnet, Cnet

### **5.3.4 History of PLC error**

You can check the PLC error history of your own PLC model.

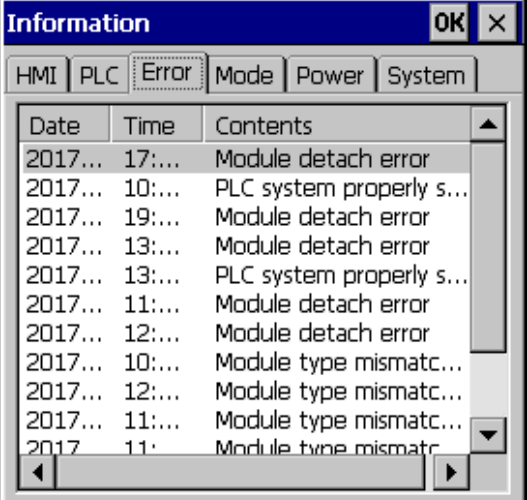

#### **Note**

The PLC types that can display the error history are as follows.

- -The MASTER-K CPU has no error history.
- -GLOFA-GM CPU, FEnet, Cnet

-XGK / XGB / XGI / XGR CPU, FEnet, Cnet

# **5.3.5 PLC Operation Mode Conversion History**

You can check the PLC run / stop operation mode history of your PLC model.

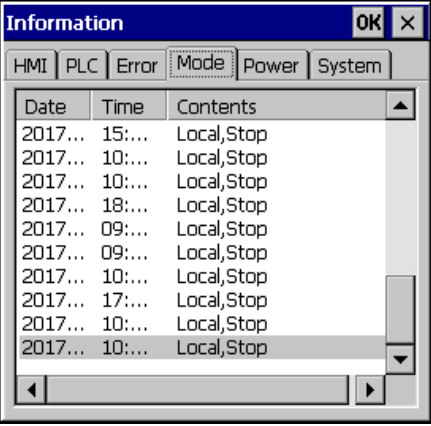

#### **Note**

The following PLC types are available to view the PLC operation mode switching history.

- MASTER-K CPU does not have operation mode switching history.
- -GLOFA-GM CPU, FEnet, Cnet
- -XGK / XGB / XGI / XGR CPU, FEnet, Cnet

### **5.3.6 History of power off of PLC**

You can check the PLC power shutdown history of your own PLC type.

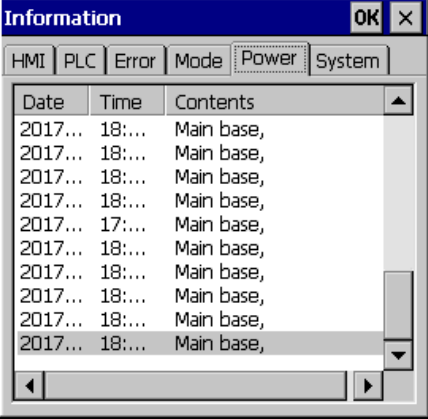

#### **Note**

PLC type that can view the power off history is as follows.

- MASTER-K CPU has no power off history.
- -GLOFA-GM CPU, FEnet, Cnet
- -XGK / XGB / XGI / XGR CPU, FEnet, Cnet

# **5.3.7 PLC System History Information**

PLC system history can be checked.

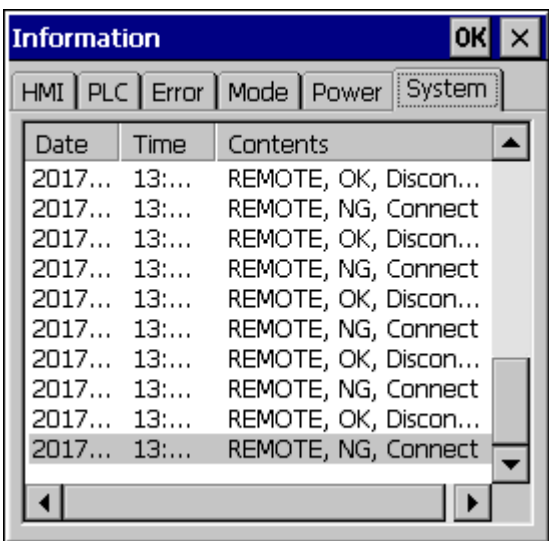

### **Note**

The PLC types that can view the system history are as follows.

- -The MASTER-K CPU has no system history.
- -Only available with the GLOFA-GM CPU (GM4C). Other CPUs have no system history.
- -XGK / XGB / XGI / XGR CPU, FEnet, Cnet

# **5.3.8 N: 1 Setting**

ſ

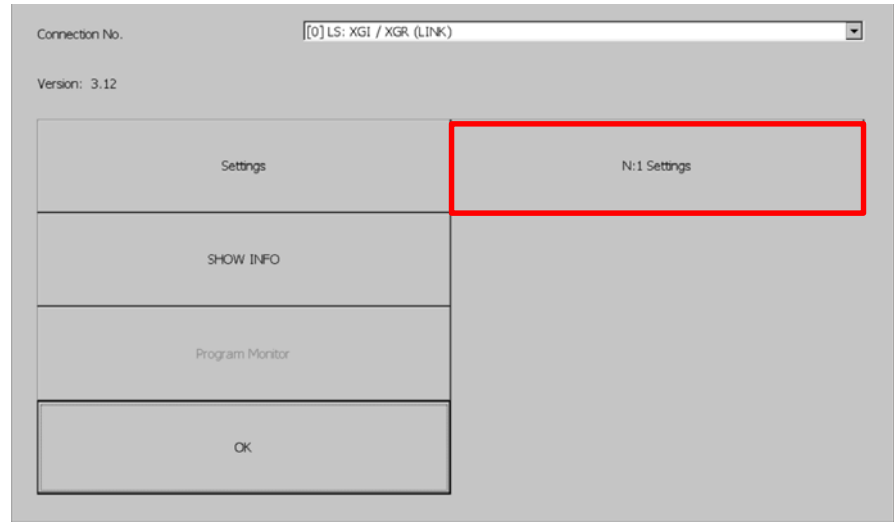

XGT Panel supports N: 1 service which enables communication between several XGT Panels and one PLC. You can set details using the [N: 1 Settings] menu.

### [PLC information]

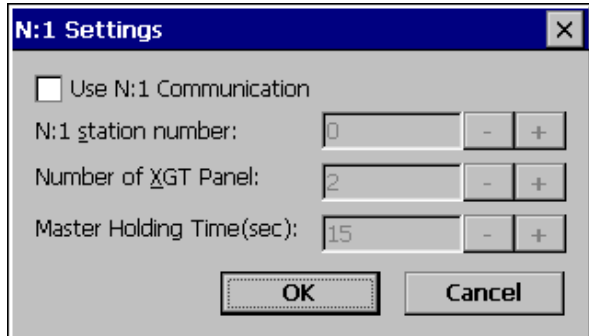

[N: 1 setting]

### [Explanation of the dialog box]

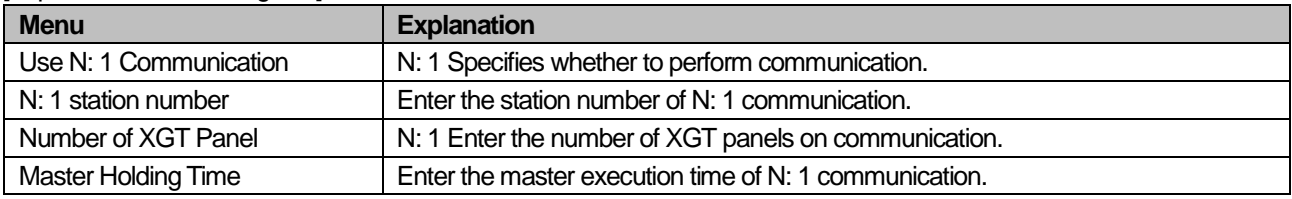

### **Note**

For detailed setting and understanding of N: 1 communication, refer to XP-Builder's N: 1 communication manual.

# **5.3.9 Program Monitor**

XGT Panel can monitor ladder of PLC XGK of LS ELECTRIC.

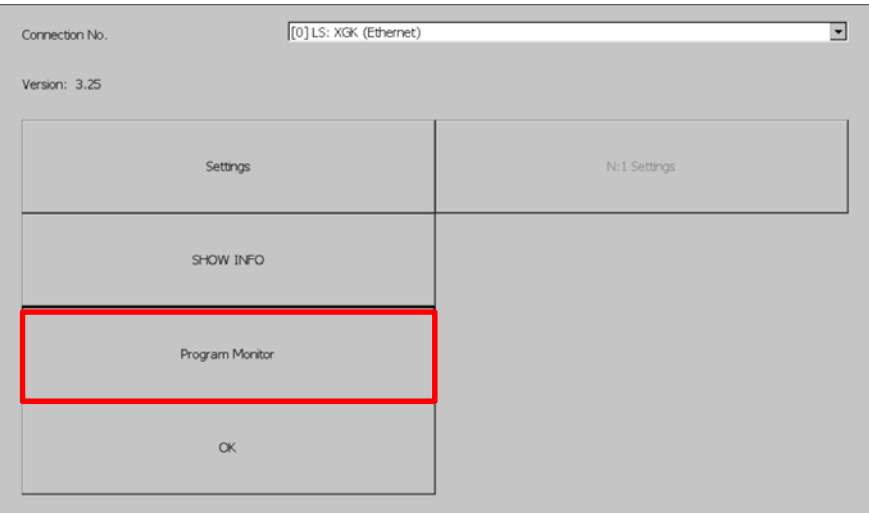

[PLC information view screen]

#### **Note**

- Program monitor modules must be installed via XP-Manager.
- LS: XGK / XGB CPU, Cnet, and Enet driver.
- You must specify the use of the program monitor in the project properties of XP-Builder.
## **5.4 XGT Panel Update**

The functions described in this chapter are for updating the XGT Panel software. By default, XGT Panel is also optimized when downloading project file from XP-Builder. Use this function only if you need to update only the XGT Panel in particular. The software of the XGT Panel will need to be updated with the new version as new functions and enhancements are added. Refer to the following procedure.

#### [Method]

- 1. Connect XGT Panel and PC.
- 2. Run the XP-Builder.
- 3-1. Click [Communication] [XGT Panel Update].
- 3-2. Click Connection Setup to select the type of XGT Panel and PC connected.
- 3-3. Click Browse and select the XP-Runtime file.

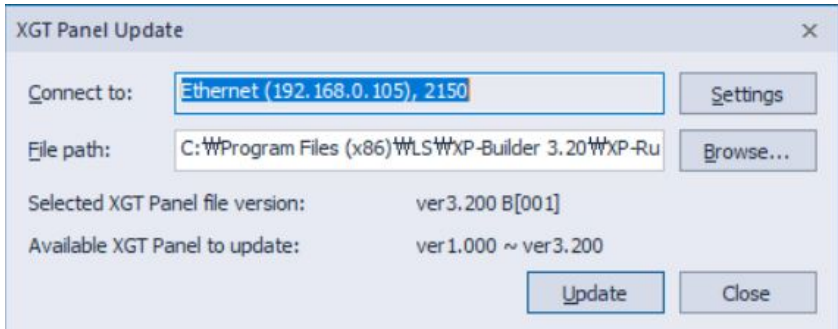

4. Select [XGT Panel Update] on the XGT Panel menu screen.

5. Click [Update] of the XGT Panel Update(No3-1).

When normal update is completed, return to XP Runtime menu screen.

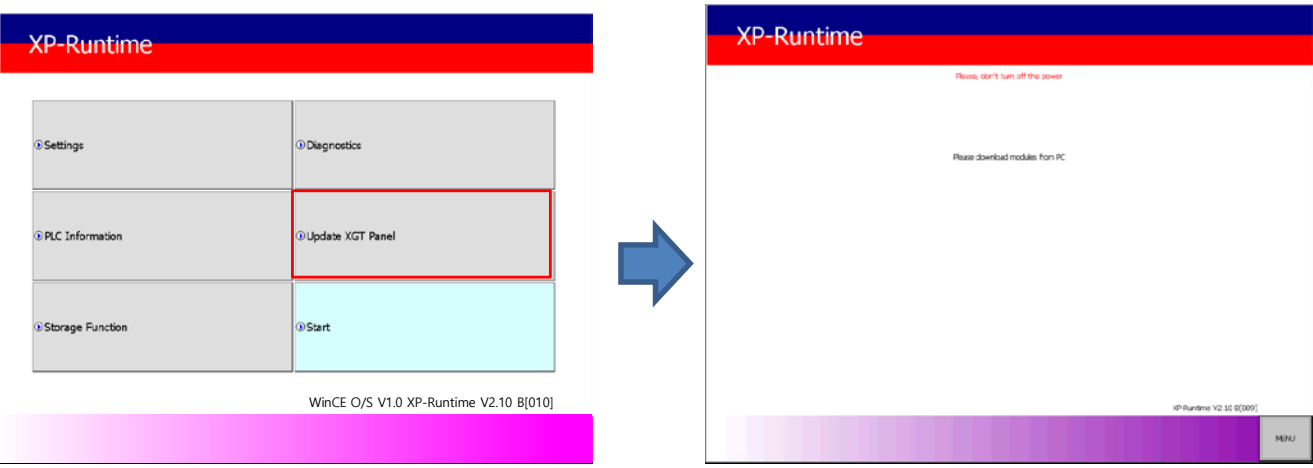

#### **Note**

- 1. Do not disconnect the communication cable or turn off the device while updating the XGT Panel. XGT Panel may not update properly and may malfunction
- 2. Click Update XGT Panel menu and then click MENU on XP-Runtime screen to return to XP-Runtime menu screen.

### **5.5 Storage Function**

### **5.5.1 Overview**

Download the project edited by the user in XP-Builder from PC or upload the project backed up in the device to PC Uploading and updating the device are usually done by connecting USB cable or Ethernet cable to XGT Panel series. You can do it through. In situations where this connection is not possible, you can use the storage device to proceed. The function description for [Storage Function] is as follows.

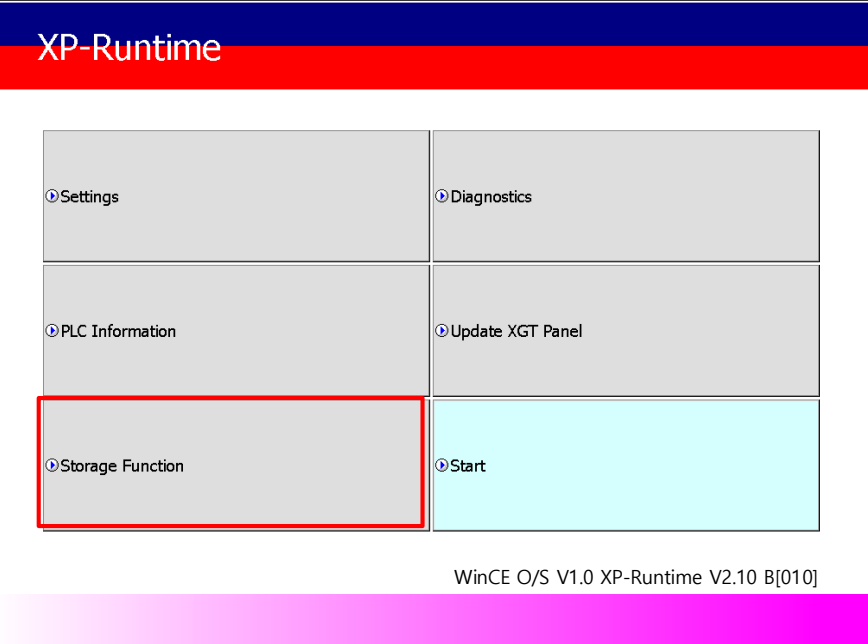

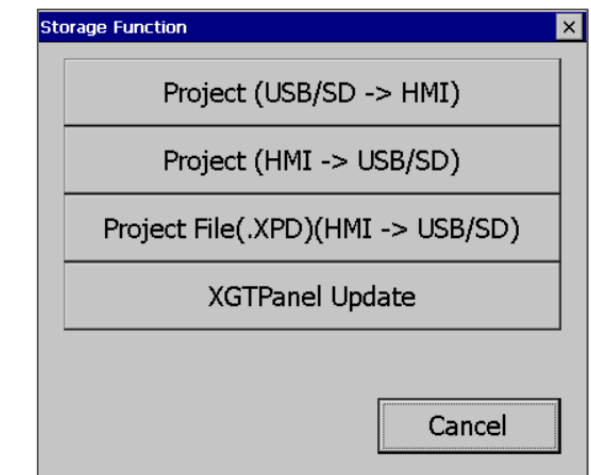

1. If you touch [Storage Function] on the menu, the following dialog box is displayed.

2. The contents of each menu are as follows.

Г

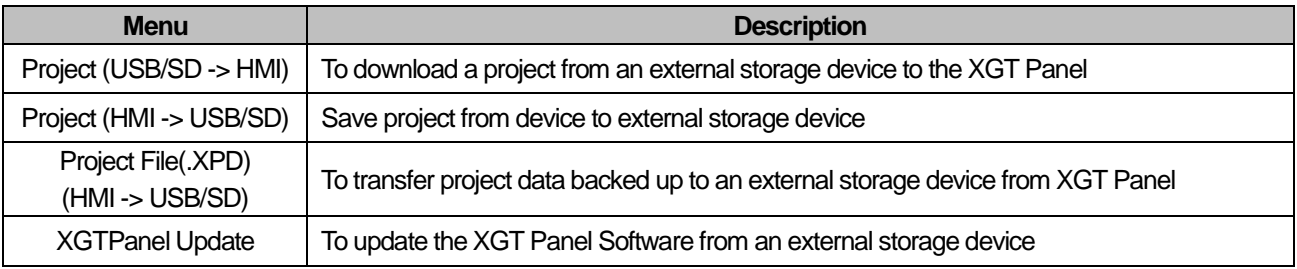

### **5.5.2 Project Download [Project (USB/SD -> HMI)]**

1. When you touch [Project (USB/SD -> HMI)] in the storage function menu, the following dialog box is displayed.

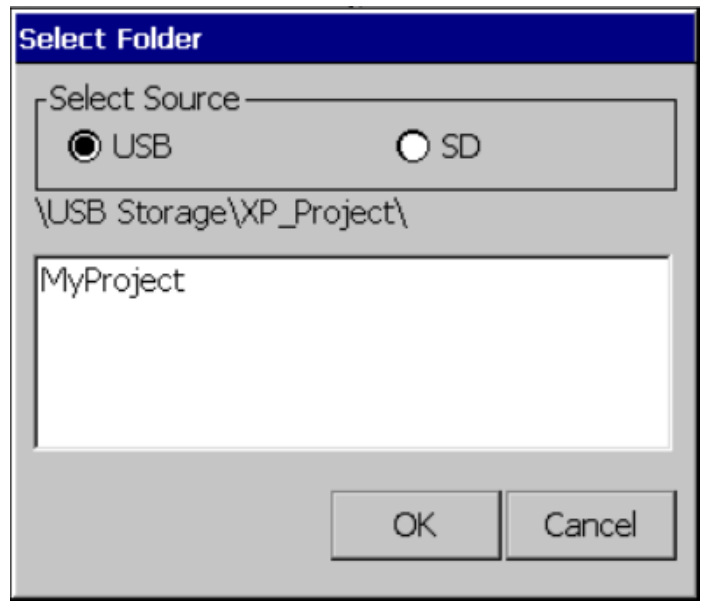

2. Project storage path of USB memory, SD card is displayed as below.

- \ USB Storage \ XP\_Project \
- \ SD Storage \ XP\_Project \

If you want to download a project using a storage device, it must be stored in the directory in the above path.

- 3. Select one of the directory listings.
- 4. Touch the [OK] button to start the download.

### **5.5.3 Project Upload [Project (HMI -> USB/SD)]**

1. When you touch [Project (HMI -> USB/SD)] in the storage function menu, the following dialog box is displayed.

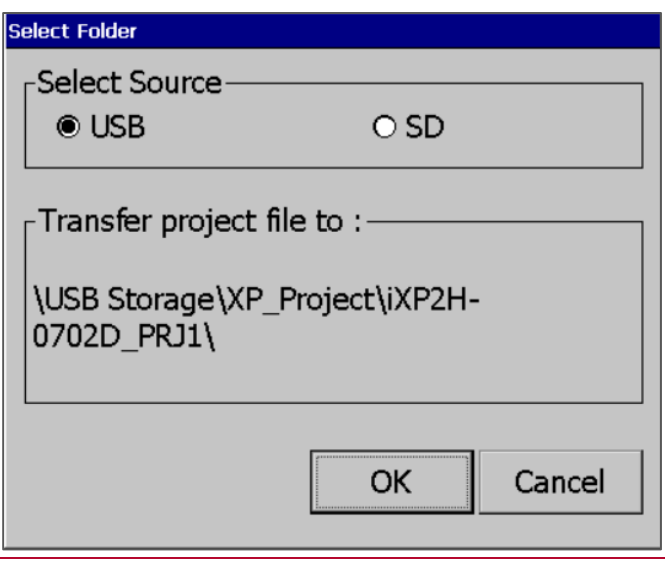

- 2. Project storage path of USB memory, SD card is displayed as below..
	- ※ The folder name under USB or SD Storage\XP\_Project\ is automatically set to PRJ1 after the device type name.
		- (The project to be saved afterwards automatically increases by 1 in the order of PRJ2, PRJ3.)
		- EX)
		- \USB Storage\XP\_Project\ iXP2H-0702D\_PRJ1\
		- \SD Storage\XP\_Project\ iXP2H-0702D\_PRJ1\
- 3. Touch the [OK] button to transfer the project backup file in the machine to the path of the selected storage device.
- 4. It is possible to transfer directly between the same devices by using the project saved in the storage device.
	- (This function is applied only to the same model and is not downloaded to a different model than the uploaded project.).

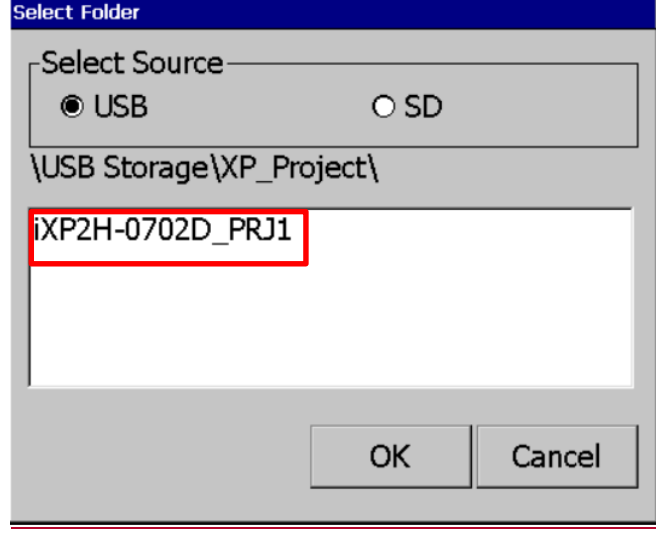

### **5.5.4 Project Upload Project File(.XPD) (HMI -> USB/SD)**

1. If you touch [Project File (.XPD) (HMI -> USB/SD)] in the storage function menu, the following dialog box is displayed.

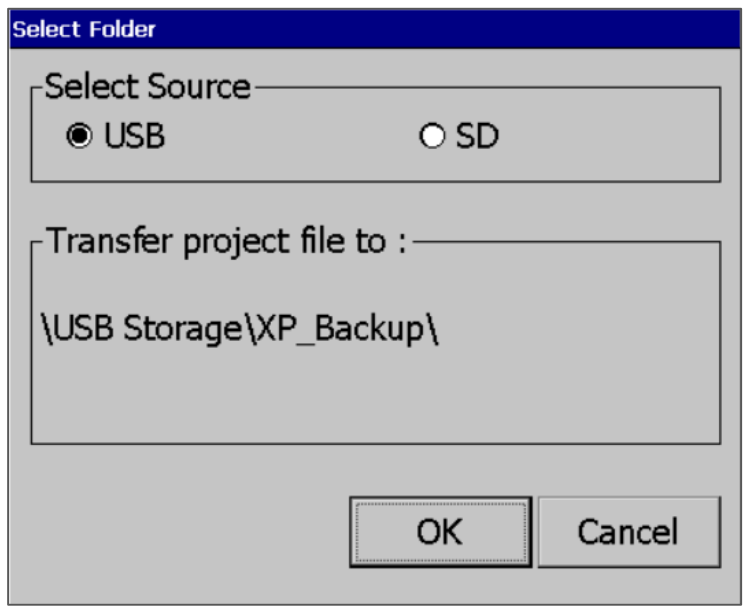

- 2. The upload path of USB memory and SD card is displayed as below.
	- \ USB Storage \ XP\_Backup \
	- \ SD Storage \ XP\_Backup \
- 3. Touch the [OK] button to transfer the project backup file in the machine to the path of the selected storage device.
- 4. The project backup file must be downloaded to download the project backup file when downloading the project. If not selected, the project backup file is not stored in the device and therefore can not be transferred to the storage device.

### **5.5.4 Updating the device using a storage device**

ſ

1. If you touch [Update XGT Panel] in the storage function menu, the following dialog box will be displayed.

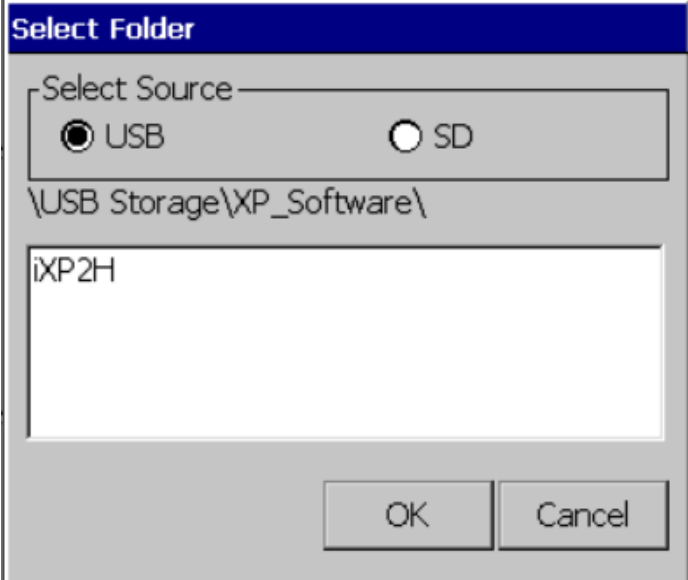

2. The path of USB memory, SD card is displayed as follows.

- \ USB Storage \ XP\_Software \

- \ SD Storage \ XP\_Software \

If you want to update the device using an external storage device, the XGT Panel Software file is in the directory in the above path

It must be saved.

3. Touch the [OK] button to update the device with the XGT Panel Software stored in the specified path.

# **Chapter 6 Backup files by using Storage Devices**

This chapter describes the management functions for external storage devices that store backup data of logging, recipe, and screen images.

(1) XGT Panel can back up logging, recipe, screen image data to USB storage device according to the settings set in XP-Builder. (2) If there is no capacity to be backed up on the specified storage device, the existing data is deleted according to the settings set by XP-Builder, and the backup process or backup is stopped.

(3) The XP-Builder monitors whether or not the external storage device specified as the backup device is detached.

## **6.1 Path Structure in case of File Backup**

Backup path structure of logging, recipe, and screen image is as follows.

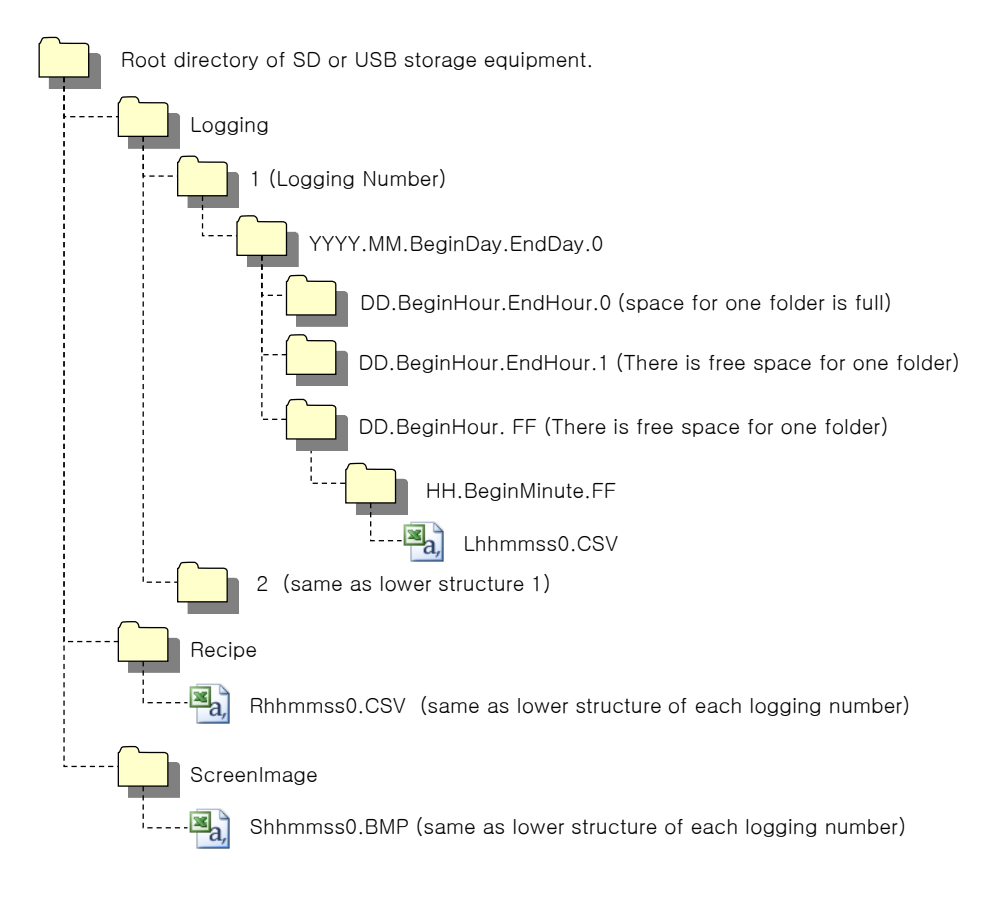

- 1. Path structure in case of logging backup
- (1) Directorynamed 'Logging' is created underthe root directoryof USBequipment
- (2) The directory whose name is logging number is created under Logging directory.
- (3) The directory whose name is year, month is created under Logging number directory.
- (a) Includes daydirectoryunder
- (b) Up to 500 daydirectories can be created.
- (c) Name of year, month directory includes the firstly created day information under its directory
- Ex) In case directory is created in 2010, October and includes directory since 15th under, directory's name is :2010.10.15.FF

FF at end means the directory can save more data created in 2010, October (currently, the number of lower directory is 500 or less)

- (d) In case month is changed, changes directoryname to day information of last created daydirectory.
- Ex) In case month becomes November from October and directory from 15th directory to 30th have been created in 2010, October directory.
	- :2010.10.15.30.0
- (e) Though month is not changed, in case the number of day directory under year, month directory is 500 or above,

directory name is changed into name including day information of last created day directory.

- Ex) In case the number of directory from first to 15th is 500 or above in the directory created in 2010, October. :2010.10.01.15.0
- (f) In case there is the year, month directory having same start day and end day when changing directory's name
	- due to over 500 day directories or change of month, last digit index number increases.
- Ex) In case there are three year, month directories that are having over 500 day directories created in October

first and 2010 year October directory

- :2010.10.01.01.0 :2010.10.01.01.1 :2010.10.01.01.2
- (4) Daydirectory is created under year, month directory
- (a) Hour directory is created under day directory
- (b) Daydirectory can have up to 500 hour directory
- (c) Name of day directory includes not day information but also hour information of first created hour directory
- (d) Relation between day directory and hour directory is same as relation between year month directory and day directory.
- (5) Directorywhose name includes hour information is created under daydirectory.
- (a) Hour directory includes backup file under
- (b) Hour directory can include up to 500 backup file
- (c) Name of time directory include not only hour information but also minute information of first created file under
- (d) Relation between hour directory and backup file is same as relation between year, month directory and day directory.
- (6) Name of logging backup file includes the created hour, minute, second information.
- (a) Backup file is created in CSV format.
- (b) File name start with 'L' meaning logging and includes hour, minute, second, index information
- (c) In case backup file is created at the same time in terms of second, index information at the end of file name increases.
- 2. Path structure in case of recipe backup
- (1) Directory named 'Recipe' is created under USB storage equipment root directory.
- (2) Year, Month directory is created under Recipe directory
- (3) The lower directorystructure is same as that of logging backup path structure.
- (4) Name of recipe backup file includes the created hour, minute, second information.
- (a) Backup file is created in CSV format.
- (b) File name start with 'R' indicating recipe and includes hour, minute, second, index information.
- (c) In case backup file is created at the same time in terms of second, index information at the end of file nameincreases.
- 3. Path structure in case of screen backup
- (1) Directory named 'Screen Image' is created under USB storage equipment root directory.
- (2) Directory whose name is year; month is created under Screen Image directory.
- (3) The lower directory structure is same as that of logging.
- (4) Name of screen image backup file includes hour, minute, second information.
- (a) Backup file is created in bitmap format.
- (b) File name starts with 'S' and includes hour, minute, second, index information.
- (c) In case backup file is created at the same time in terms of second, index information at the end of file nameincreases.
- 4. Structure of path at memo backup
- (1) 'Memo' directory will be formed at the sub route directory of USB storage device.
- (2) Directory in the name of Year and Month will be formed below the Memo Directory.
- (3) Structure of directory thereafter is same as that of logging backup route.
- (4)Memo backup file has the namemade of hour/minute/second when it was created.
- (a) Backup file is created in the type of bitmap.
- (b) File name starts with 'M' that represents the screen image, which includes the index information of hour, minute, and second thereafter.
- (c) If the backup file is created at the same time up to the second, it increases the index information at the end.
- 5. Structure of path at live image recording
- (1) 'Movie' directory will be formed at the sub route directoryof USBstorage device.
- (2) Recorded live image is stored below the Movie Directory.
- (3) Live image file has the name made of year/month/date/hour/minute/second information when it was created.
- (a) Backup file will be created in AVI type. H.264 and MP3 were used for Video CODEC and Audio CODEC respectively.
- (b) File name starts with 'MOV' that represents screen image, which includes data and hour information thereafter.
- (c) Live image can be stored up to the number 1,000 files. This number can be designated at the special device settings of XP-Builder.
- 6. Structure of path when Blue Screen of camera image and live image is created
- (1) 'MovieStill' directorywill be formed at the sub route directoryof USBstorage device.
- (2) Recorded live image will be stored below MovieStill directory.
- (3) Blue screen image file has the name made of year/month/date/hour/minute/second information when it was created.
- (a) Backup file will be created in JPG type.

(b) File name starts with 'STL' that represents screen image, which includes data and hour information thereafter.

(c) Live image can be stored up to 1,000 files. This number can be designated at the special device settings ofXP-Builder.

#### **Remark**

- (1) When changing device time, in case of changing current time into after time, we guarantee the normal operation. But in case of changing current time into early time, we don't guarantee the normal operation. In this case, you have to delete directory including the changed hour and its lower directory for normal operation. For example, if you change time from December 10<sup>th</sup> to December 5<sup>th</sup>, you have to delete year, month directory created in December 10<sup>th</sup> and restart the device
- (2) Sorting by project is not supported for each logging, recipe, screen image. For example, there are no.1, 2, and 3 logging groups in the project A. And in case each logging group backups the file, 1, 2, 3 directories are created and each data is saved under each directory. Then, in case file backup occurs in the project B having no.1, 2 logging group, backup file is created in same directory of project A. In this case, you have to sort the backup files of project A and B based on the created time.

### **6.2 Operation Setting when there is no space for Backup**

You can designate in the XP-Builder whether to cancel the backup or delete the oldest backup file and execute backup when there is no space in the storage equipment.

[Project Property Setting -> Storage Settings -> Backup Storage -> Delete old file if disk full]

- 1. In case of backup, deleting the oldest data
- (1) In case there is no space for backup, searches the oldest year, month directory under Logging, Recipe,

Screen Image. (But in case of Logging, finds under Logging number directory. That is, when executing

backup about Logging number 2, in case there is no backup data in Logging number 2 directory and there is data

only in logging number 1, data of logging number 1 is not searched/deleted.)

- (2) Searches the oldest daydirectoryunderthe oldest year, month directory.
- (3) Searches the oldest hour directory under the oldest day directory.
- (4) Deletes the oldest backup file under the oldest hour directory.
- (5)Checks the space and if more space is necessary, the above steps of  $(1) \sim (4)$  are repeated and checks the space.
- (6) When deleting file, in case all data in time directory are deleted, relevant hour directory is deleted.
- (7) When deleting hour directory, in case all hour directories in day directory are deleted, relevant hour directory is deleted.
- (8) When deleting day directory, in case all day directories in year, month directory are deleted, relevant year, month directory is deleted.

#### **Remark**

- (1) In unknown directory or file (user file or directory), searches the oldest thing among normal backup files except unknown directory or file.
- (2) In case there is nothing except user data in now searched directory, backup operation fails. XGT Panel can't delete user data, at this point, operation stops.

### **6.3 Monitoring Connection Status of External Storage Equipment**

ſ

XGT Panels monitors connection status about external storage equipment designated when setting backup path in XP-Builder. The following figure is backup path specified inXP-Builder.

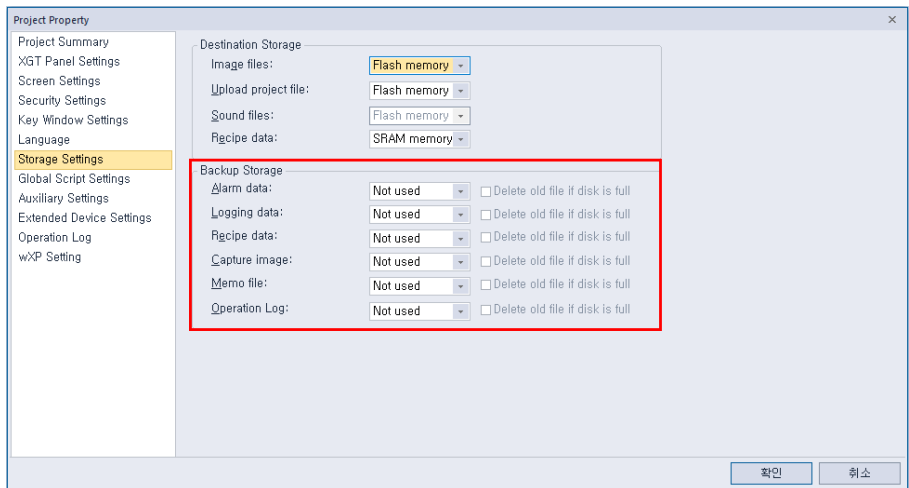

In order to use this monitoring function, you have to set about system alarm window, and then the project should be downloaded.

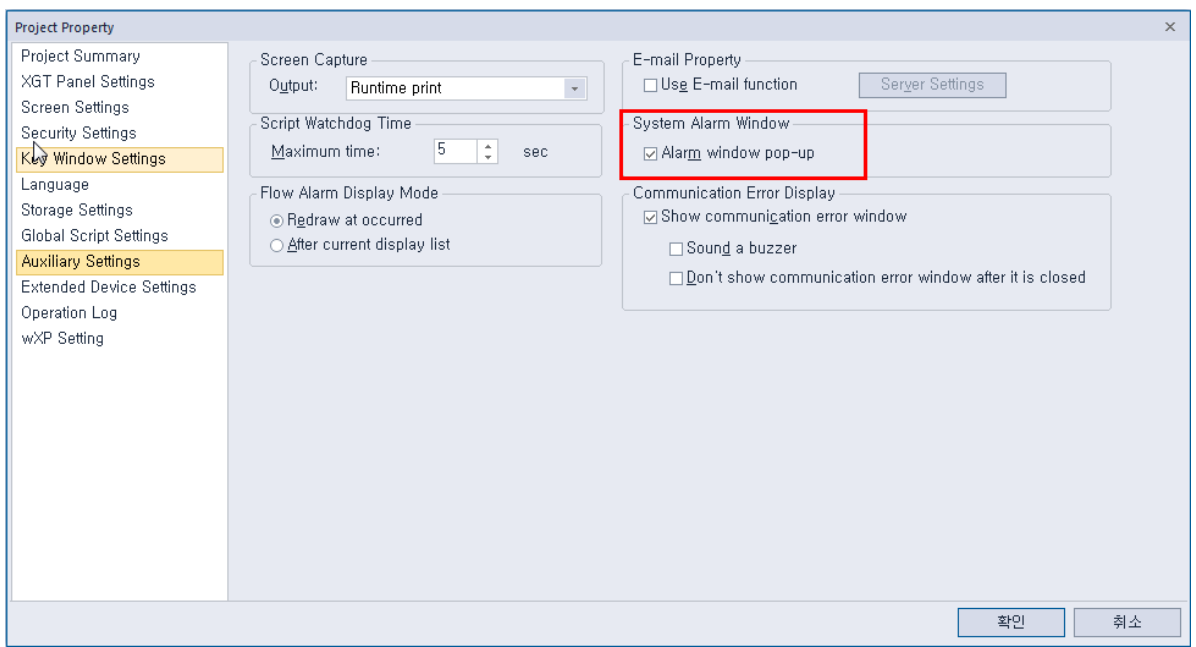

In case USB storage equipment is removed during operation after setting the path for saving Logging backup file as USB storage equipment and downloading the project into device, the designated system alarm (HS951.0) is set. In case storage equipment is equipped again, alarm is reset.

In case USB storage equipment is removed during operation after setting the path for saving Recipe backup file as USB storage equipment and downloading the project into device, the designated system alarm (HS951.1) is set. In case storage equipment is equipped again, alarm is reset.

In case USB storage equipment is removed during operation after setting the path for saving Screen Image backup file as USB storage equipment and downloading the project into device, the designated system alarm (HS951.2) is set. In case storage equipment is equipped again, alarm is reset.

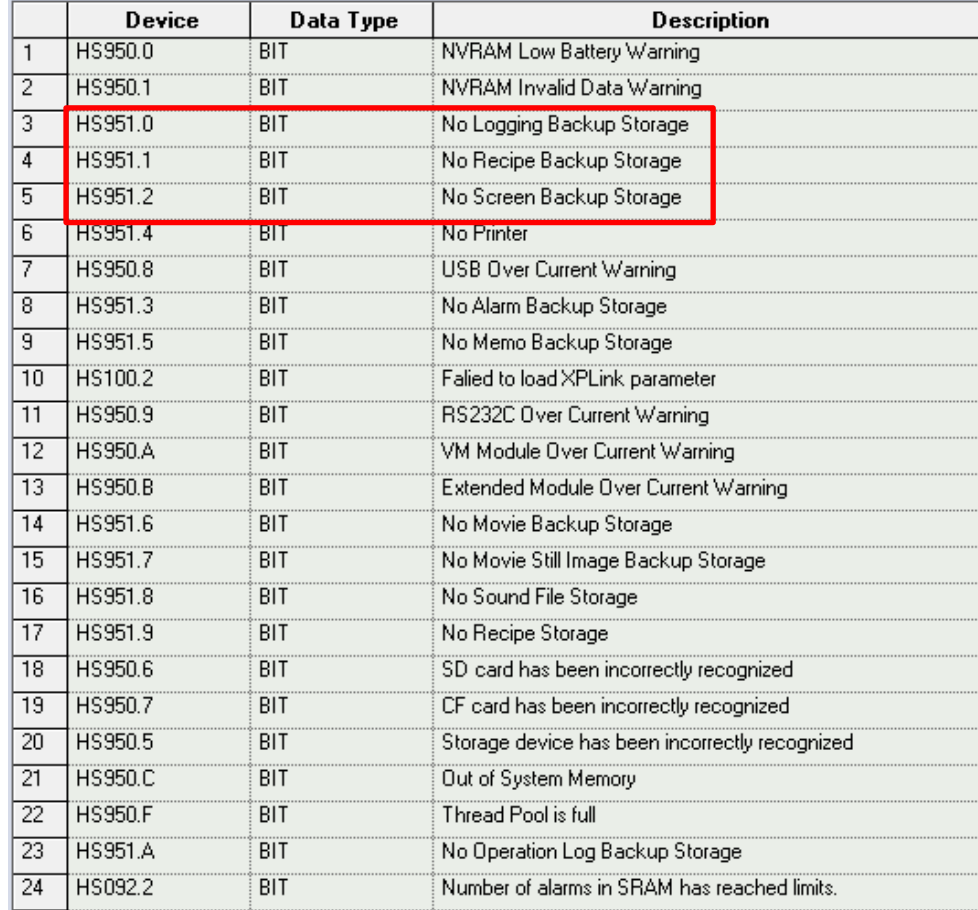

Internal address of the designated system alarm can be checked in XP-Builder as follows.

# **Chapter 7 Maintenance**

To keep the XGT Panel best, examine the XGT Panel.

### **7.1 Maintenance**

Because an error may be developed by environment, the periodic maintenance is needed. You should check the following categories once or twice every 6 months.

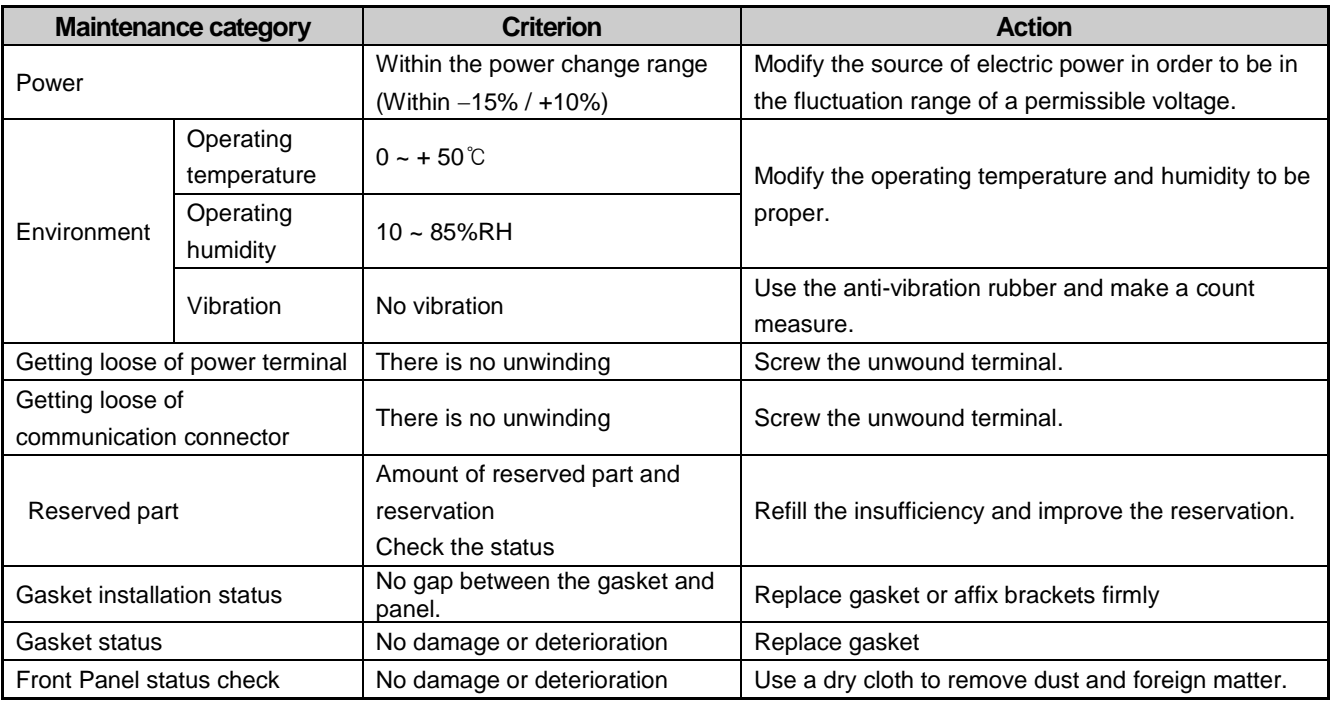

# **7.2 Daily Maintenance**

Check the followings daily.

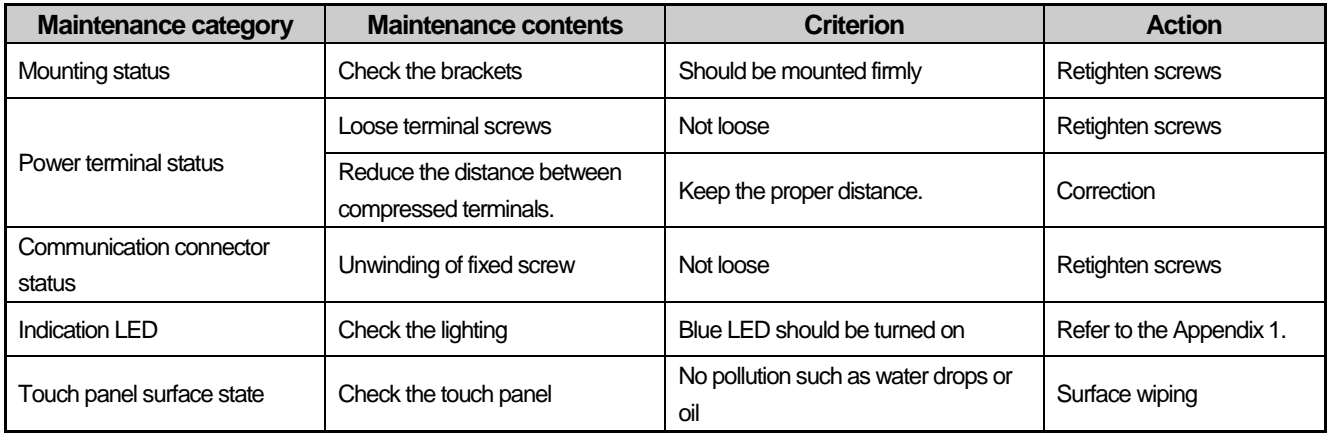

## **7.3 Periodical Maintenance**

Г

Check the followings once or twice every six months and take measure.

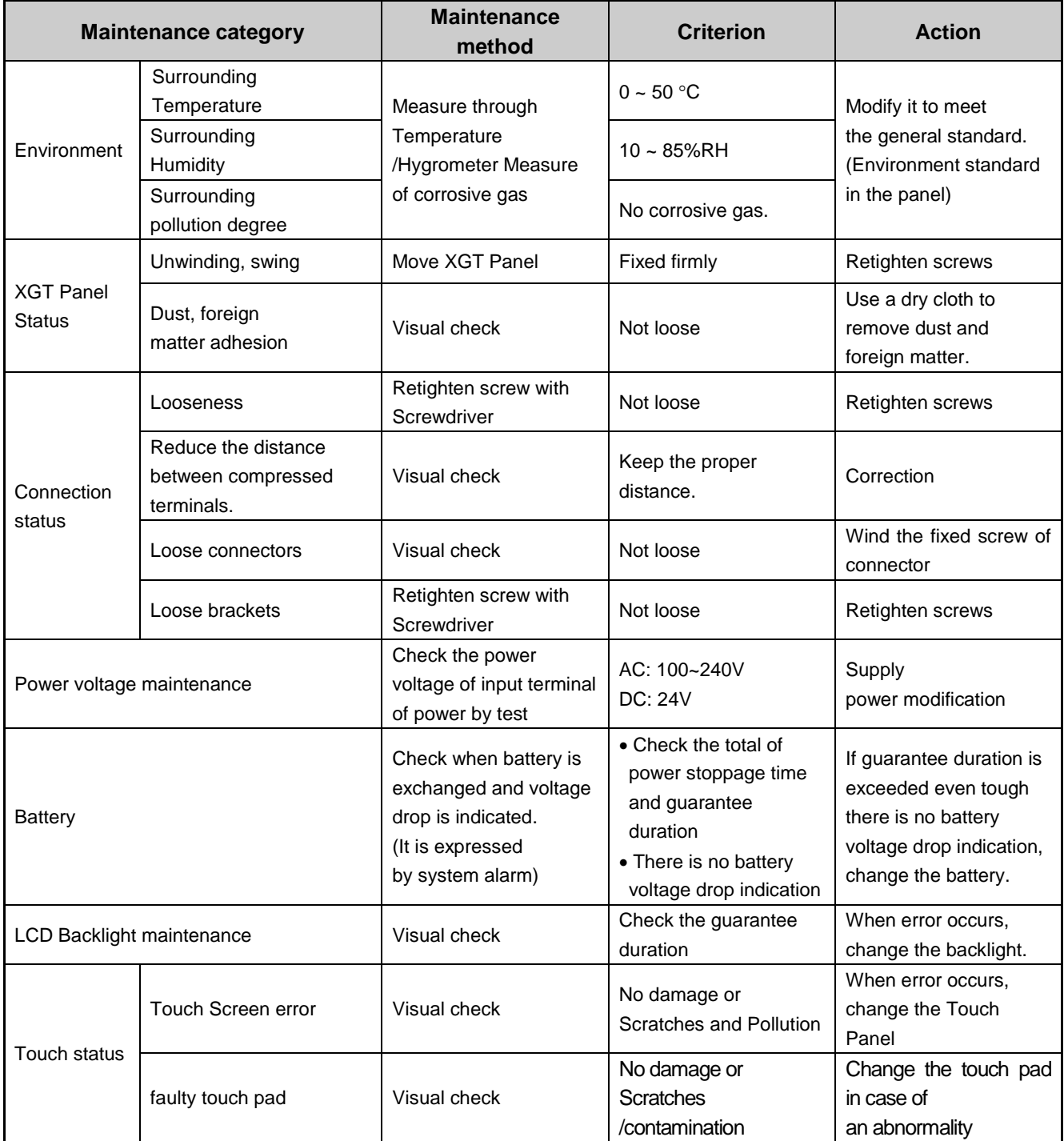

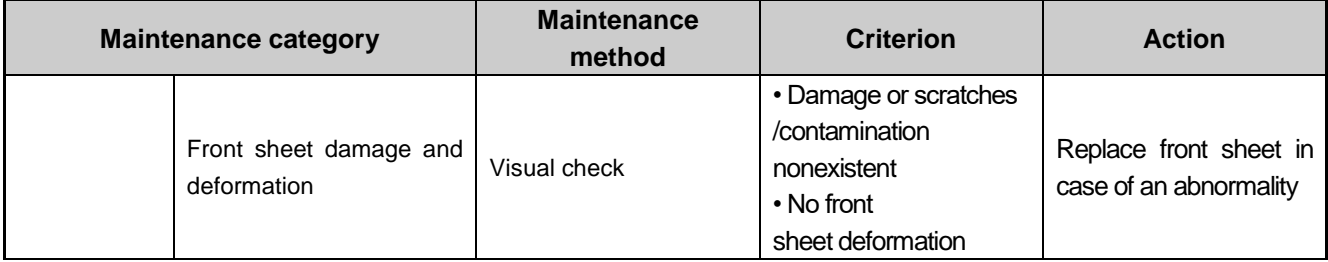

٦

#### **Remark**

ſ

(1) The battery replacement time is not displayed as a system alarm. If the time is reset, replace the battery.

However, stored data and logs are not deleted.

(2) Replace Battery With Hitachi Maxell, Part No. CR2032 Only. Use of another battery may present a risk of fire or explosion. See User Manual for safety Instructions.

 $\langle \cdot | \cdot \rangle$  WARNING: Battery may explode if mistreated. Do not recharge, disassemble or dispose of in fire.

- (3) As the iXP2H models have the integrated LCD and backlight, the LCD should be replaced when the life is over or it is out of order.
- (4) One of the ESD prevention measures, please use after wiping with a damp cloth.

# **Appendix 1 Troubleshooting**

# **1. Type of Problems**

It classifies problems from XGT Panel including an indicated figure, indication of the object, and problems appeared when downloading. Refer to the following chart.

٦

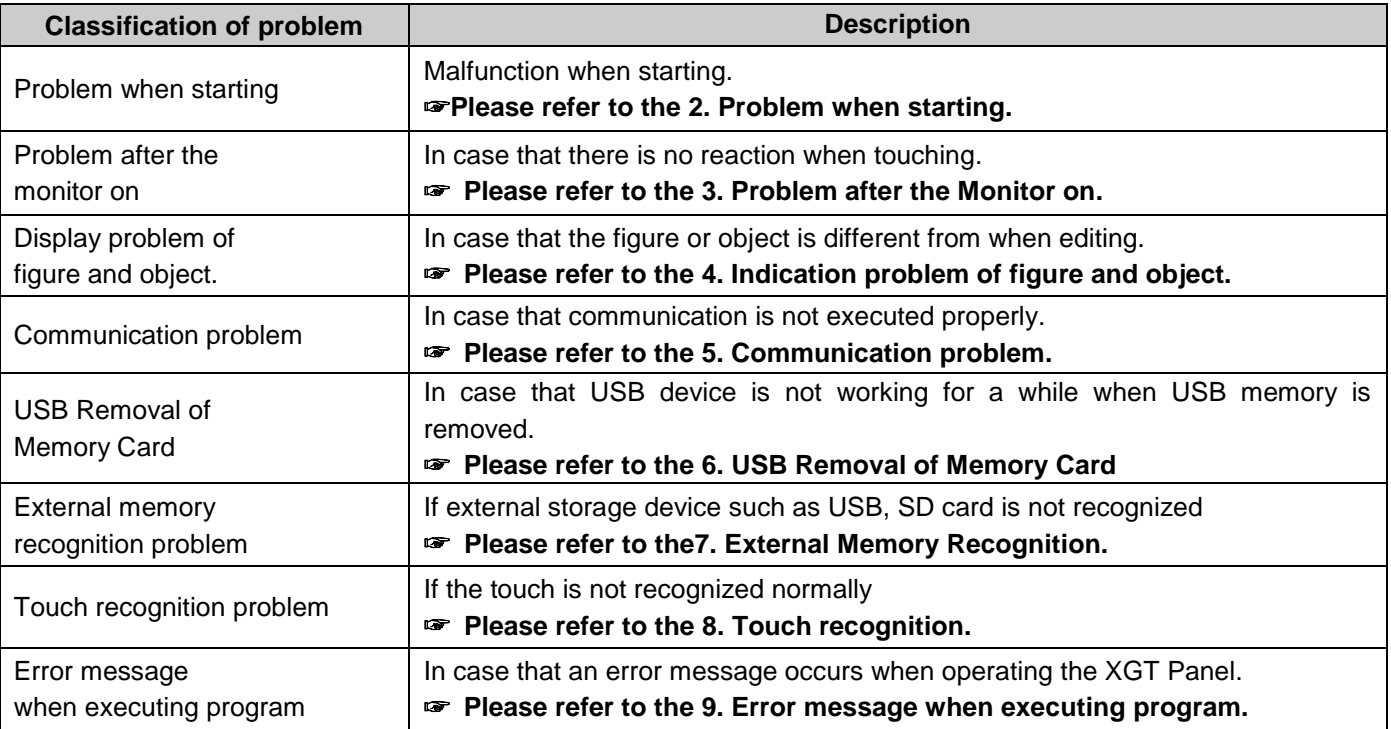

### **2. Problems when Starting**

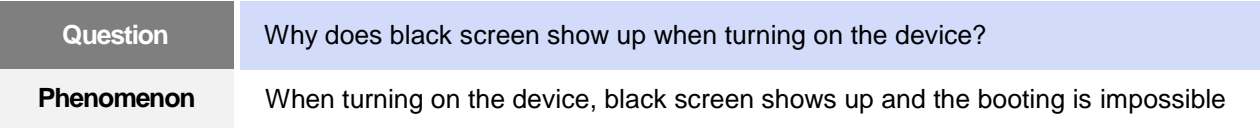

#### **< Cause >**

- (1) Because the device is not set as a booting mode.
- (2) Black screen may appear because of malfunction of backlight.

#### **<Solution>**

(1) Because the device is not set as a booting mode, the above problem can occur. Check whether No. 5 switch at DIP switch in the back of the device is in B direction or not. B direction is a booting mode.

When is the color of LED changed? Please check the followings.

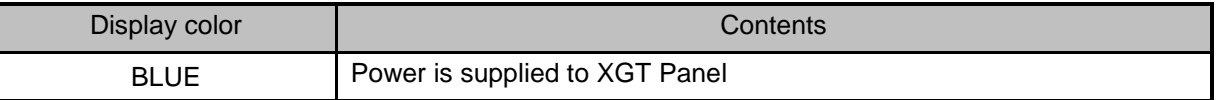

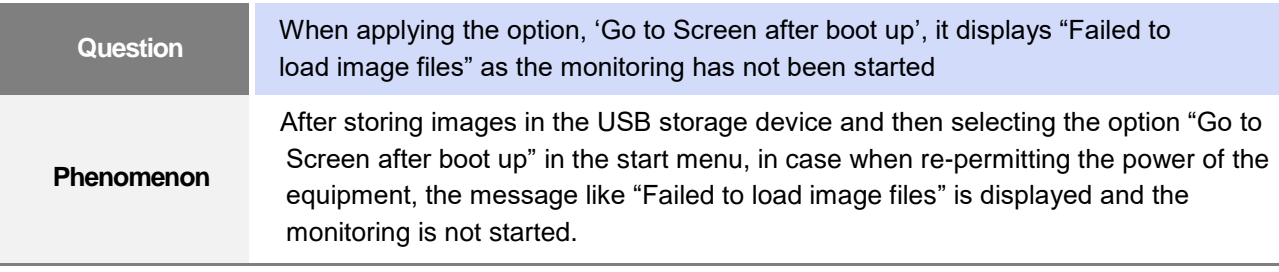

#### **<Cause>**

(1) In case when it is connected with the USB storage device, the recognition of the USB is delayed.

#### **<Solution>**

(1) In case when the recognition speed is delayed due to the characteristics of the USB storage device, remove the USB storage device and then reinstall it.

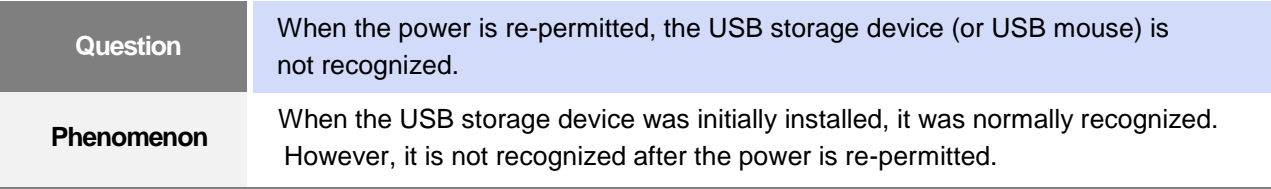

#### **<Causes>**

(1) Due to the option of the 'Reset USB Power' of the equipment, there could problems in the recognition

process.

(2) Depending on the USB storage device, it may not be smoothly recognized.

- (1) If the power initialization option("Reset USB Power") of the equipment is selected, cancel the selection and then permit the power again. The "Reset USB Power" option is an additional function to improve the initialization of the storage device with slow recognition speed or low recognition ratio. Depending on the characteristics of the storage device, however, the power initialization can be an obstacle to the initialization work. Thus, depending on Phenomenon, select what has higher recognition ratio by properly using the power initialization option.
- (2) Depending on the characteristics of the storage device, it may not be recognized. Use another USB storage device showing higher recognition ratio.

## **3. Problems after the Monitor on**

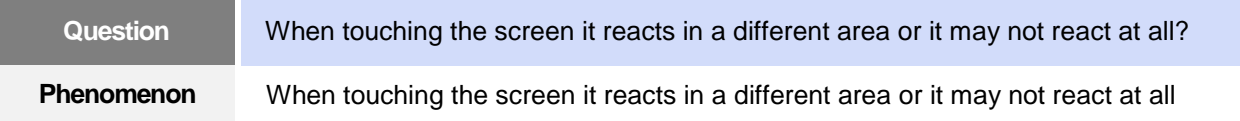

#### **< Cause >**

- (1)Touch's Calibration setting is not proper.
- (2) Touch panel may be a break down.

#### **<Solution>**

- (1) Redo Calibration setting about touch. Refer to the [Device manual Ch.4.1 Touch Calibration].
- (2) It you can't go to setting menu, connect mouse to USB port and use mouse.

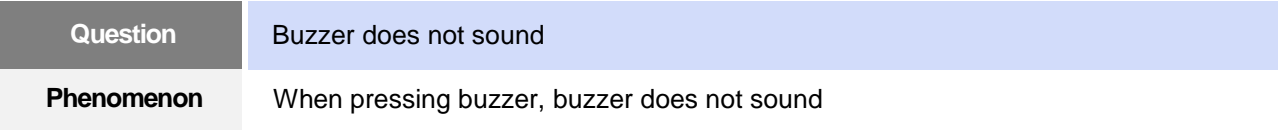

#### **< Cause >**

- (1) When that the switch operates but the buzzer doesn't sound, the buzzer is set as no sound.
- (2) If the switch doesn't work too, it seems that some error occurs in the touch function.

#### **<Solution>**

- (1) Redo environment setting for buzzer to sound. Refer to the [device manual Ch.4.7 Environment Setting].
- (2) After setting to use buzzer, check whether the buzzer sounds or not in the 1)'s setting windows.

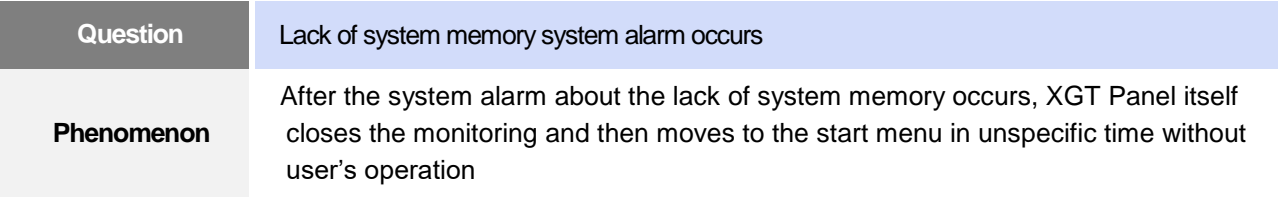

#### **<Causes>**

- (1) The memory usage could be exceeding 95%.
- (2) The memory usage can be a bit increased when floating pop-up windows or moving to several screens during monitoring. In case when the number of image used for project is a lot, the memory usage can more easily reach the limit. In this case, XGT Panel closes the monitoring by itself and then takes an action to secure the memory again.

- (1) In case of using vector image instead of raster image, the memory share can be reduced. In the graphic library of XP-Builder, the image group marked as OOO\_R is the raster image group while the image group marked as OOO\_V is the vector image group.
- (2) In case when the monitoring is closed down due to the increase of the memory share in spite of the

image change operation, contact the A/S center close by.

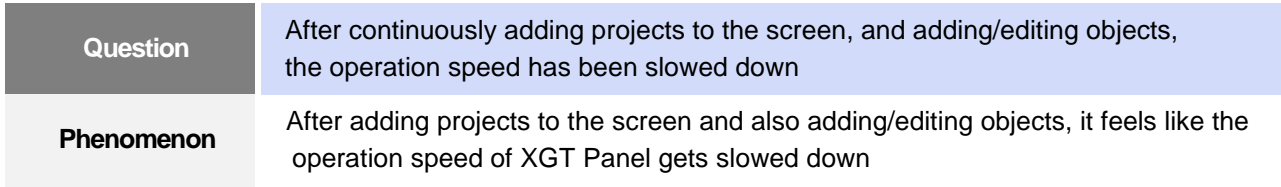

#### **<Causes>**

- (1) The amount of image used for projects is big.
- (2) In order to increase the screen operation speed, XGT Panel maintains the used images in the memory in advance. Since the memory resource has limitation, they cannot be maintained in the memory once the amount of image exceeds a certain limit. Whenever they are needed, thus, they are read from the file system and then expressed on the screen. This could be the reason why the screen operation speed gets slowed down.

- (1) In case of using vector image instead of raster image, the memory share can be reduced. In the graphic library of XP-Builder, the image group marked as OOO\_R is the raster image group while the image group marked as OOO\_V is the vector image group.
- (2) In case when there is no proper vector image, the desired image can be composed by using various functions of figures (circle, square, straight line and etc.).
- (3) Removing unnecessary background screen, the screen is composed by applying the background colors.

## **4. Display Problem of Figure and Object**

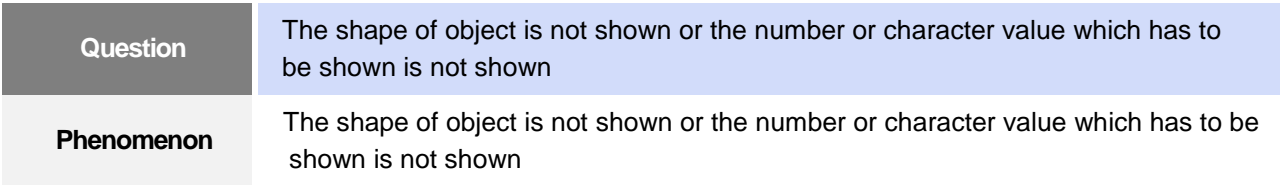

#### **<Cause>**

ſ

(1) The connection with PLC connected with each project is disconnected or NAK occurs.

- (1) When the communication is executed at first, Check the cable connected with PLC is OK or not.
- (2) If object where the offset is set is not shown, check whether address range is exceeded or not.
- (3) In case that communication is not OK, when communication is abnormal, the following message shows up in the XGT Panel.

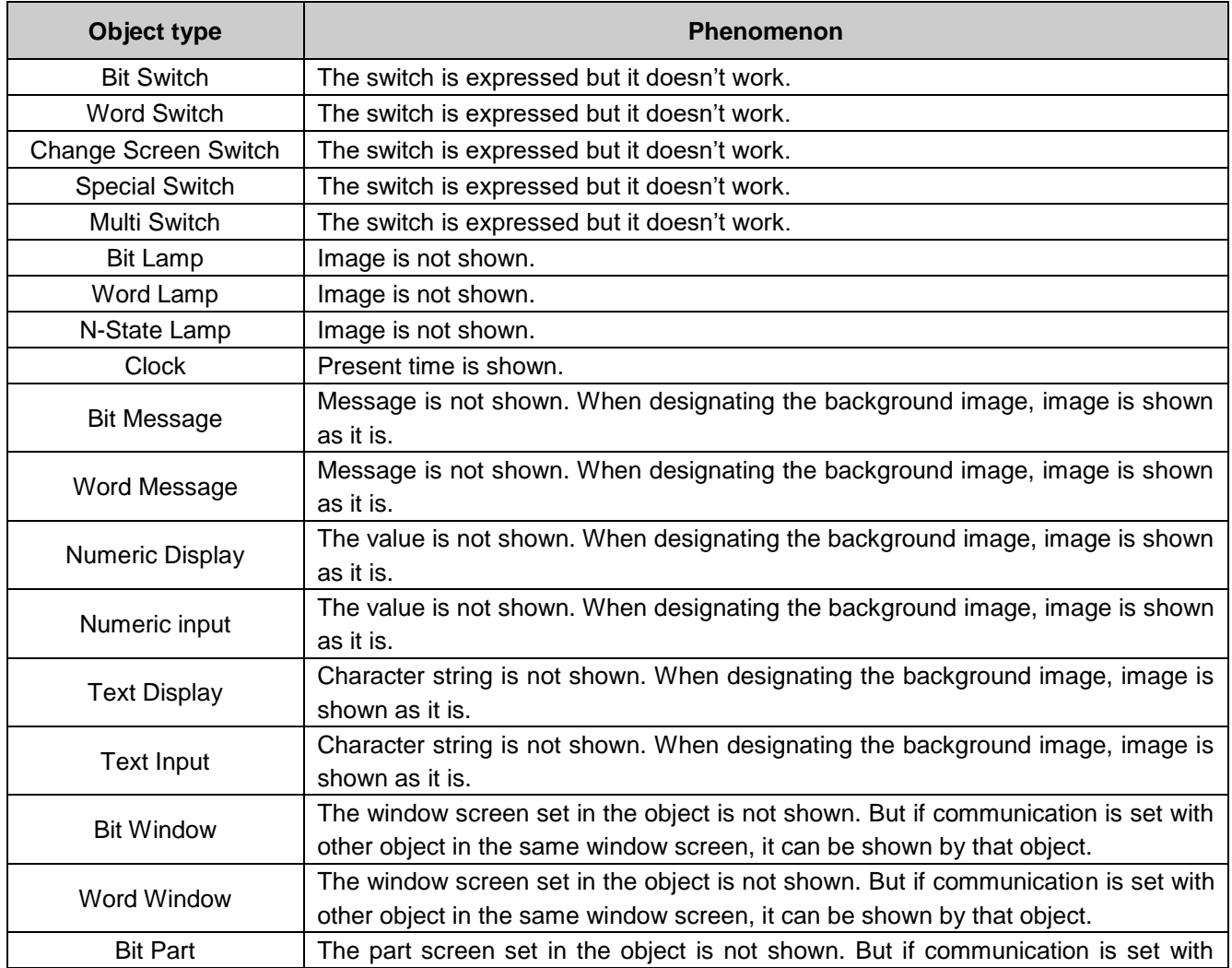

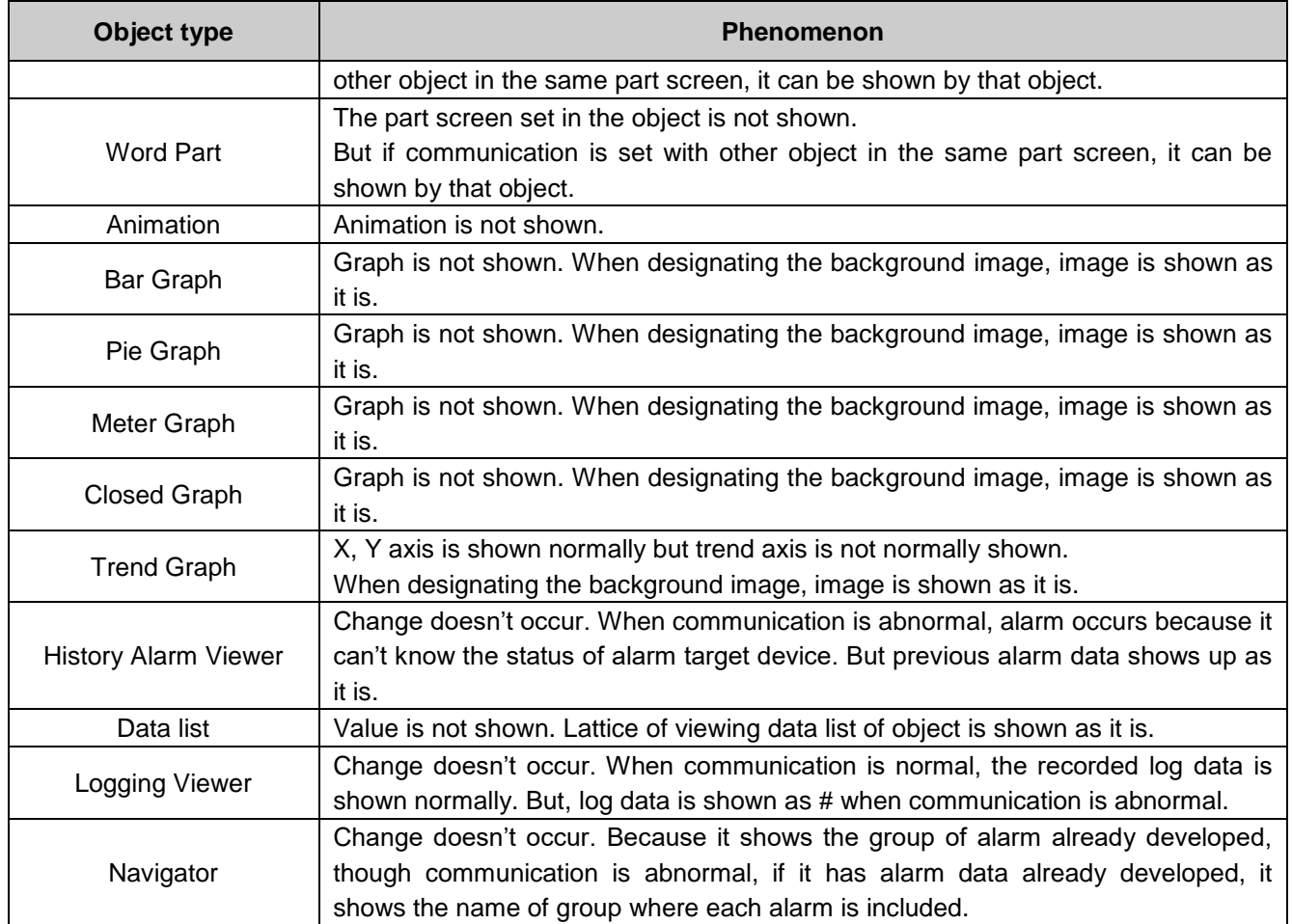

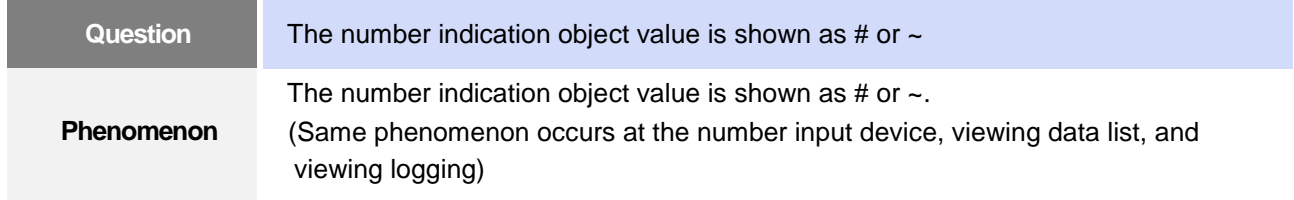

#### **<Cause>**

(1) This happens when digit is not correct or type is not BCD.

- (1) When the number to be expressed exceeds the number set in the object, # is expressed. In case of this, set the digit largely and after download again, execute program again.
- (2) When the numeric display object is expressed as BCD type, the data whose type is not BCD is expressed as ~. In case of this, adjust device value as BCD type.
- (3) This phenomenon occurs at the data list object, numeric input, numeric display device, and logging viewer.

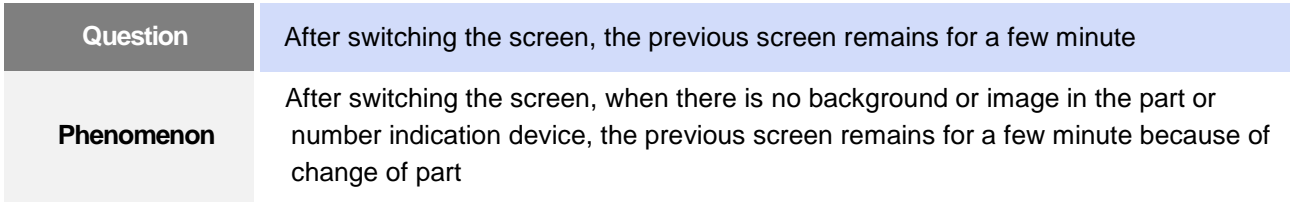

#### **< Cause >**

(1) After switching the screen, when connection is set up multiply or communication time-out occurs, the screen of previous part remains in some object.

#### **<Solution>**

(1) It is normal status. In case that multiple connection or communication is not good, when switching the screen, the remains of previous screen can occur during the time-out hour.

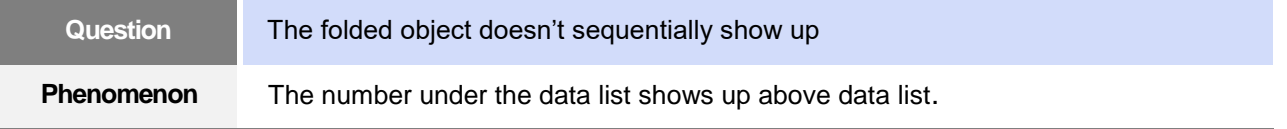

#### **< Cause >**

(1) The device value is expressed at the top of object screen.

#### **<Solution>**

(1) It is normal status. The folded window or part object is not included in screen, regardless of sequence of drawing, the object changed recently is expressed at top of screen. So if possible, do not fold the object in screen.

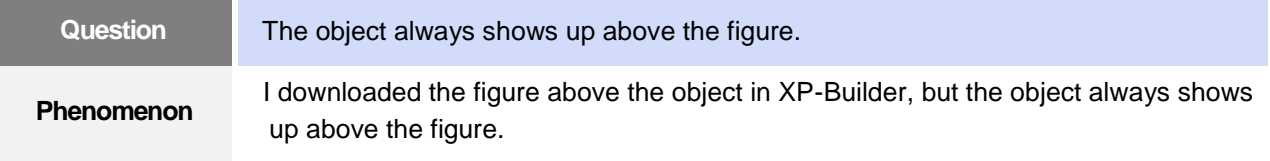

#### **< Cause >**

(1) In XGT Panel, The object always shows up above the figure.

#### **<Solution>**

(1) It is normal status. The object always shows up above figure in the XGT Panel.

## **5. Communication Problems**

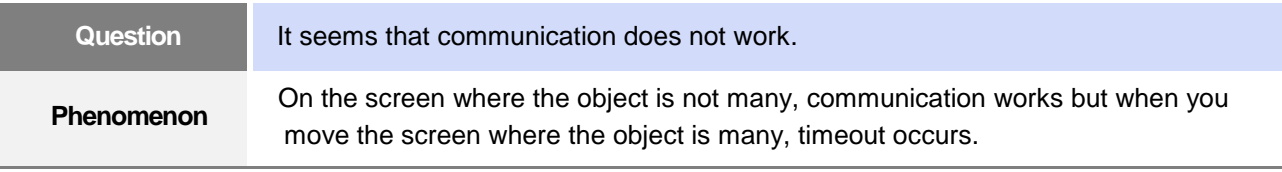

#### **< Cause >**

(1) In the device setting, the communication time-out is set to be too short.

#### **<Solution>**

(1) It occurs because timeout is set much smaller than sum of request time of communication data and response time from PLC. In the device setting at the XP-Builder, after setting communication time out to be big, download program and execute again.

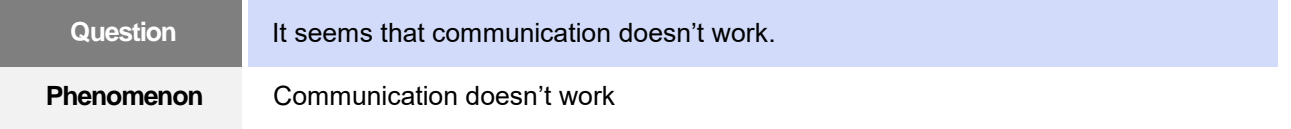

#### **< Cause >**

(1) Communication setting or cable may be not normal.

#### **<Solution>**

- (1) In case of RS-232C, check whether connection setting is normal or not in XP-Builder.
- (2) In case of RS-422/485, check whether station and communication connection setting is normal or not.
- (3) If 1), 2) is normal, do diagnosis about PLC-RS232C, PLC-RS485/422 at the Serial diagnosis screen of device menu. Refer to the [Device manual ch.5.6 Serial Communication Diagnosis]
- (4) If 3) is normal, check whether connection cable has error or not.
- (5) In case of Ethernet, check the port and IP setting about relative PLC.
- (6) In case of Ethernet, make sure that the IP and port settings for the other PLC are correct.

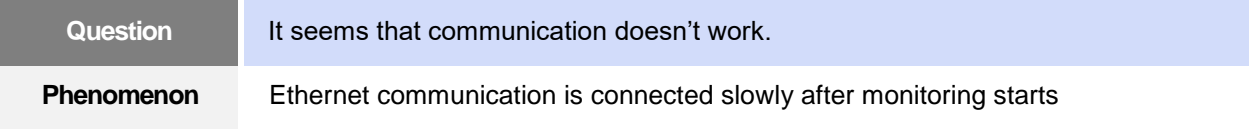

#### **< Cause >**

(1) Subnet of Ethernet port is the same.

- (1) If the subnets of the two Ethernet ports are the same, the initial connection may be delayed due to the seek time.
- (2) If possible, remove the Ethernet port's subnet.

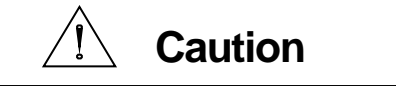

► Before trial operation of the product, be sure to check if a normal communication is available between XGT Panel and the subject device of control

# **6. USB Removal of Memory Card**

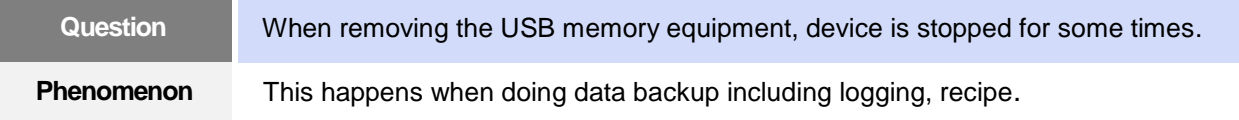

#### **< Cause >**

(1) This happens because memory card is removed when doing data backup.

#### **<Solution>**

- (1) If possible, when monitoring XGT Panel, do not remove the memory card and after going out to the waiting screen, execute the removing.
- (2) Inescapably you have to remove it during the operation, remove when backup does not occur. If the above phenomenon occurs, it works normally after about 10 seconds.
- (3) In case of USB memory, please remove it when the LED of USB external memory is not flickering.

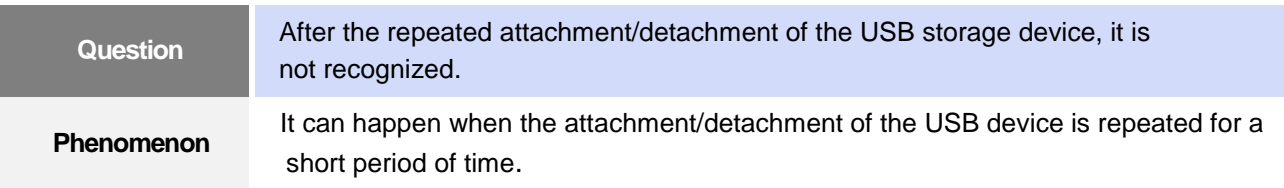

#### **<Cause>**

(1) When the USB device is recognized or removed, it takes a certain period of time(maximum a few seconds) to recognize it. When the storage device is quickly installed/removed, however, it cannot be normally recognized.

- (1) It is recognized again after waiting for about a minute. Install it again after waiting for more than a minute.
- (2) When removing/reinstalling the USB device, reinstall it after waiting for around 2-3 seconds.

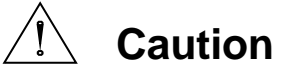

► If you force to remove the data during the storage of data in the external memory, file may not be stored in a normal condition or external memory may suffer from damage.

### **7. External memory recognition**

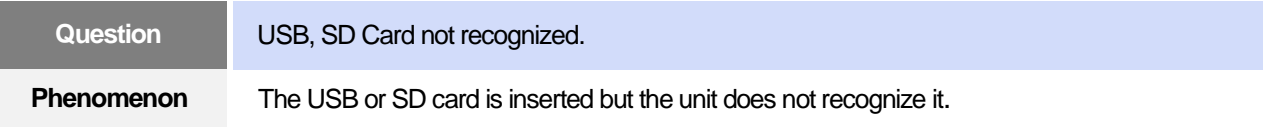

#### **<Cause>**

(1) It appears when the USB memory or SD card is partitioned.

#### **<Solution>**

(1) Please format USB memory or SD card as one partition.

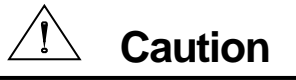

► If you forcefully remove the data from the external memory while it is being saved, the file may not be saved properly or the external memory may be damaged.

## **8. Touch recognition**

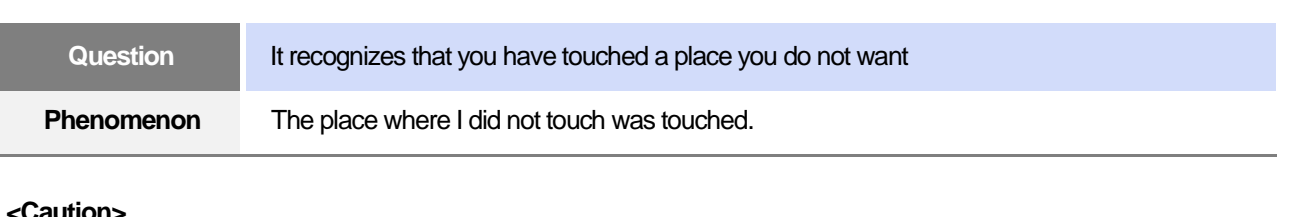

#### **<Caution>**

- (1) Check the surface of the touch panel for foreign matter such as water or oil.
- (2) Check if the power or communication cable is passing on the surface of the touch panel.

#### **<Solution>**

Г

- (1) Clean the surface of the touch panel using a dry cloth or a towel
- (2) When cleaning the surface of the touch panel, be sure to turn off the power to prevent malfunction
- (3) Be careful not to let cables run near the touch panel

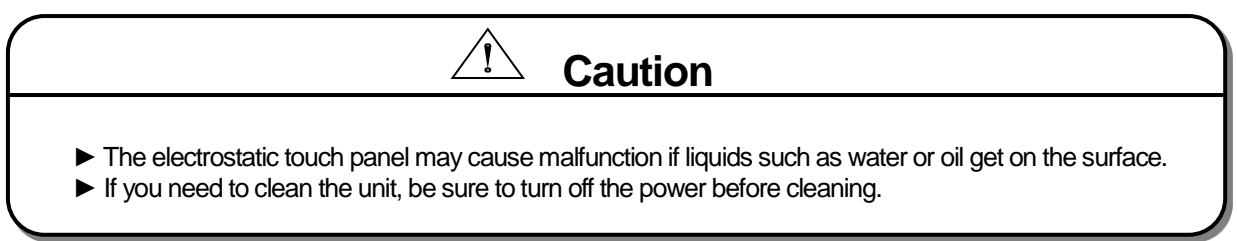

## **9. Error Message during Execution of Programs**

In case that problems occur during execution of XGT Panel including the start of device, diagnosis of device and environment setting, project download, monitoring of control device, and error messages occur as type of box. At this time the message indicates the code made by 4 digit number. The front 2 number indicate code of object and work, the rear 2 number is message number. In case that the present error message is indicated as [0101], an error message occurs when doing diagnosis about the status of NVRAM. When an error message occurs, refer to the row's number and sequence and find the category of reason and measure.

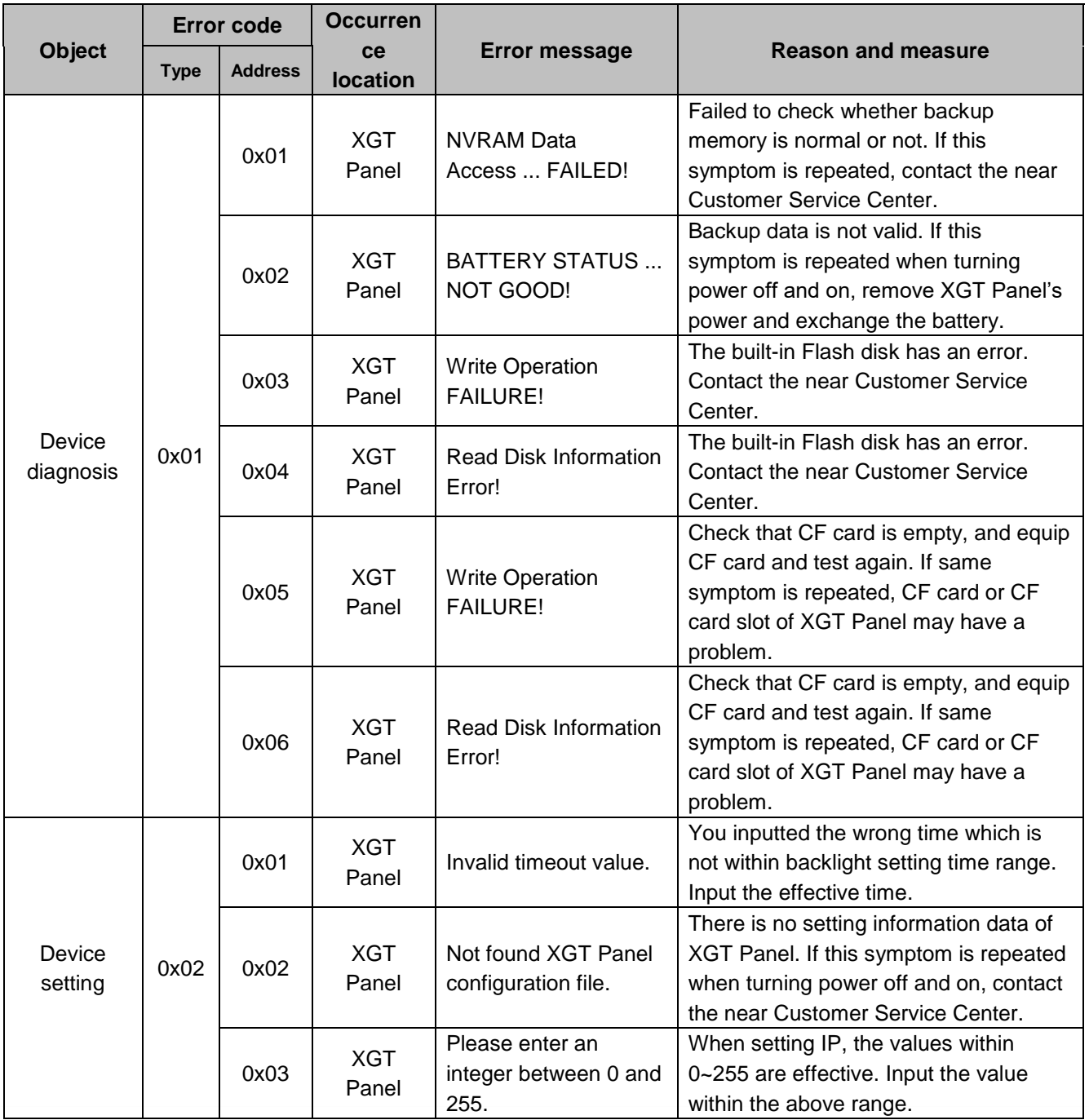

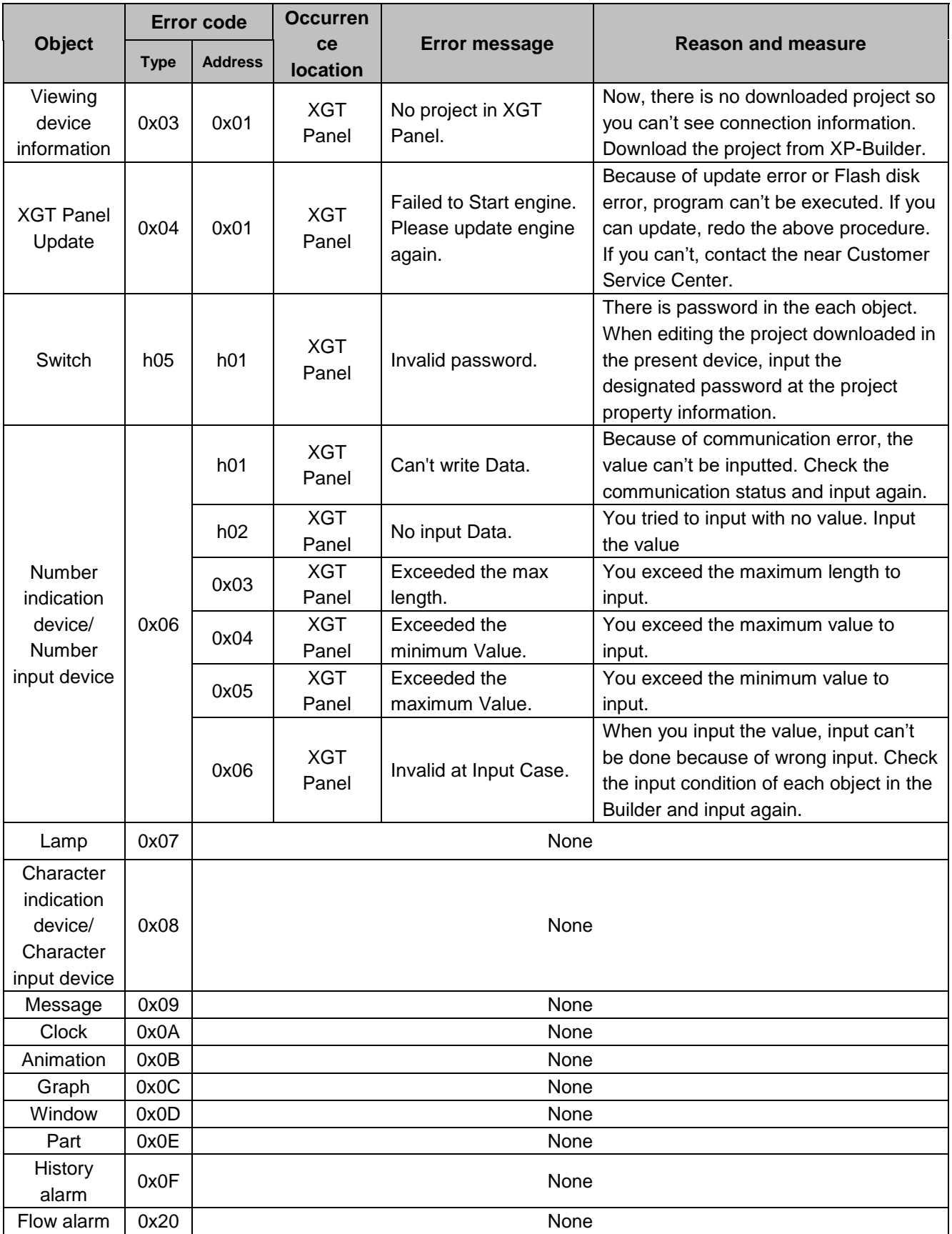

Г

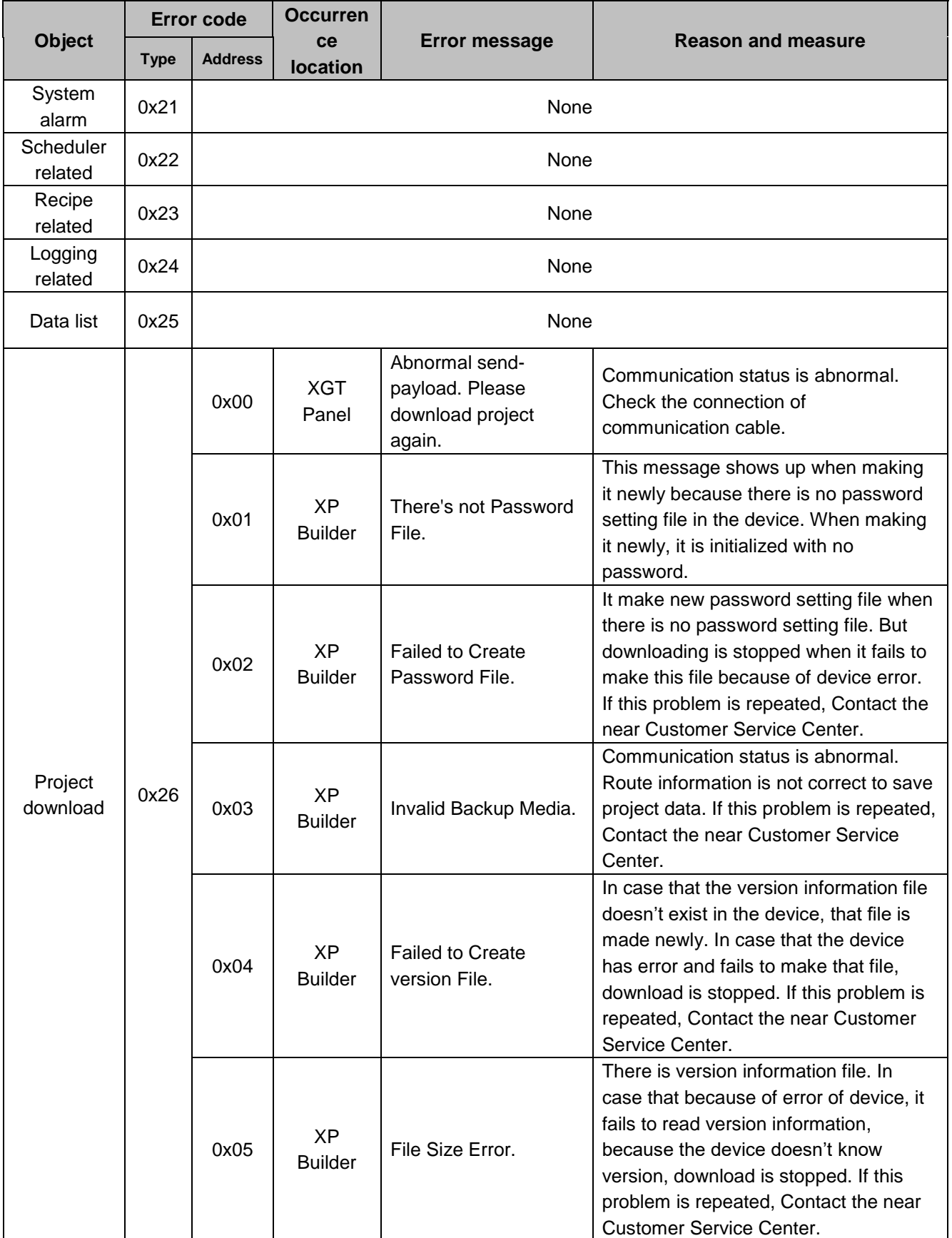

٦

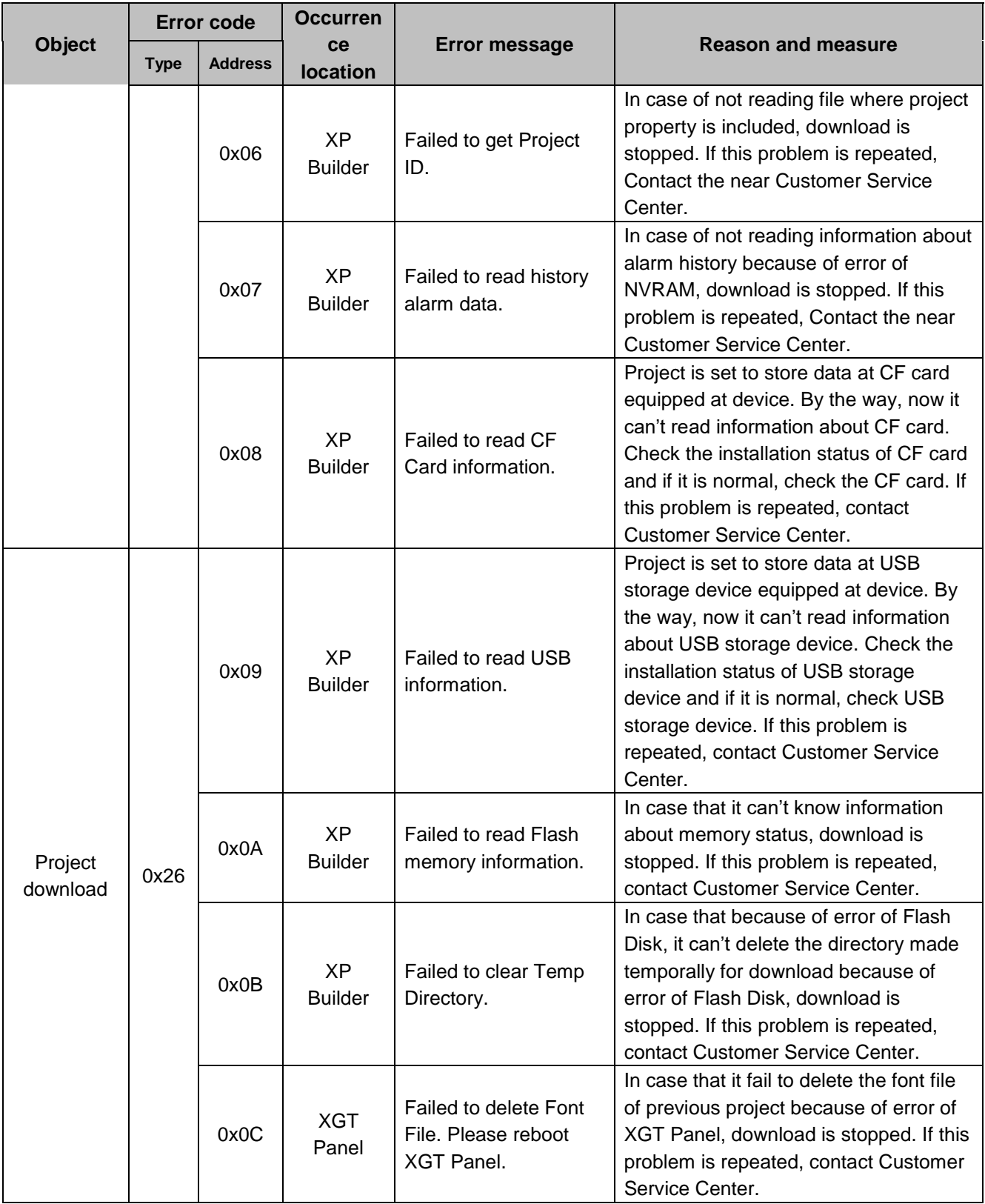

Г

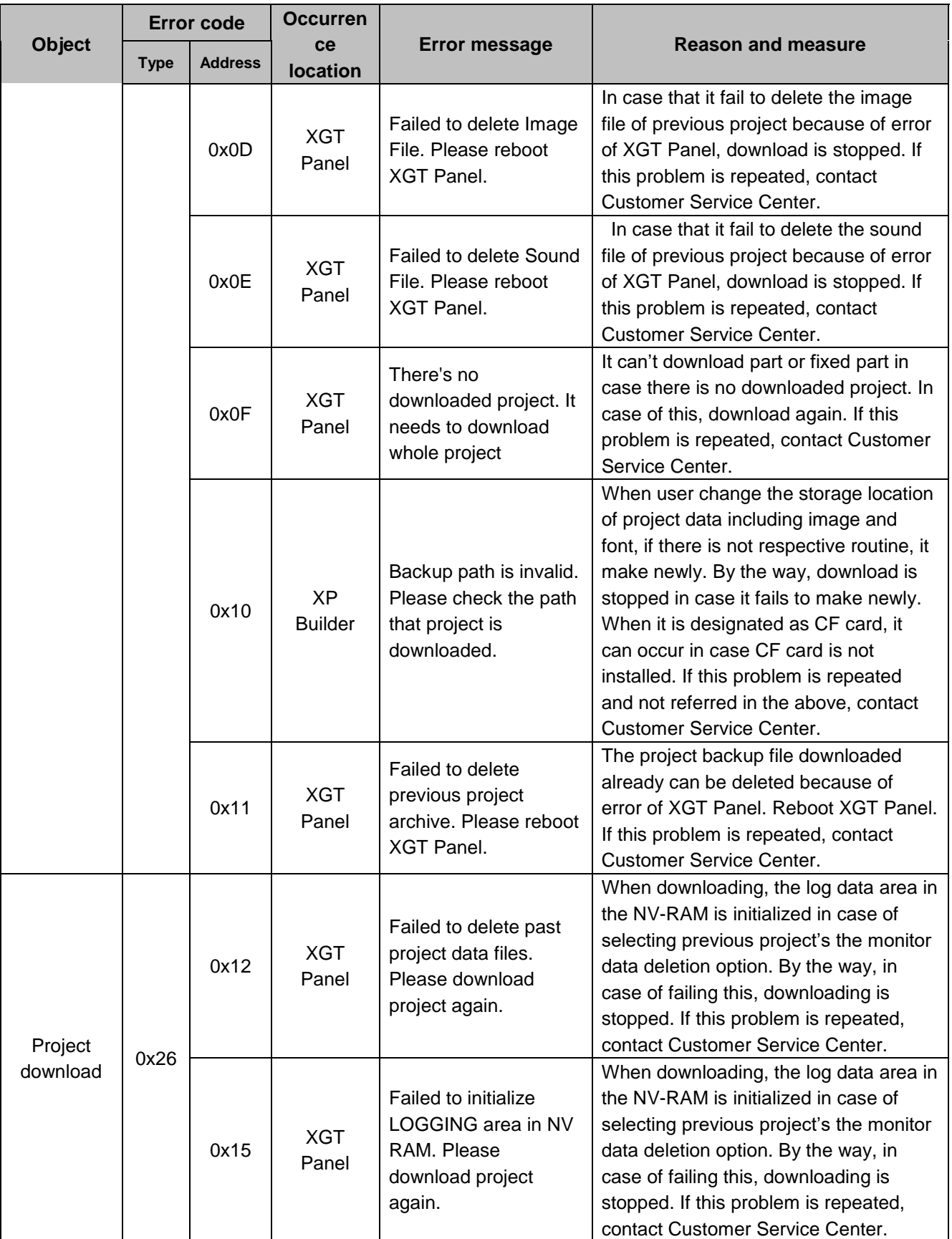

٦

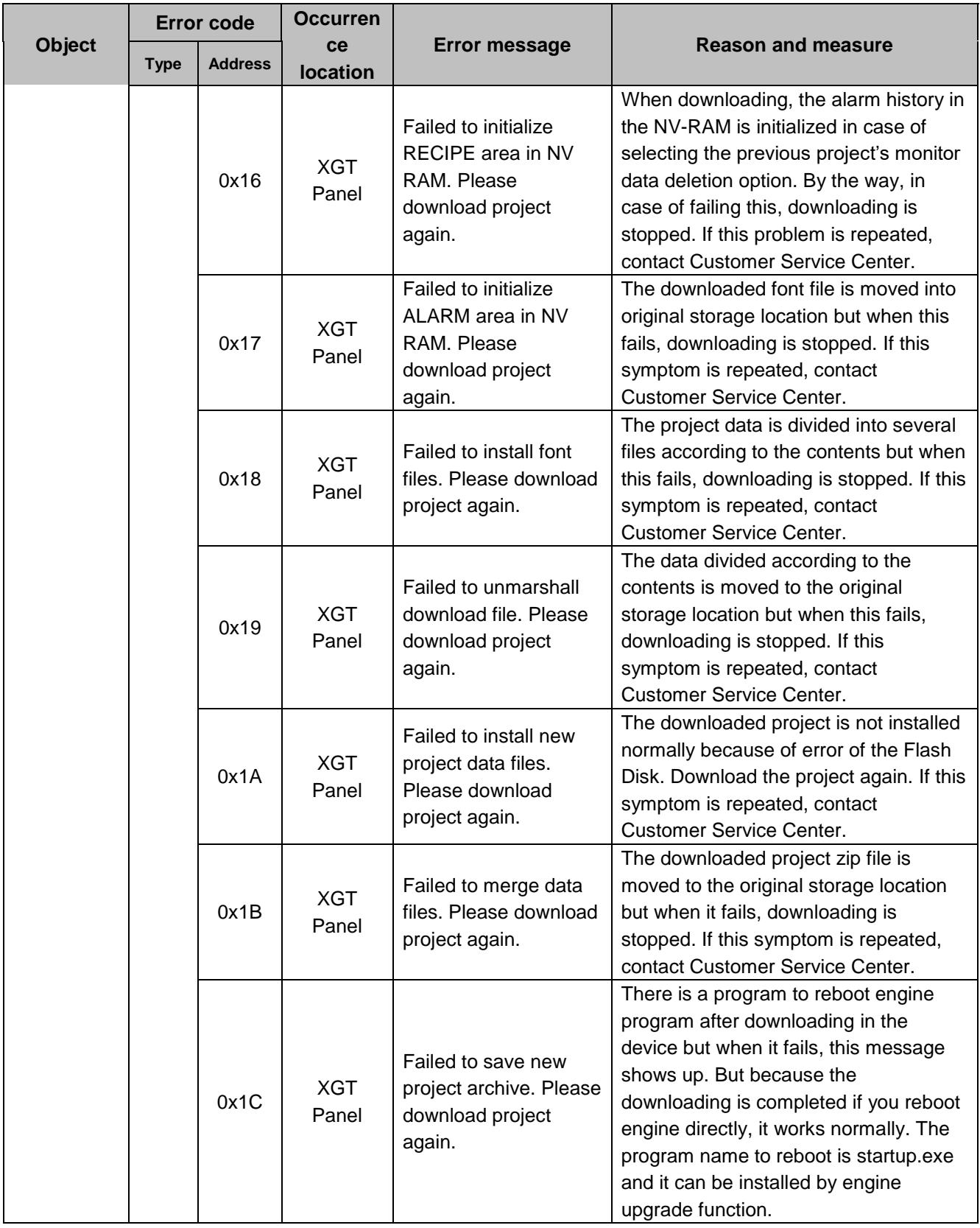

Г
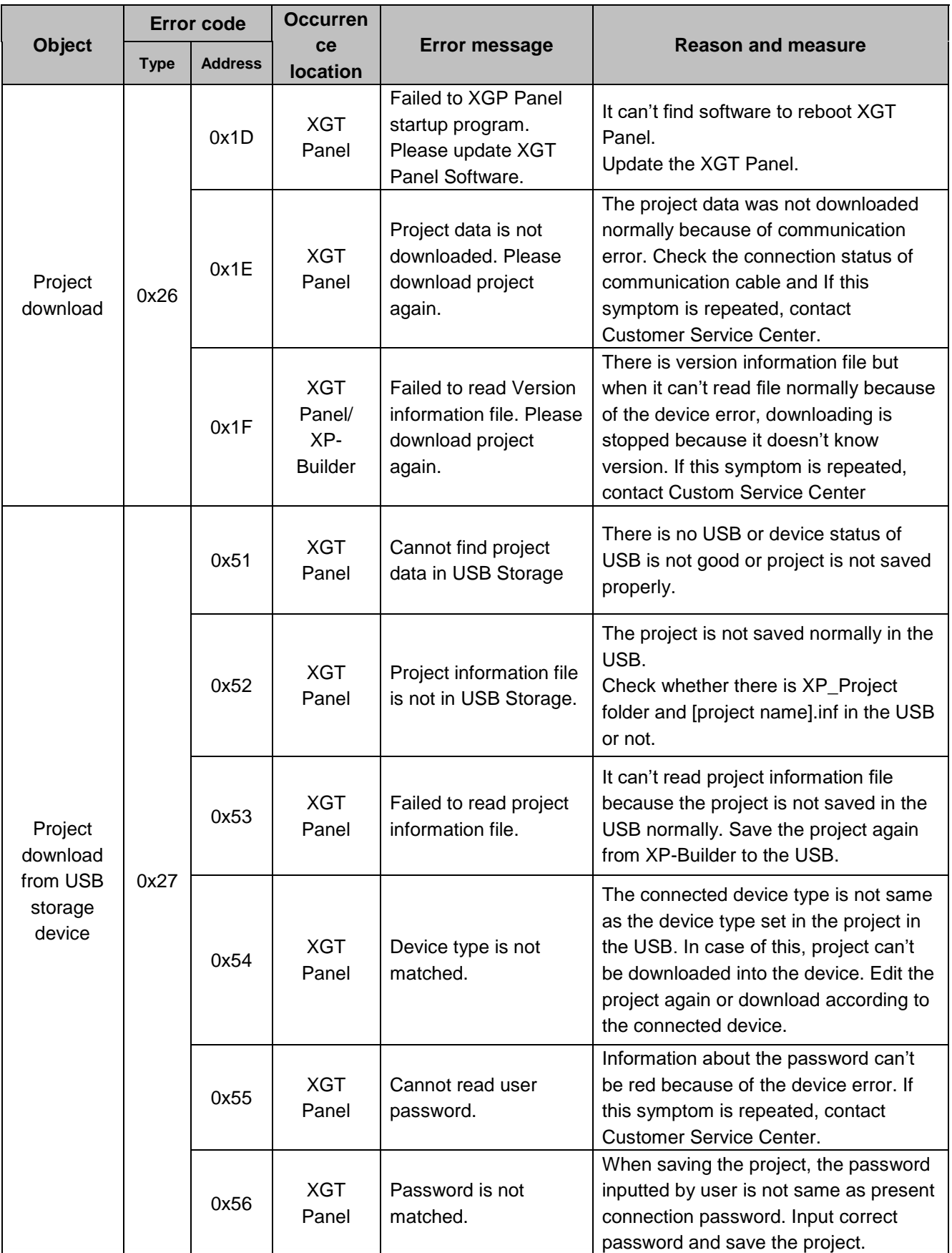

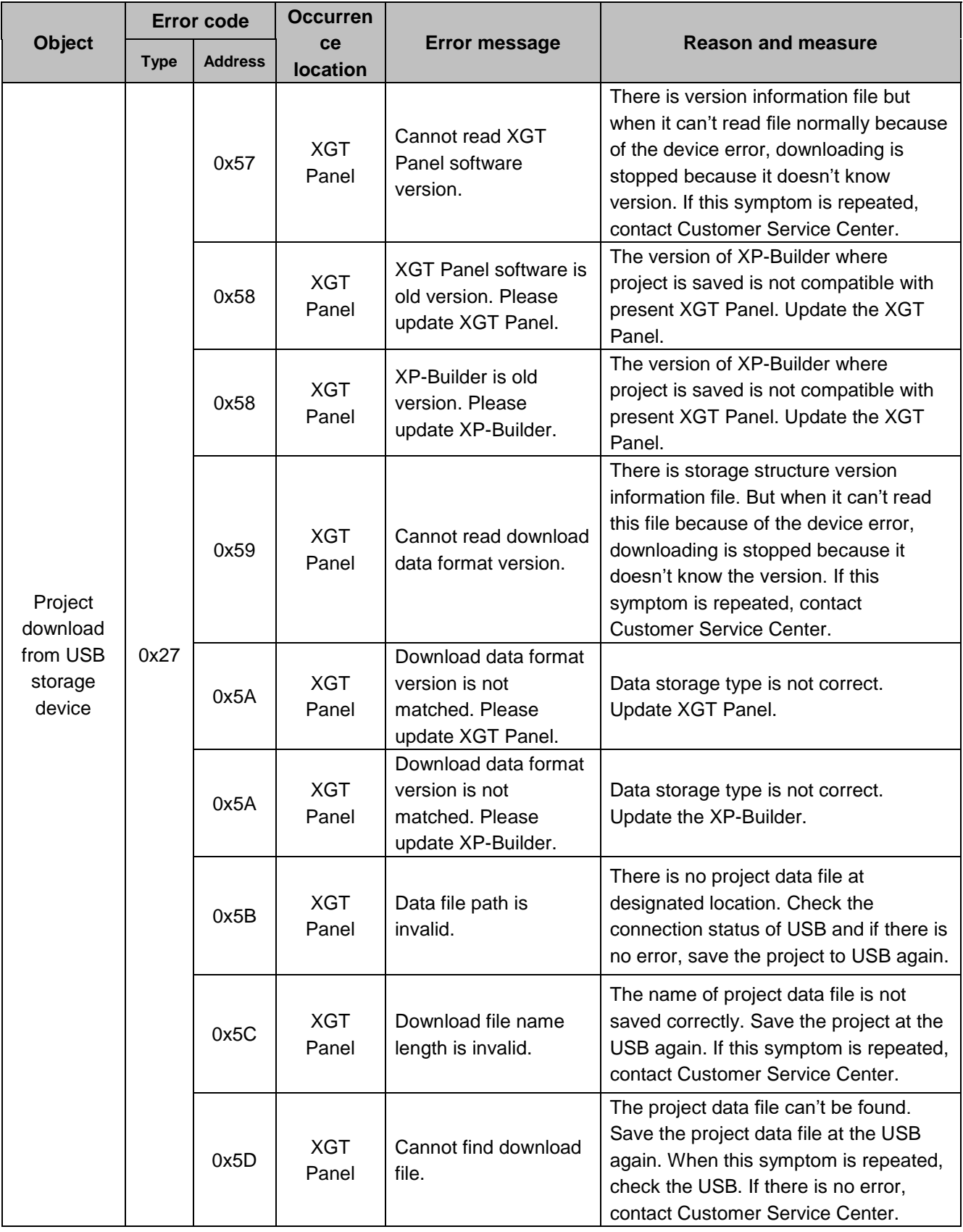

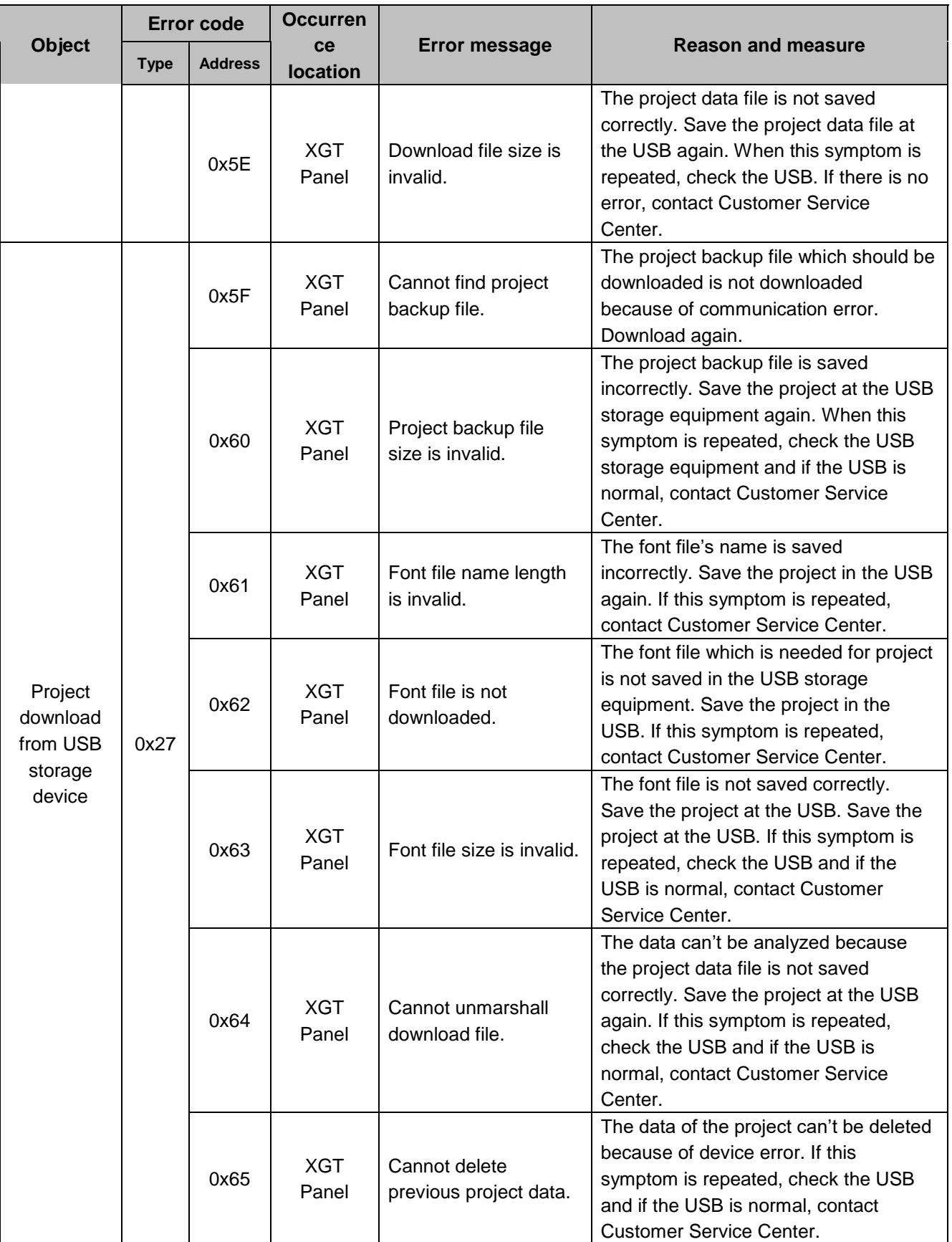

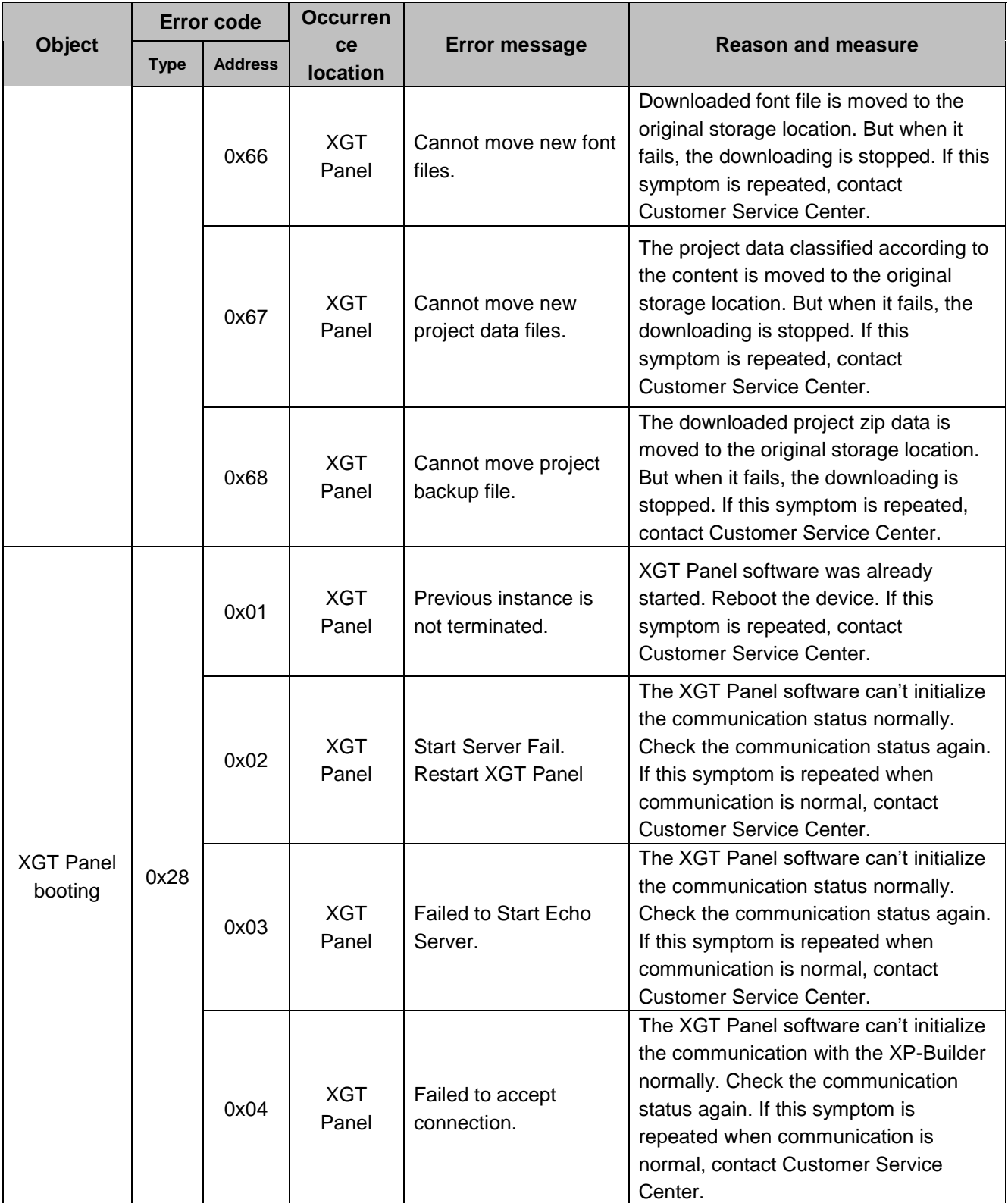

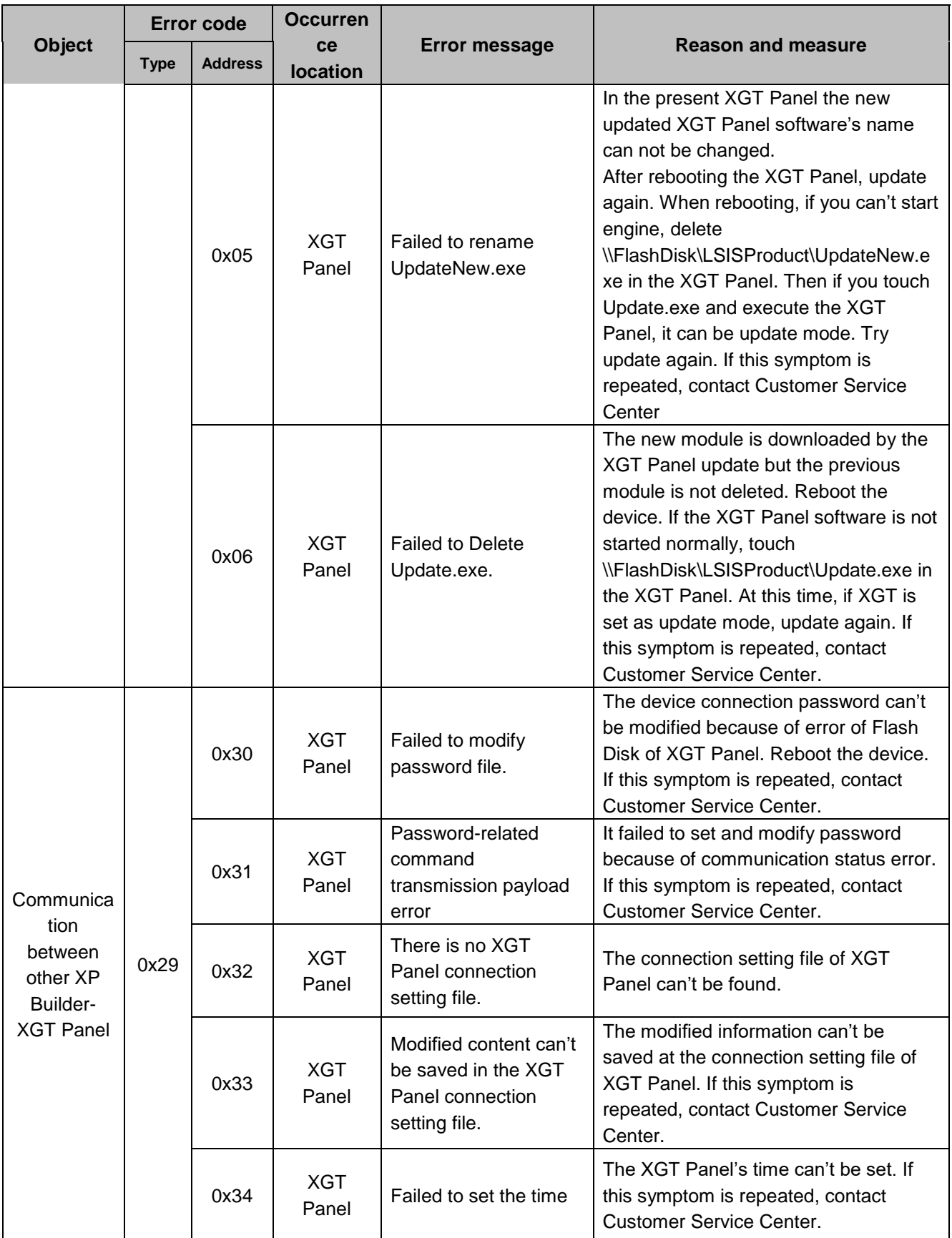

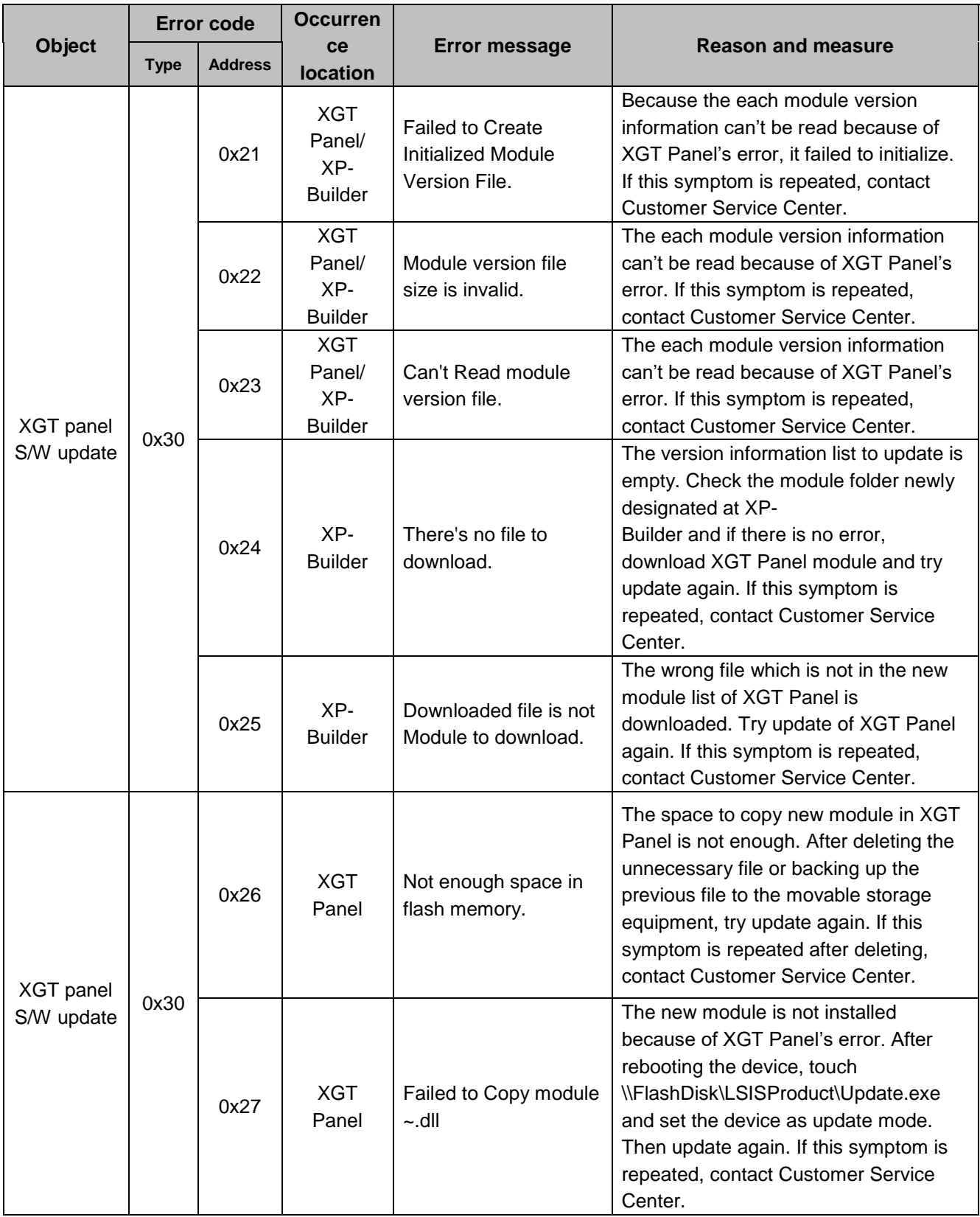

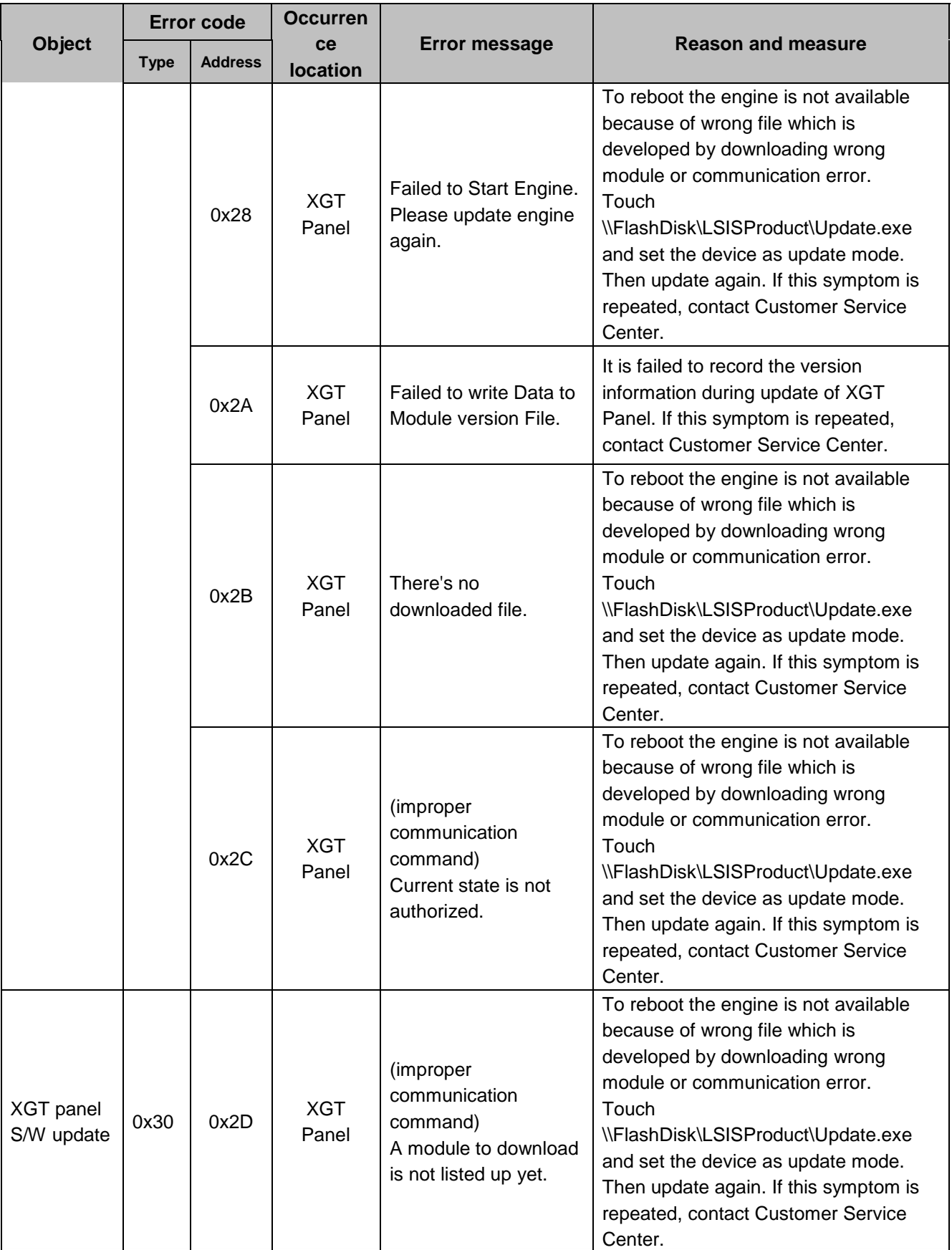

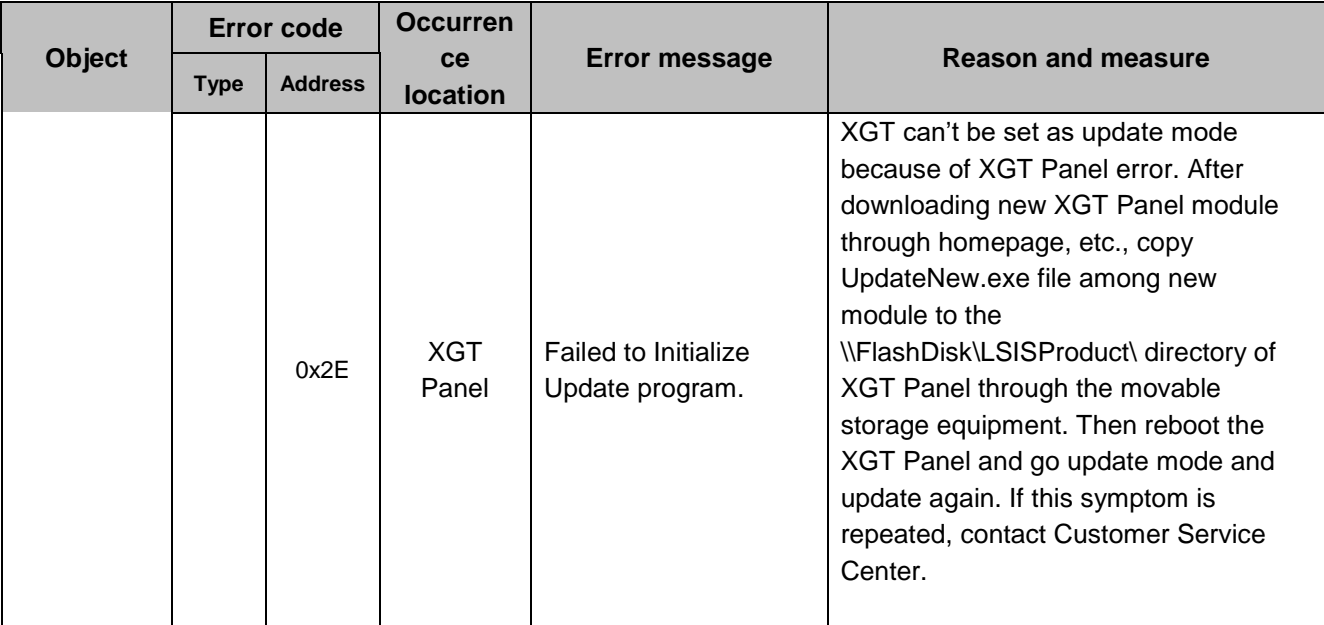

# **Appendix 2 Dimensions (Unit: mm)**

### **1. iXP2H-0702D/0704D Series**

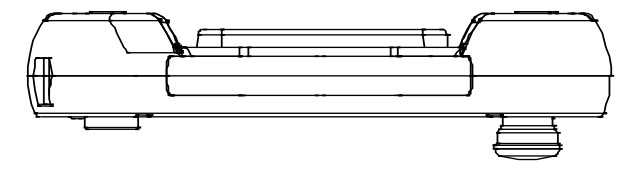

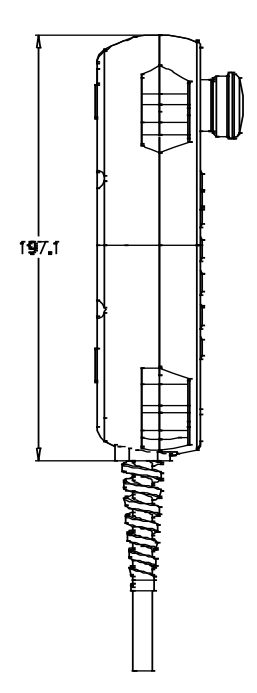

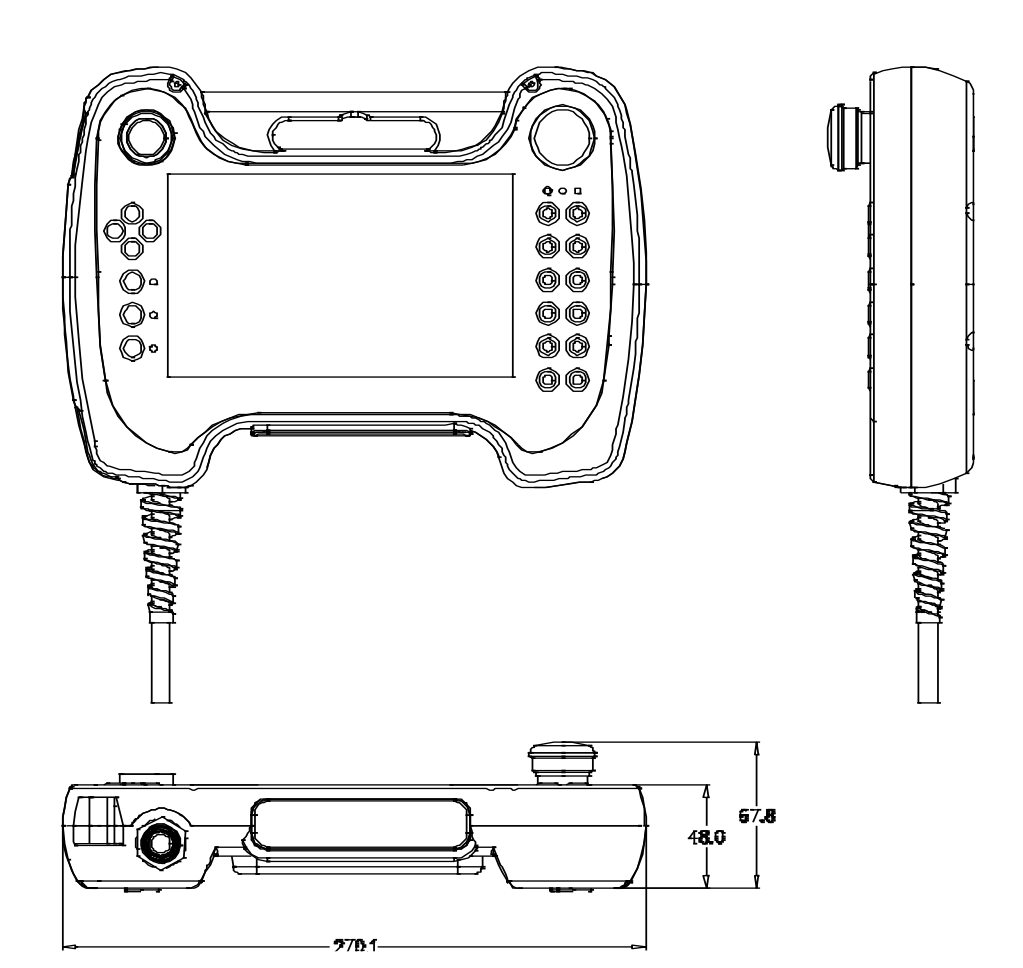

### **Appendix 3 Warranty and Environmental Policy**

### **1. Warranty contents**

#### One. Warranty

The warranty period for your product is 18 months from the date of manufacture.

#### 2. Scope of warranty

 Partial replacements or repairs are available for any faults that occur during the above warranty period. However, please note that if it falls under the following, it will be excluded from the guarantee range.

(1) In case of improper condition, environment, or handling other than those specified in the instruction manual

(2) If the cause of the fault is something other than our own product

(3) If the product has been modified or repaired outside of the designated spot designated by the Company or the Company.

- (4) If the product is not intended for its original use
- (5) When the product is shipped from the Company, due to unforeseen circumstances at the level of science or technology
- (6) If there is no responsibility for other genius, fire, etc.
- 3. The above warranty is only the guarantee of the HMI unit.

### **2. Environmental Policy**

#### LS ELECTRIC is following the environmental policy as follows.

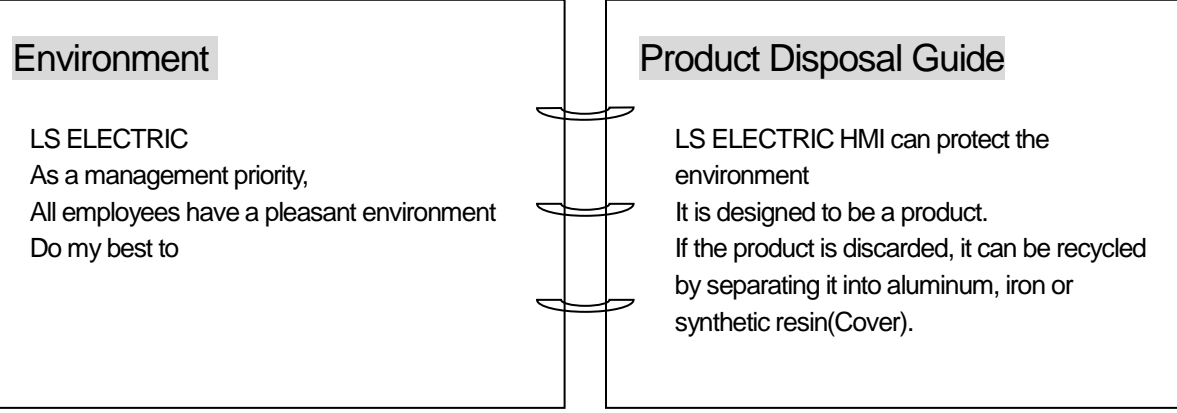

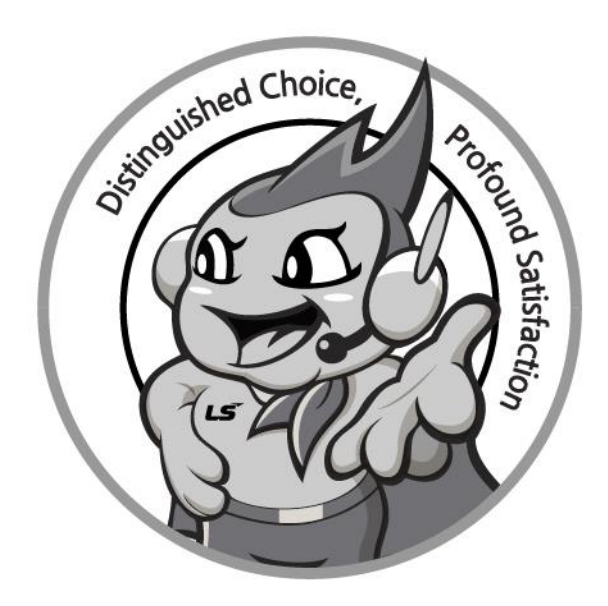

## **www.lselectric.co.kr**

# **LS ELECTRIC Co., Ltd.**

#### ■ **Headquarter**

`

LS-ro 127(Hogye-dong) Dongan-gu, Anyang-si, Gyeonggi-Do, 14119, Korea

#### ■ **Seoul Office**

LS Yongsan Tower, 92, Hangang-daero, Yongsan-gu, Seoul, 04386, Korea

Tel: 82-2-2034-4033, 4888, 4703 Fax: 82-2-2034-4588 E-mail: automation@lselectric.co.kr

#### **■ Factory**

56, Samseong 4-gil, Mokcheon-eup, Dongnam-gu, Cheonan-si, Chungcheongnam-do, 31226, Korea

#### **■ Overseas Subsidiaries**

- **LS ELECTRIC Japan Co., Ltd. (Tokyo, Japan)** Tel: 81-3-6268-8241 E-Mail: jschuna@lselectric.biz
- **LS ELECTRIC (Dalian) Co., Ltd. (Dalian, China)** Tel: 86-411-8730-6495 E-Mail: jiheo@lselectric.com.cn
- **LS ELECTRIC (Wuxi) Co., Ltd. (Wuxi, China)** Tel: 86-510-6851-6666 E-Mail: sblee@lselectric.co.kr
- **LS ELECTRIC Shanghai Office (China)** Tel: 86-21-5237-9977 E-Mail: tsjun@lselectric.com.cn
- **LS ELECTRIC Vietnam Co., Ltd.** Tel: 84-93-631-4099 E-Mail: jhchoi4@lselectric.biz (Hanoi) Tel: 84-28-3823-7890 E-Mail: sjbaik@lselectric.biz (Hochiminh)
- **LS ELECTRIC Middle East FZE (Dubai, U.A.E.)** Tel: 971-4-886-5360 E-Mail: salesme@lselectric.biz
- **LS ELECTRIC Europe B.V. (Hoofddorf, Netherlands)** Tel: 31-20-654-1424 E-Mail: europartner@lselectric.biz
- **LS ELECTRIC America Inc. (Chicago, USA)** Tel: 1-800-891-2941 E-Mail: sales.us@lselectricamerica.com

Service, Excellent technical suppor  $\mathsf{L}\mathsf{S}\mathsf{E}\mathsf{L}\mathsf{E}\mathsf{C}\mathsf{T}\mathsf{R}\mathsf{I}\mathsf{C}$ TEL. 82-1644-5481 | www.Iselectric.co.kr

Specifications in this instruction manual are subject to change without notice<br>due to continuous products development and improvement.